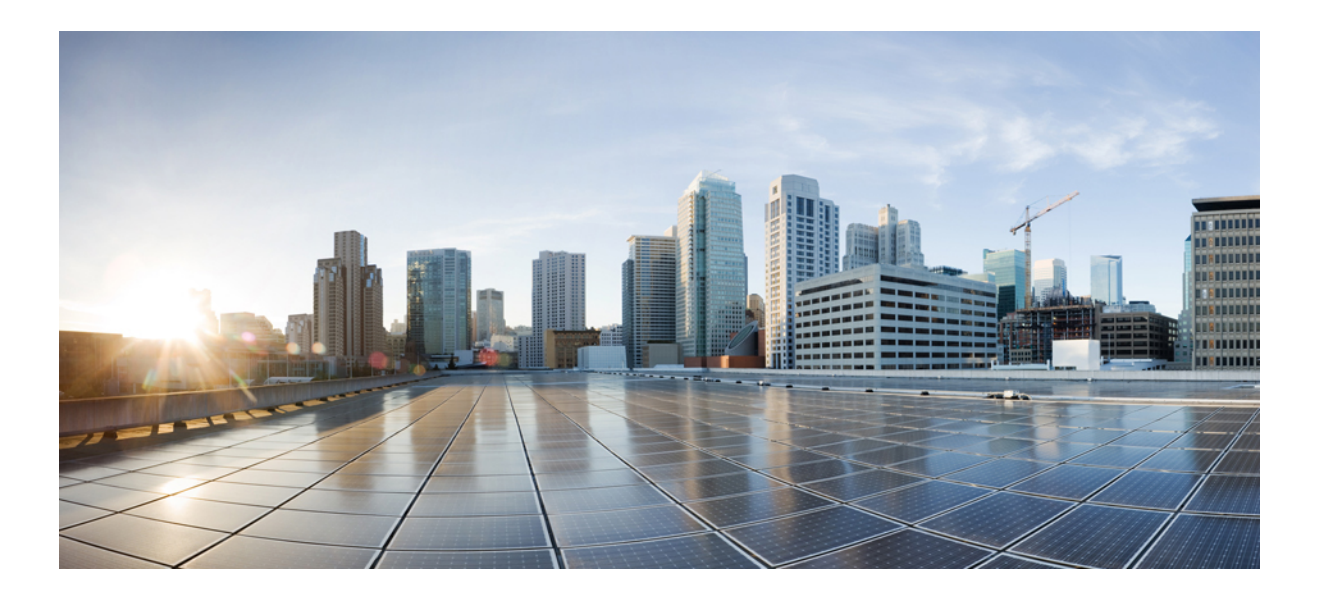

### **Cisco Nexus 1000V** インタークラウドシステム管理コンフィギュ レーション ガイド リリース **5.2(1)IC1(1.1)**

初版:2013 年 07 月 03 日

シスコシステムズ合同会社

〒107-6227 東京都港区赤坂9-7-1 ミッドタウン・タワー http://www.cisco.com/jp お問い合わせ先:シスコ コンタクトセンター 0120-092-255 (フリーコール、携帯・PHS含む) 電話受付時間:平日 10:00~12:00、13:00~17:00 http://www.cisco.com/jp/go/contactcenter/

Text Part Number: OL-29149-01-J

【注意】シスコ製品をご使用になる前に、安全上の注意( **www.cisco.com/jp/go/safety\_warning/** ) をご確認ください。本書は、米国シスコ発行ドキュメントの参考和訳です。リンク情報につきま しては、日本語版掲載時点で、英語版にアップデートがあり、リンク先のページが移動**/**変更され ている場合がありますことをご了承ください。あくまでも参考和訳となりますので、正式な内容 については米国サイトのドキュメントを参照ください。また、契約等の記述については、弊社販 売パートナー、または、弊社担当者にご確認ください。

このマニュアルに記載されている仕様および製品に関する情報は、予告なしに変更されることがあります。 このマニュアルに記載されている表現、情報、および推奨 事項は、すべて正確であると考えていますが、明示的であれ黙示的であれ、一切の保証の責任を負わないものとします。 このマニュアルに記載されている製品の使用 は、すべてユーザ側の責任になります。

対象製品のソフトウェア ライセンスおよび限定保証は、製品に添付された『Information Packet』に記載されています。 添付されていない場合には、代理店にご連絡く ださい。

The Cisco implementation of TCP header compression is an adaptation of a program developed by the University of California, Berkeley (UCB) as part of UCB's public domain version of the UNIX operating system. All rights reserved. Copyright © 1981, Regents of the University of California.

ここに記載されている他のいかなる保証にもよらず、各社のすべてのマニュアルおよびソフトウェアは、障害も含めて「現状のまま」として提供されます。 シスコお よびこれら各社は、商品性の保証、特定目的への準拠の保証、および権利を侵害しないことに関する保証、あるいは取引過程、使用、取引慣行によって発生する保証 をはじめとする、明示されたまたは黙示された一切の保証の責任を負わないものとします。

いかなる場合においても、シスコおよびその供給者は、このマニュアルの使用または使用できないことによって発生する利益の損失やデータの損傷をはじめとする、 間接的、派生的、偶発的、あるいは特殊な損害について、あらゆる可能性がシスコまたはその供給者に知らされていても、それらに対する責任を一切負わないものと します。

このマニュアルで使用しているIPアドレスおよび電話番号は、実際のアドレスおよび電話番号を示すものではありません。マニュアル内の例、コマンド出力、ネット ワーク トポロジ図、およびその他の図は、説明のみを目的として使用されています。 説明の中に実際のアドレスおよび電話番号が使用されていたとしても、それは意 図的なものではなく、偶然の一致によるものです。

Cisco and the Cisco logo are trademarks or registered trademarks of Cisco and/or its affiliates in the U.S. and other countries. To view a list of Cisco trademarks, go to this URL: [http://](http://www.cisco.com/go/trademarks) [www.cisco.com/go/trademarks](http://www.cisco.com/go/trademarks). Third-party trademarks mentioned are the property of their respective owners. The use of the word partner does not imply a partnership relationship between Cisco and any other company. (1110R)

© 2013 Cisco Systems, Inc. All rights reserved.

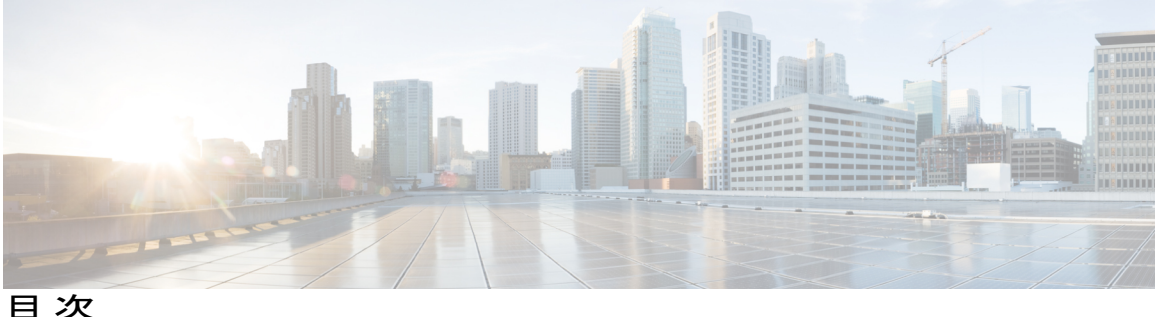

#### [はじめに](#page-8-0) **ix**

[対象読者](#page-8-1) **ix**

[表記法](#page-8-2) **ix**

Cisco Nexus 1000V InterCloud [の関連資料](#page-10-0) **xi**

[マニュアルに関するフィードバック](#page-11-0) **xii**

[マニュアルの入手方法およびテクニカル](#page-11-1) サポート **xii**

#### [概要](#page-12-0) **1**

[システム管理の概要](#page-12-1) **1**

[ドメイン](#page-12-2) **1**

[サーバ接続](#page-12-3) **1**

[設定管理](#page-12-4) **1**

[ファイル管理](#page-13-0) **2**

[ユーザ管理](#page-13-1) **2**

[NTP](#page-13-2) **2**

[SNMP](#page-13-3) **2**

システム [メッセージ](#page-13-4) **2**

#### [ドメインの設定](#page-14-0) **3**

[ドメインについて](#page-14-1) **3**

- [レイヤ](#page-14-2) 3 制御 **3**
- [注意事項と制約事項](#page-15-0) **4**
- [デフォルト設定](#page-16-0) **5**
- [ドメインの設定](#page-16-1) **5**
	- [ドメインの作成](#page-16-2) **5**

レイヤ 3 [トランスポートへの変更](#page-18-0) **7**

VSM [ドメイン機能の履歴](#page-20-0) **9**

#### [サーバ接続の管理](#page-22-0) **11**

**Cisco Nexus 1000V** インタークラウド システム管理コンフィギュレーション ガイド リリース **5.2(1)IC1(1.1)**

[サーバ接続について](#page-22-1) **11**

[注意事項と制約事項](#page-23-0) **12**

vCenter Server [への接続](#page-23-1) **12**

ホスト [マッピングの設定](#page-25-0) **14**

ホスト [マッピングについて](#page-25-1) **14**

[モジュールからのホスト](#page-25-2) マッピングの削除 **14**

[新しいホストへのマッピング](#page-26-0) **15**

ホスト [マッピングの表示](#page-27-0) **16**

[ドメインの確認](#page-27-1) **16**

[設定の確認](#page-28-0) **17**

[モジュール情報の確認](#page-28-1) **17**

[サーバ接続機能の履歴](#page-29-0) **18**

[設定の管理](#page-30-0) **19**

[コンフィギュレーション管理について](#page-30-1) **19**

[スイッチ名の変更](#page-30-2) **19**

[Message](#page-31-0) of the Day の設定 **20**

#### [設定の確認](#page-32-0) **21**

[ソフトウェアとハードウェアのバージョンの確認](#page-32-1) **21**

[実行コンフィギュレーションの確認](#page-32-2) **21**

スタートアップ [コンフィギュレーションと実行コンフィギュレーションの比](#page-33-0)

[較](#page-33-0) **22**

インターフェイス [コンフィギュレーションの要約の確認](#page-33-1) **22**

インターフェイス [コンフィギュレーションの詳細の確認](#page-33-2) **22**

[全インターフェイスの要約の確認](#page-34-0) **23**

[全インターフェイスの実行コンフィギュレーションの確認](#page-34-1) **23**

[コンフィギュレーションの保存](#page-34-2) **23**

[コンフィギュレーションの削除](#page-35-0) **24**

[コンフィギュレーション管理機能の履歴](#page-35-1) **24**

#### [ファイルの使用](#page-36-0) **25**

[ファイルについて](#page-36-1) **25**

ファイル [システム内の移動](#page-37-0) **26**

ファイル [システムの指定](#page-37-1) **26**

- [作業ディレクトリの特定](#page-38-0) **27**
- [ディレクトリの変更](#page-38-1) **27**
- ファイル [システム内のファイルの一覧表示](#page-39-0) **28**
- [ファイルをコピーするために使用できるファイル](#page-40-0) システムの特定 **29**
- [タブ補完の使用](#page-40-1) **29**
- [ファイルのコピーとバックアップ](#page-41-0) **30**
- [ディレクトリの作成](#page-43-0) **32**
- [既存のディレクトリの削除](#page-43-1) **32**
- [ファイルの移動](#page-44-0) **33**
- [ファイルまたはディレクトリの削除](#page-45-0) **34**
- [ファイルの圧縮](#page-45-1) **34**
- [ファイルの圧縮解除](#page-46-0) **35**
- [コマンド出力のファイル保存](#page-47-0) **36**
- [ロード前のコンフィギュレーション](#page-48-0) ファイルの確認 **37**
- [以前のコンフィギュレーションへのロールバック](#page-48-1) **37**
- [ファイルの表示](#page-49-0) **38**
	- [ファイル内容の表示](#page-49-1) **38**
	- [ディレクトリの内容の表示](#page-50-0) **39**
	- ファイル [チェックサムの表示](#page-50-1) **39**
	- [ファイルの最終行の表示](#page-51-0) **40**
- [ファイル管理機能の履歴](#page-51-1) **40**
- [ユーザの管理](#page-52-0) **41**
	- [ユーザ管理について](#page-52-1) **41**
	- 現在のユーザ [アクセスの表示](#page-52-2) **41**
	- [ユーザへのメッセージ送信](#page-53-0) **42**
	- [ユーザ管理機能の履歴](#page-53-1) **42**

#### **NTP** [の設定](#page-54-0) **43**

#### NTP [の概要](#page-54-1) **43**

- [NTP](#page-55-0) ピア **44**
- ハイ [アベイラビリティ](#page-56-0) **45**
- NTP [の前提条件](#page-56-1) **45**
- NTP [の注意事項と制限事項](#page-56-2) **45**

NTP [のデフォルト設定](#page-56-3) **45**

NTP [サーバおよびピアの設定](#page-56-4) **45**

NTP [セッションのクリア](#page-57-0) **46**

NTP [統計情報のクリア](#page-57-1) **46**

NTP [の設定確認](#page-58-0) **47**

NTP [の設定例](#page-58-1) **47**

NTP [機能の履歴](#page-58-2) **47**

#### **[SNMP](#page-60-0)** の設定 **49**

SNMP [について](#page-60-1) **49**

SNMP [機能の概要](#page-60-2) **49**

[SNMP](#page-61-0) 通知 **50**

[SNMPv3](#page-61-1) **50**

SNMPv1、SNMPv2、SNMPv3 のセキュリティ [モデルおよびセキュリティ](#page-62-0) レ

[ベル](#page-62-0) **51**

[ユーザベースのセキュリティ](#page-63-0) モデル **52**

コマンドライン インターフェイス (CLI) および SNMP ユーザの同期 53

[グループベースの](#page-64-1) SNMP アクセス **53**

ハイ [アベイラビリティ](#page-65-0) **54**

SNMP [の注意事項および制約事項](#page-65-1) **54**

SNMP [のデフォルト設定](#page-65-2) **54**

#### SNMP [の設定](#page-65-3) **54**

SNMP [ユーザの設定](#page-66-0) **55**

[すべてのユーザに対する](#page-67-0) SNMP メッセージ暗号化の適用 **56**

SNMP [コミュニティの作成](#page-67-1) **56**

SNMP [通知レシーバーの設定](#page-68-0) **57**

[通知対象ユーザの設定](#page-68-1) **57**

SNMP [通知のイネーブル化](#page-68-2) **57**

[インターフェイスに関する](#page-70-0) linkUp/linkDown 通知のディセーブル化 **59**

TCP による SNMP [のワンタイム認証のイネーブル化](#page-70-1) **59**

SNMP [スイッチのコンタクトおよびロケーション情報の指定](#page-71-0) **60**

SNMPv1 [トラップのホスト](#page-72-0) レシーバの設定 **61**

SNMP [のディセーブル化](#page-72-1) **61**

AAA [同期時間の変更](#page-72-2) **61**

SNMP [の設定確認](#page-73-0) **62**

SNMP [の設定例](#page-74-0) **63**

SNMP [の関連資料](#page-74-1) **63**

[MIB](#page-75-0) **64**

SNMP [の機能履歴](#page-76-0) **65**

#### システム メッセージ [ロギングの設定](#page-78-0) **67**

システム メッセージ [ロギングについて](#page-78-1) **67**

システム メッセージ ロギング [ファシリティ](#page-79-0) **68**

システム メッセージ [ロギングの注意事項および制約事項](#page-83-0) **72**

[デフォルトのシステム](#page-83-1) メッセージ ロギングの設定 **72**

システム メッセージ [ロギングの設定](#page-84-0) **73**

ターミナル [セッションへのシステム](#page-84-1) メッセージ ロギングの設定 **73**

端末セッションのシステム メッセージ [ロギングのデフォルトの復元](#page-85-0) **74**

[モジュールのシステム](#page-86-0) メッセージ ロギングの設定 **75**

モジュールのシステム メッセージ [ロギングのデフォルトの復元](#page-87-0) **76**

[ファシリティのシステム](#page-87-1) メッセージ ロギングの設定 **76**

ファシリティのシステム メッセージ [ロギングのデフォルトの復元](#page-88-0) **77**

syslog [サーバの設定](#page-88-1) **77**

サーバのシステム メッセージ [ロギングのデフォルトの復元](#page-89-0) **78**

UNIX または Linux [システムを使用したロギングの設定](#page-90-0) **79**

ログ [ファイルの表示](#page-91-0) **80**

システム メッセージ [ロギングの設定確認](#page-91-1) **80**

システム メッセージ [ロギングの機能履歴](#page-92-0) **81**

#### **VSM** [バックアップとリカバリの設定](#page-94-0) **83**

VSM [のバックアップおよびリカバリに関する情報](#page-94-1) **83**

[注意事項と制約事項](#page-94-2) **83**

VSM [バックアップとリカバリの設定](#page-95-0) **84**

VSM [のバックアップ](#page-95-1) **84**

VSM [のバックアップの実行](#page-95-2) **84**

[定期的なバックアップの実行](#page-101-0) **90**

VSM [のリカバリ](#page-101-1) **90**

[バックアップ](#page-101-2) VSM VM の配置 **90**

[古い設定の削除](#page-109-0) **98**

VSM のバックアップ [コンフィギュレーションの復元](#page-110-0) **99**

VSM [バックアップとリカバリの機能の履歴](#page-115-0) **104**

 $\overline{\phantom{a}}$ 

<span id="page-8-0"></span>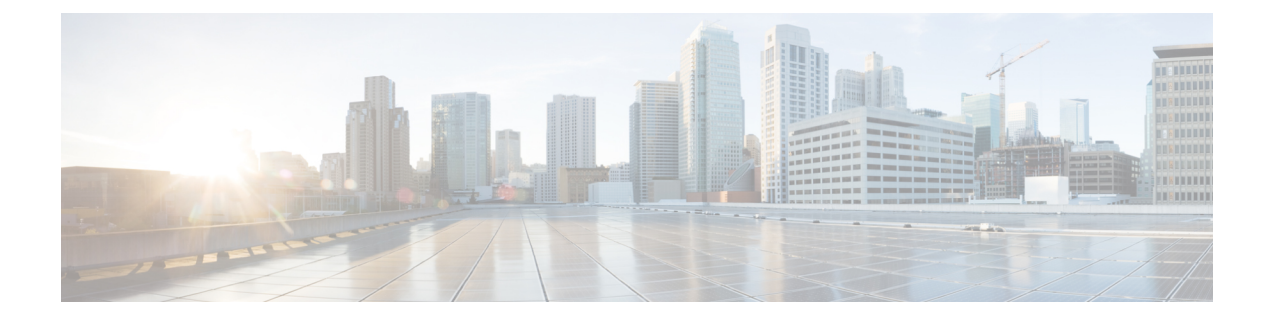

# はじめに

ここでは、次の項について説明します。

- [対象読者](#page-8-1), ix ページ
- [表記法](#page-8-2), ix ページ
- Cisco Nexus 1000V InterCloud [の関連資料](#page-10-0), xi ページ
- [マニュアルに関するフィードバック](#page-11-0) , xii ページ
- [マニュアルの入手方法およびテクニカル](#page-11-1) サポート, xii ページ

# <span id="page-8-1"></span>対象読者

このマニュアルは、Cisco Nexus デバイスのコンフィギュレーションおよびメンテナンスを担当す るネットワーク管理者を対象としています。

このマニュアルは、次のような経験と知識を持つネットワーク管理者とサーバ管理者を対象とし ています。

- 仮想化の知識
- VMM ソフトウェアを使用した仮想マシンの作成と VMware vSwitch の設定
- Amazon Web Service (AWS) などのプロバイダー クラウドのアカウントを作成できること。
- VMware vNetwork Distributed Switch の知識は必要ありません。

# <span id="page-8-2"></span>表記法

コマンドの説明には、次のような表記法が使用されます。

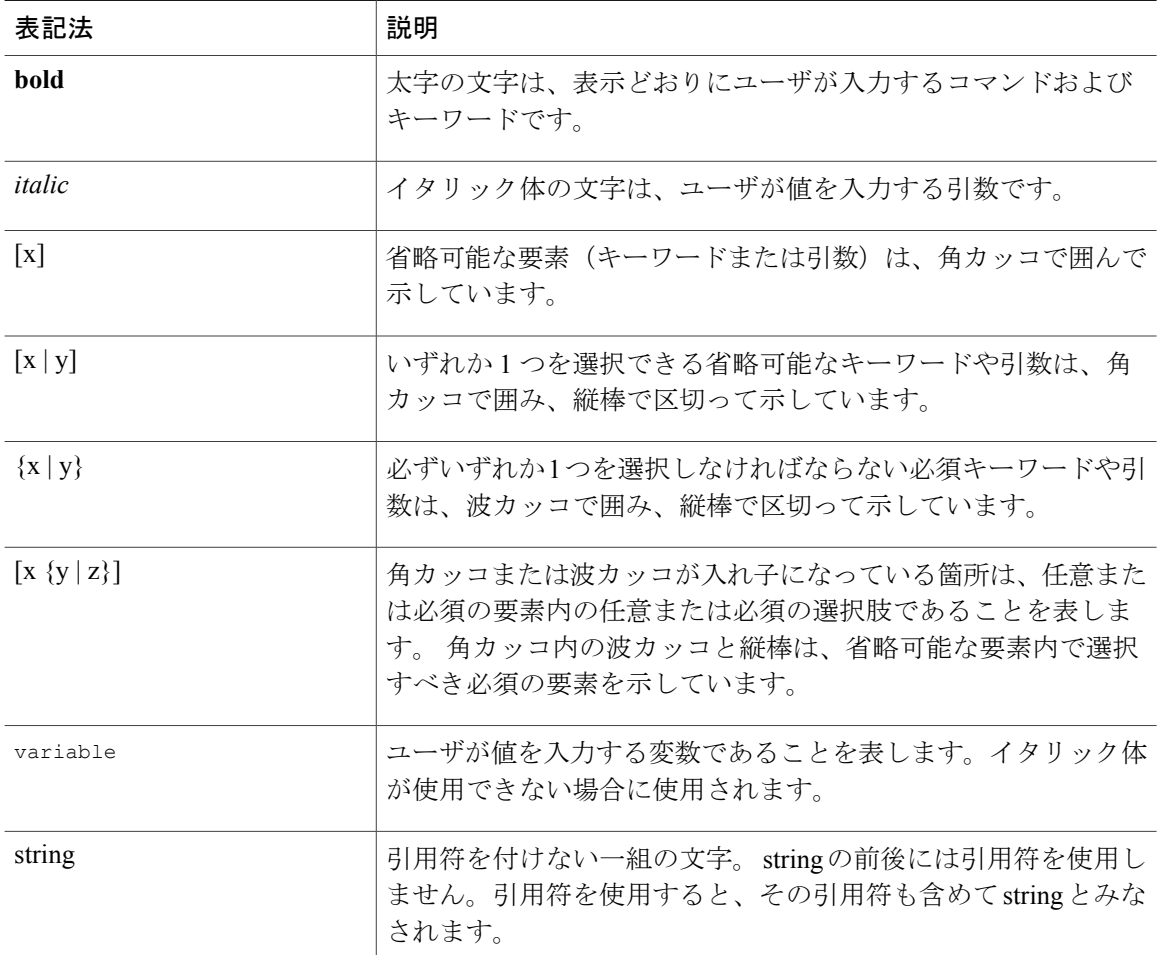

#### 例では、次の表記法を使用しています。

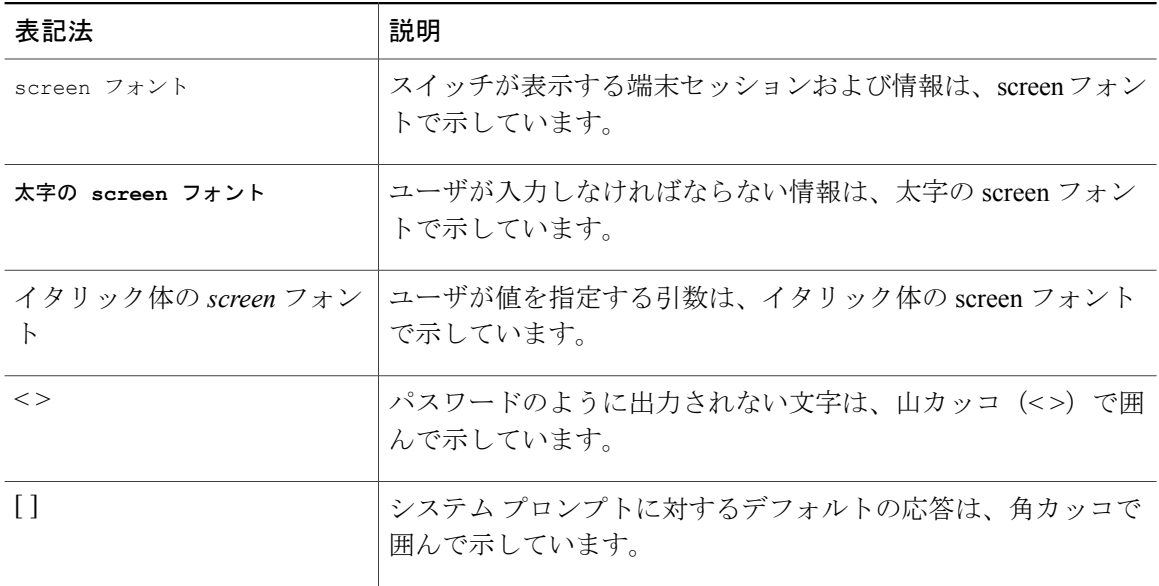

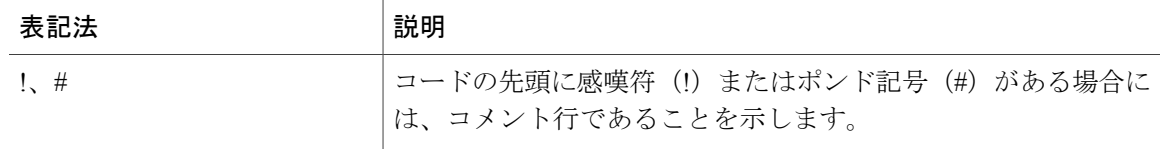

このマニュアルでは、次の表記法を使用しています。

(注) 「注釈」です。役立つ情報やこのマニュアルに記載されていない参照資料を紹介しています。

```
注意
```
「要注意」の意味です。 機器の損傷またはデータ損失を予防するための注意事項が記述され ています。

## <span id="page-10-0"></span>**Cisco Nexus 1000V InterCloud** の関連資料

この項では、Cisco Nexus 1000V InterCloud とともに使用されるマニュアルの一覧を示します。こ れらのマニュアルは、Cisco.com の次に示す URL で入手できます。

[http://www.cisco.com/en/US/partner/products/ps12904/tsd\\_products\\_support\\_series\\_home.html](http://www.cisco.com/en/US/partner/products/ps12904/tsd_products_support_series_home.html)

一般情報

『*Cisco Nexus 1000V InterCloud Release Notes*』

インストール **&** アップグレード

『*Cisco Nexus 1000V InterCloud Installation Guide*』

コンフィギュレーション ガイド

『*Cisco Nexus 1000V InterCloud License Configuration Guide*』 『*Cisco Nexus 1000V InterCloud High Availability and Redundancy Configuration Guide*』 『*Cisco Nexus 1000V InterCloud Interface Configuration Guide*』 『*Cisco Nexus 1000V InterCloud Layer 2 Configuration Guide*』 『*Cisco Nexus 1000V InterCloud Port Profile Configuration Guide*』 『*Cisco Nexus 1000V InterCloud Security Configuration Guide*』 『*Cisco Nexus 1000V* インタークラウド システム管理コンフィギュレーション ガイド』

リファレンス

『*Cisco Nexus 1000V InterCloud Command Reference*』

『*Cisco Nexus 1000V InterCloud Verified Scalability Reference*』 『*Cisco Nexus 1000V MIB Quick Reference*』

トラブルシューティング **&** アラート

『*Cisco Nexus 1000V Password Recovery Procedure*』

**Cisco Nexus 1000V** のマニュアル

*Cisco Nexus 1000V for VMware* のマニュアル [http://www.cisco.com/en/US/products/ps9902/tsd\\_products\\_support\\_series\\_home.html](http://www.cisco.com/en/US/products/ps9902/tsd_products_support_series_home.html)

**Cisco Prime Network Services Controller** のマニュアル

[http://www.cisco.com/en/US/products/ps13213/tsd\\_products\\_support\\_series\\_home.html](http://www.cisco.com/en/US/products/ps13213/tsd_products_support_series_home.html)

# <span id="page-11-0"></span>マニュアルに関するフィードバック

このマニュアルに関する技術的なフィードバック、または誤りや記載もれなどお気づきの点がご ざいましたら、HTML ドキュメント内のフィードバック フォームよりご連絡ください。ご協力を よろしくお願いいたします。

# <span id="page-11-1"></span>マニュアルの入手方法およびテクニカル サポート

マニュアルの入手方法、テクニカル サポート、その他の有用な情報について、次の URL で、毎 月更新される『*What's New in Cisco Product Documentation*』を参照してください。シスコの新規お よび改訂版の技術マニュアルの一覧も示されています。

<http://www.cisco.com/en/US/docs/general/whatsnew/whatsnew.html>

『*What's New in Cisco Product Documentation*』は RSS フィードとして購読できます。また、リー ダー アプリケーションを使用してコンテンツがデスクトップに直接配信されるように設定するこ ともできます。RSSフィードは無料のサービスです。シスコは現在、RSSバージョン2.0をサポー トしています。

<span id="page-12-0"></span>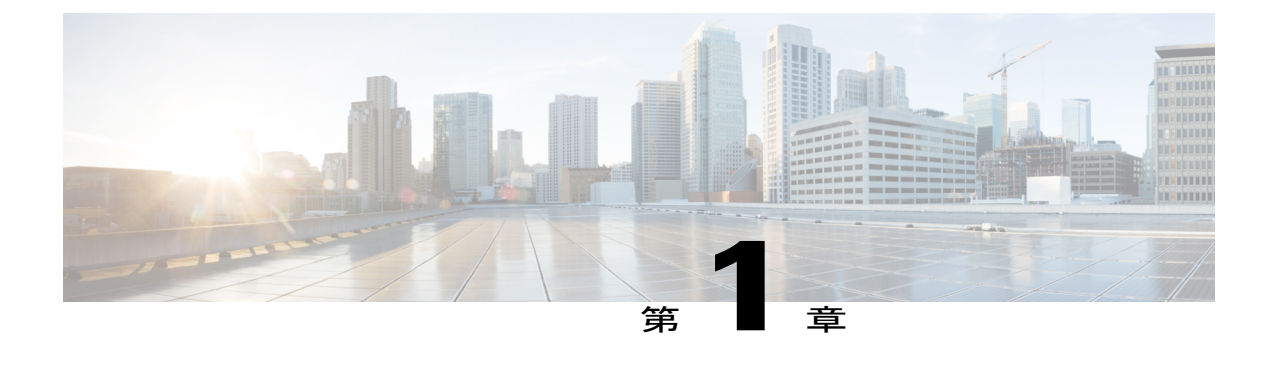

## 概要

この章の内容は、次のとおりです。

• [システム管理の概要](#page-12-1), 1 ページ

## <span id="page-12-2"></span><span id="page-12-1"></span>システム管理の概要

### ドメイン

Cisco Nexus 1000V のドメイン ID を作成することが必要です。 この処理は、Cisco Nexus 1000V の ソフトウェアをインストールする際の初期セットアップの一部です。 ドメイン ID を後で作成す る必要がある場合は、**saves-domain** コマンドを使用して設定します。

レイヤ 3 コントロールを VSM ドメイン内に確立すると、VSM はレイヤ 3 でのアクセスが可能に なり、別のレイヤ 2 ネットワークに存在するホストを制御できるようになります。

### <span id="page-12-4"></span><span id="page-12-3"></span>サーバ接続

または ESX サーバに接続するには、まず Cisco Nexus 1000V で接続を定義する必要があります。 サーバ接続の管理では、 に接続する方法と接続を切断する方法、および接続を表示する方法を説 明します。

### 設定管理

Cisco Nexus 1000Vでは、スイッチ名の変更とMessages ofthe Dayの設定や、コンフィギュレーショ ン ファイルの表示、保存、および消去を管理者が実行できるようになっています。

### <span id="page-13-0"></span>ファイル管理

単一のインターフェイスを使用して、次のものを含むファイル システムを管理できます。

- フラッシュ メモリ ファイル システム
- ネットワーク ファイル システム(TFTP および FTP)
- データを読み書きするためのその他のエンドポイント(実行コンフィギュレーションなど)。

### <span id="page-13-1"></span>ユーザ管理

管理者は、デバイスに現在接続しているユーザを特定することができます。また、ユーザの 1 人 または全員にメッセージを送信することができます。

### <span id="page-13-2"></span>**NTP**

ネットワークタイムプロトコル(NTP)は、分散している一連のタイムサーバおよびクライアン ト間で、計時を同期させます。 この同期によって、複数のネットワーク デバイスからシステム ログおよびその他の時刻特定イベントを受信したときに、イベントを相互に関連付けることがで きます。

### <span id="page-13-4"></span><span id="page-13-3"></span>**SNMP**

簡易ネットワーク管理プロトコル(SNMP)は、SNMP マネージャとエージェントの間の通信の メッセージ フォーマットを提供するアプリケーション層プロトコルです。 SNMP では、ネット ワーク内のデバイスのモニタリングと管理に使用する標準フレームワークと共通言語が提供され ます。

### システム メッセージ

システム メッセージ ロギングを使用して宛先を制御し、システム プロセスが生成するメッセー ジの重大度をフィルタリングできます。 端末セッション、ログ ファイル、およびリモート シス テム上の syslog サーバへのロギングを設定できます。 システム メッセージ ロギングは RFC 3164 に準拠しています。

システム メッセージのフォーマットおよびデバイスが生成するメッセージの詳細については、 『*Cisco Nexus 1000V Series NX-OS System Messages Reference*』を参照してください。

<span id="page-14-0"></span>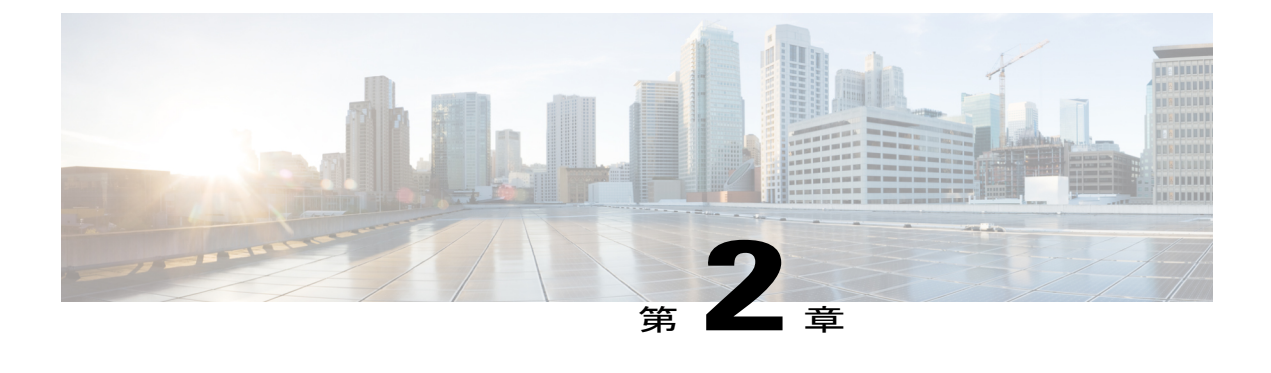

# ドメインの設定

この章の内容は、次のとおりです。

- [ドメインについて](#page-14-1), 3 ページ
- [注意事項と制約事項](#page-15-0), 4 ページ
- [デフォルト設定](#page-16-0), 5 ページ
- [ドメインの設定](#page-16-1), 5 ページ
- VSM [ドメイン機能の履歴](#page-20-0), 9 ページ

## <span id="page-14-2"></span><span id="page-14-1"></span>ドメインについて

Cisco Nexus 1000V 用のドメイン名を作成し、通信および管理用の制御 VLAN とパケット VLAN を追加する必要があります。この処理は、Cisco Nexus 1000Vのソフトウェアをインストールする 際の初期セットアップの一部です。 ドメインを後で作成する必要がある場合は、**setup** コマンド を使用するか、この章に記載されている手順を実行します。

### レイヤ **3** 制御

レイヤ 3 制御または IP 接続は、仮想スーパーバイザ モジュール (VSM) と制御トラフィックお よびパケット トラフィック用の仮想イーサネット モジュール (VEM) との間でサポートされま す。 レイヤ 3 制御を行うと、VSM はレイヤ 3 経由でアクセス可能になり、別のレイヤ 2 ネット ワークに存在するホストを制御できるようになります。 レイヤ 3 モードでは、VSM と VSM が管 理するすべての VEM (ホスト) が、異なるネットワークに存在できます。

別の VSM は、自身が制御するレイヤ 2 ネットワークの外にあるホストの制御はできないので、 VSM 自身が存在するホストは別の VSM によって制御する必要があります。

レイヤ 3 制御を実装するには、次の設定作業を行う必要があります。

• L3 制御モードで VSM を設定します。

この図では、VSM 1 がレイヤ 2 ネットワーク A 内の VEM を制御し、VSM 2 がレイヤ 2 ネット ワーク B 内の VEM を制御します。

図 **1**:レイヤ **3** 制御 **IP** 接続の例

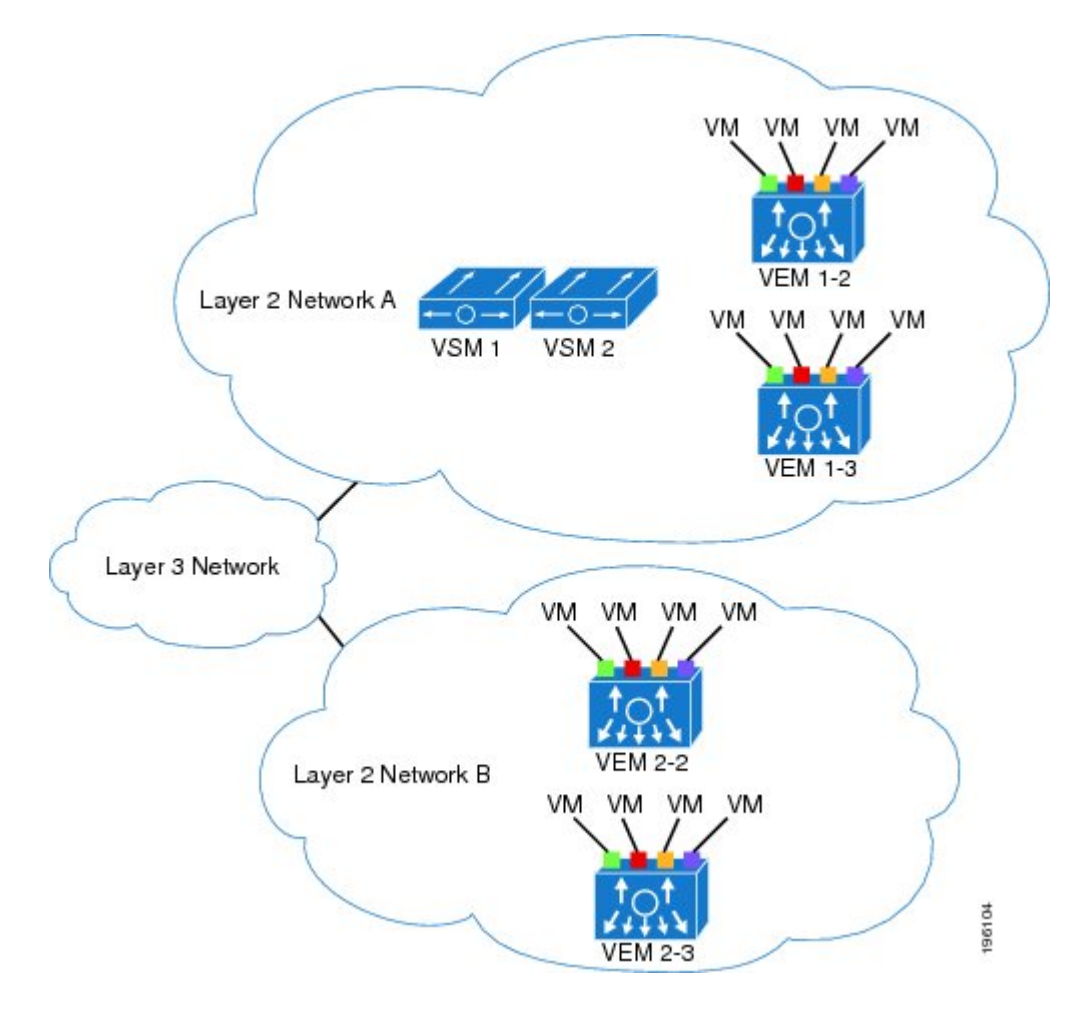

## <span id="page-15-0"></span>注意事項と制約事項

- VSM と VEM の間のレイヤ 3 通信には、UDP ポート 4785 が必要です。 ファイアウォールが あるネットワークでレイヤ3制御を設定する場合は、アップストリームスイッチやファイア ウォール デバイスで UDP ポート 4785 が開いていることを確認します。 詳細については、 お使いのアップストリーム スイッチやファイアウォール デバイスのマニュアルを参照して ください。
- •機能属性(レイヤ3コントロール)をポートプロファイルから継承することはできません。
- ホストごとに異なる VLAN をレイヤ 3 コントロールに使用することができます。
- レイヤ 3 コントロールに使用されるポート プロファイルは、アクセス ポート プロファイル であることが必要です。 トランク ポート プロファイルであってはなりません。
- VMware カーネル NIC をレイヤ 3 コントロールに使用する場合は、他の目的には使用しない ことを推奨します。 たとえば、レイヤ 3 コントロール用の VMware カーネル NIC を VMotion やネットワーク ファイル システム(NFS)マウントにも使用することは避けてください。
- コントロール VLAN、パケット VLAN、および管理 VLAN は、プライベート VLAN ではな く、通常の VLAN として設定する必要があります。

# <span id="page-16-0"></span>デフォルト設定

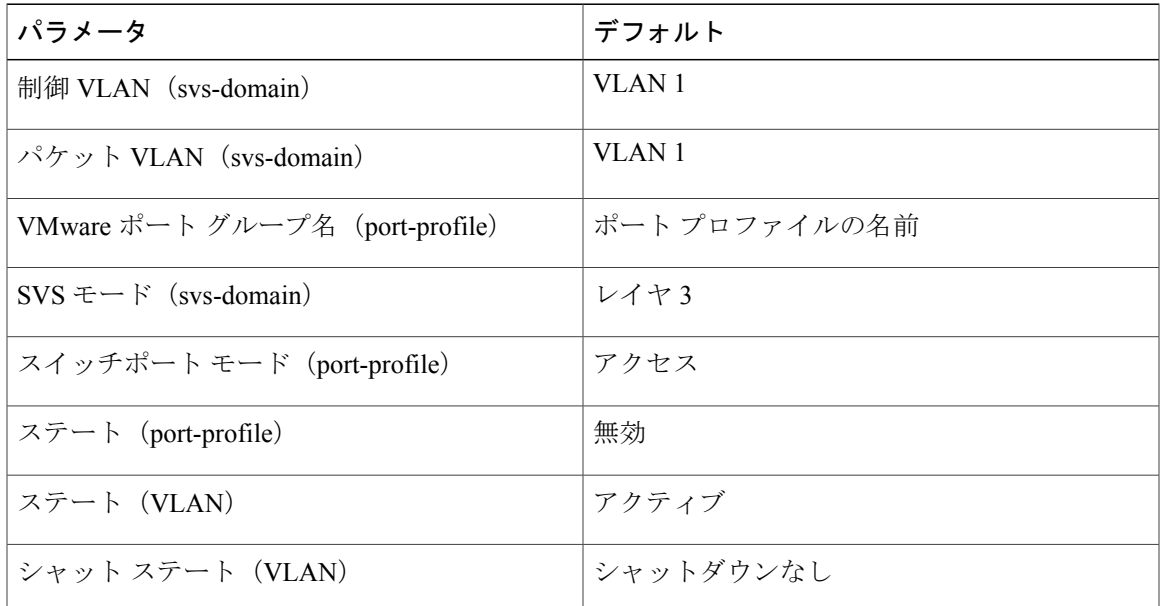

# <span id="page-16-2"></span><span id="page-16-1"></span>ドメインの設定

### ドメインの作成

ここでは、VSM および VEM を特定する Cisco Nexus 1000V のドメイン名を作成してから通信およ び管理のための制御 VLAN とパケット VLAN を追加できます。 この処理は、Cisco Nexus 1000V のソフトウェアをインストールする際の初期セットアップの一部です。 初期セットアップ後にド メインを作成する必要がある場合は、この手順を使用して実行できます。

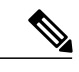

(注) 次の点を推奨します。

- 制御トラフィック用の VLAN とは別の VLAN をパケット トラフィックに使用します。
- Cisco Nexus 1000V の各インスタンスに別の VLAN(別のドメイン)を使用します。

#### はじめる前に

この手順を開始する前に、EXEC モードで CLI にログインする必要があります。 次の情報を知っている必要があります。

- ドメインは、2 つ以上の VSM が同じ制御 VLAN やパケット VLAN を共有している場合に、 各 VSM がどの VEM を管理しているかを識別するのに役立ちます。
- この Cisco Nexus 1000V インスタンスに対する一意のドメイン ID。
- 制御とパケットのトラフィックにどの VLAN を使用するかを指定します。
- SVS ドメイン コンフィギュレーション モードの **svs mode** コマンドは使用されないため、こ のコマンドがコンフィギュレーションに影響することはありません。

#### 手順

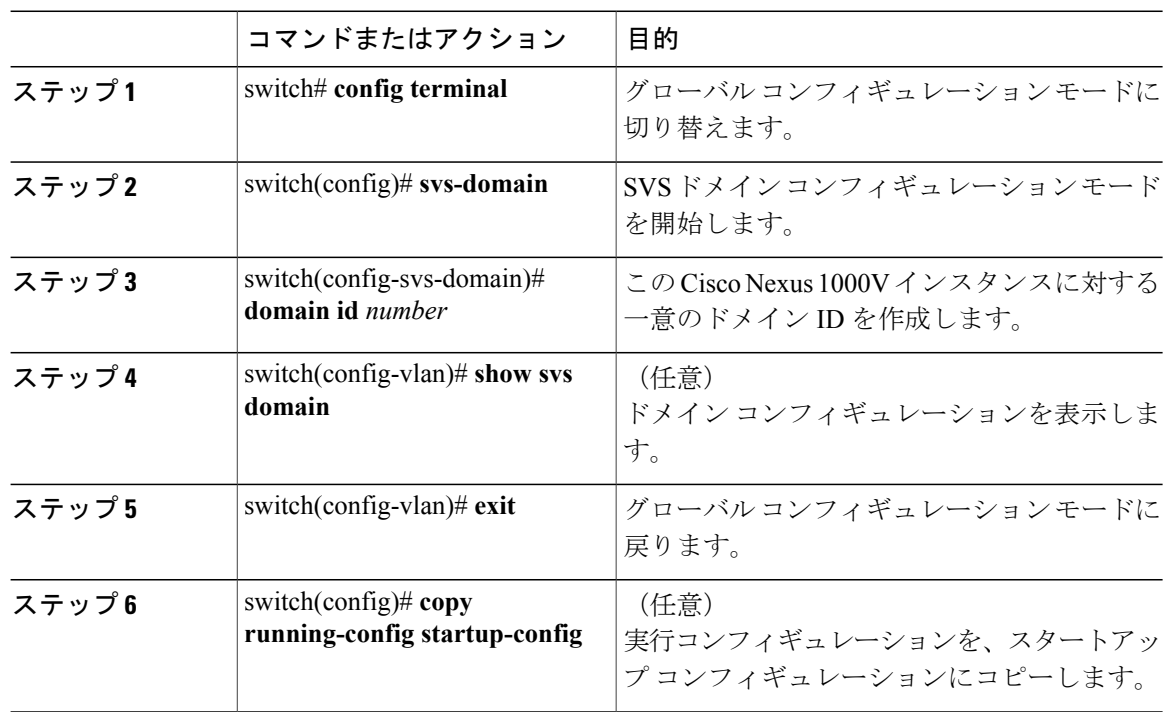

switch# **config terminal** switch(config)# **svs-domain** switch(config-svs-domain)# **domain id 100**

switch(config-vlan)# **exit**

switch(config)# **show svs domain** SVS domain config: Domain id: 211 Control vlan: NA Packet vlan: NA Control mode: L3 Switch guid: 20ccba13-3738-60db-b077-91a774b41eda L3 control interface: mgmt0 Status: Config push to VC successful. Control type multicast: No Note: Control VLAN and Packet VLAN are not used in L3 mode

switch(config)# switch(config)# **copy run start** [########################################] 100% switch(config)#

### <span id="page-18-0"></span>レイヤ **3** トランスポートへの変更

この手順では、制御 VLAN とパケット VLAN をディセーブルにする必要があります。 レイヤ 3 コントロールに変更するには、あらかじめ制御VLANとパケットVLANをディセーブルにする必 要があります。

#### はじめる前に

この手順を開始する前に、EXEC モードで CLI にログインする必要があります。

レイヤ3インターフェイス (mgmt 0 または control 0) の設定および IP アドレスの割り当てが完了 している必要があります。

#### 手順

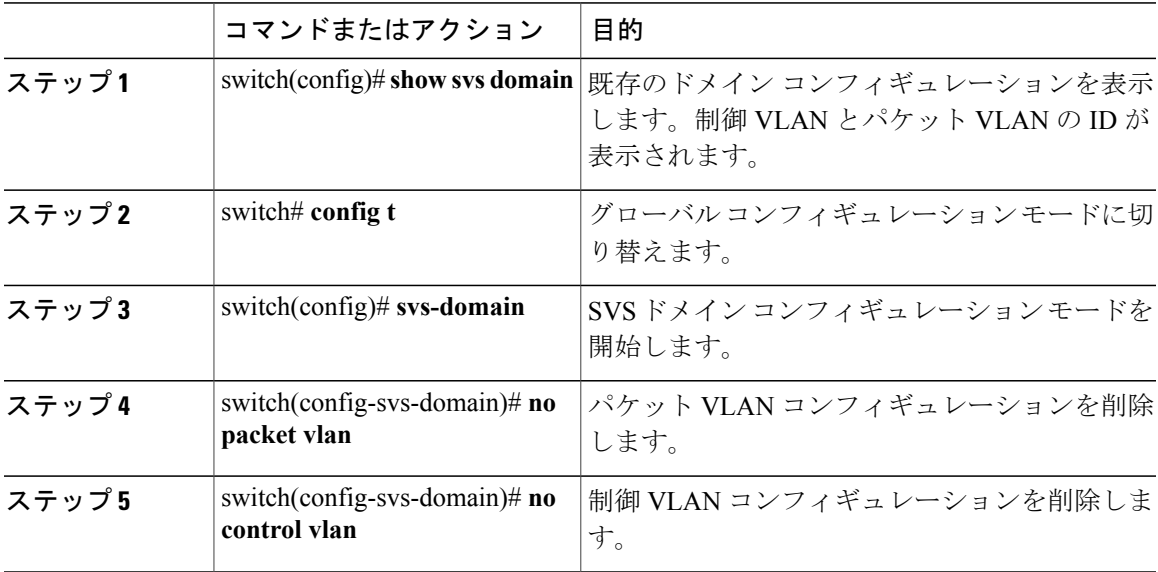

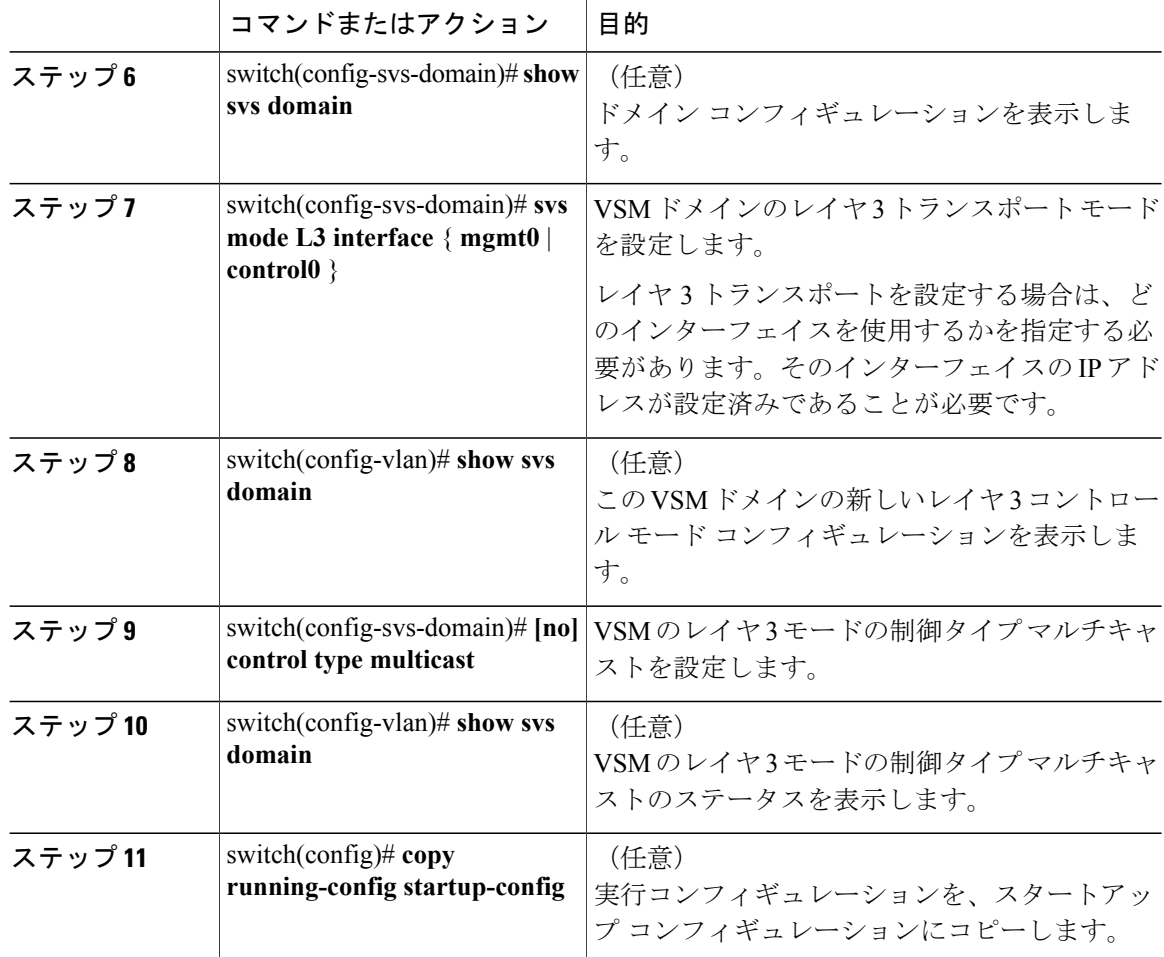

```
switch(config)# show svs domain
SVS domain config:<br>Domain id: 100
  Domain id:
  Control vlan: 100
  Packet vlan: 101
  L2/L3 Control mode: L2
  L3 control interface: NA
  Status: Config push to VC successful.
switch# config t
switch(config)# svs-domain
switch(config-svs-domain)# no packet vlan
switch(config-svs-domain)# no control vlan
switch(config)# show svs domain
SVS domain config:<br>Domain id: 100
  Domain id:
  Control vlan: 1
  Packet vlan: 1
  L2/L3 Control mode: L2
  L2/L3 Control interface: NA
  Status: Config push to VC successful.
switch(config-svs-domain)# svs mode l3 interface mgmt0
SVS domain config:<br>Domain id: 100
  Domain id:
  Control vlan: 1
  Packet vlan: 1
```

```
L2/L3 Control mode: L3
  L3 control interface: mgmt0
  Status: Config push to VC successful.
switch(config-svs-domain)# show svs domain
switch(config-svs-domain)# control type multicast
switch(config)# show svs domain
SVS domain config:<br>Domain id: 343
  Domain id:
  Control vlan: NA<br>Packet vlan: NA
  Packet vlan:
  L2/L3 Control mode: L3
  L3 control interface: mgmt0
  Status: Config push to VC successful.
  Control type multicast: Yes
switch(config-svs-domain)# no control type multicast
switch(config)# show svs domain
SVS domain config:<br>Domain id: 343
  Domain id:
  Control vlan: NA<br>Packet vlan: NA
  Packet vlan:
  L2/L3 Control mode: L3
  L3 control interface: mgmt0
  Status: Config push to VC in progress.
  Control type multicast: No
  Limitation : Control type multicast is configured. It is not applicable in svs L2 mode.
switch(config-svs-domain)# copy running-config startup-config
[########################################] 100%
switch(config-svs-domain)#
```
# <span id="page-20-0"></span>**VSM** ドメイン機能の履歴

この表には、機能の追加によるリリースの更新内容のみが記載されています。

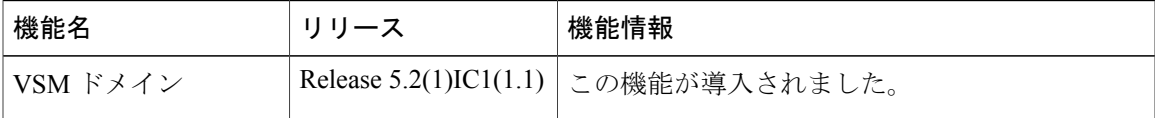

<span id="page-22-0"></span>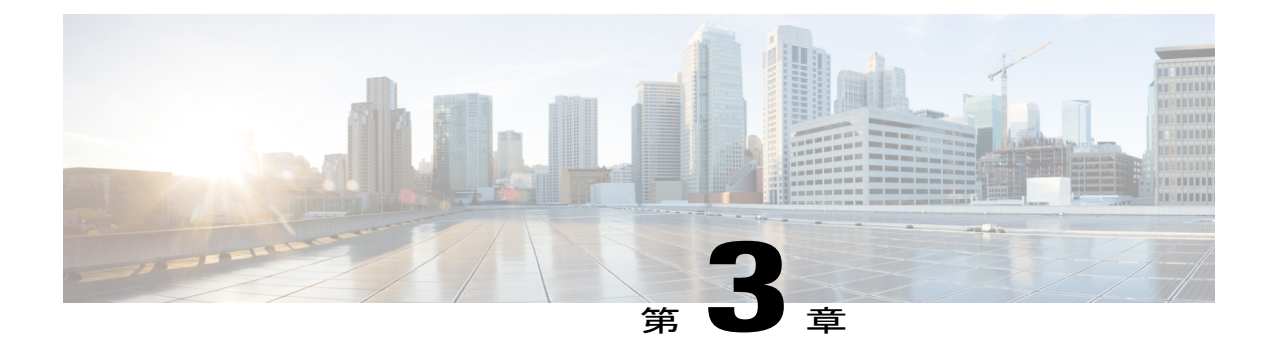

# サーバ接続の管理

この章の内容は、次のとおりです。

- [サーバ接続について](#page-22-1), 11 ページ
- [注意事項と制約事項](#page-23-0), 12 ページ
- vCenter Server [への接続](#page-23-1), 12 ページ
- ホスト [マッピングの設定](#page-25-0), 14 ページ
- [ドメインの確認](#page-27-1), 16 ページ
- [設定の確認](#page-28-0) , 17 ページ
- [モジュール情報の確認](#page-28-1) , 17 ページ
- [サーバ接続機能の履歴](#page-29-0), 18 ページ

# <span id="page-22-1"></span>サーバ接続について

vCenter Server または ESX サーバに接続するには、初めに Cisco Nexus 1000V で接続を定義する必 要があります。この定義には、次の項目が含まれます。

- 接続名
- 使用するプロトコル
- サーバの IP アドレス
- サーバの DNS 名
- vCenter Server との通信はすべて、トランスポート層セキュリティ (TLS)プロトコルでセ キュリティが維持されます。

## <span id="page-23-0"></span>注意事項と制約事項

インタークラウド エクステンダは、トンネル インターフェイスと VSM 管理が同じサブネット内 にある場合、VSM モジュールとしての接続に失敗します。

## <span id="page-23-1"></span>**vCenter Server** への接続

#### はじめる前に

この手順を開始する前に、EXEC モードで CLI にログインする必要があります。

次の情報を知っている必要があります。

- データセンター名
- vCenter サーバ IP アドレスまたはホスト名

次がセットアップされていることを確認する必要があります。

- vCenter Server 管理ステーションをインストールして実行します。
- ESX サーバをインストールして実行します。
- Cisco Nexus 1000V アプライアンスがインストールされている。
- 管理ポートを設定します。
- ホスト名を使用して接続を設定する場合、DNS がすでに設定されている。
- vCenter サーバとの拡張ファイルが登録されている。 この拡張ファイルには、VSM 用の拡張 キーとパブリック証明書が格納されています。 vCenter Server は、拡張ファイルを使用して VSM から受信される要求の信憑性を確認します。 拡張ファイルの追加および登録の手順に ついては、『*Cisco Nexus 1000V Installation and Upgrade Guide*』を参照してください。

#### 手順

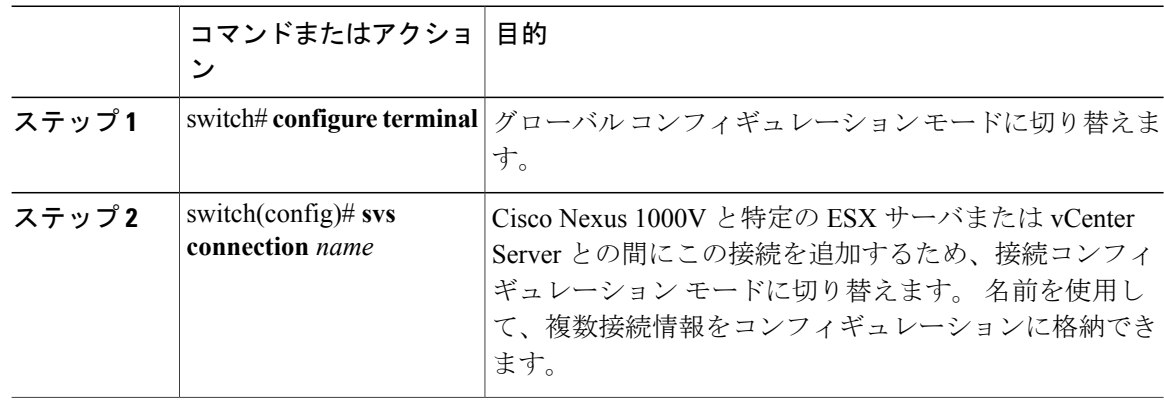

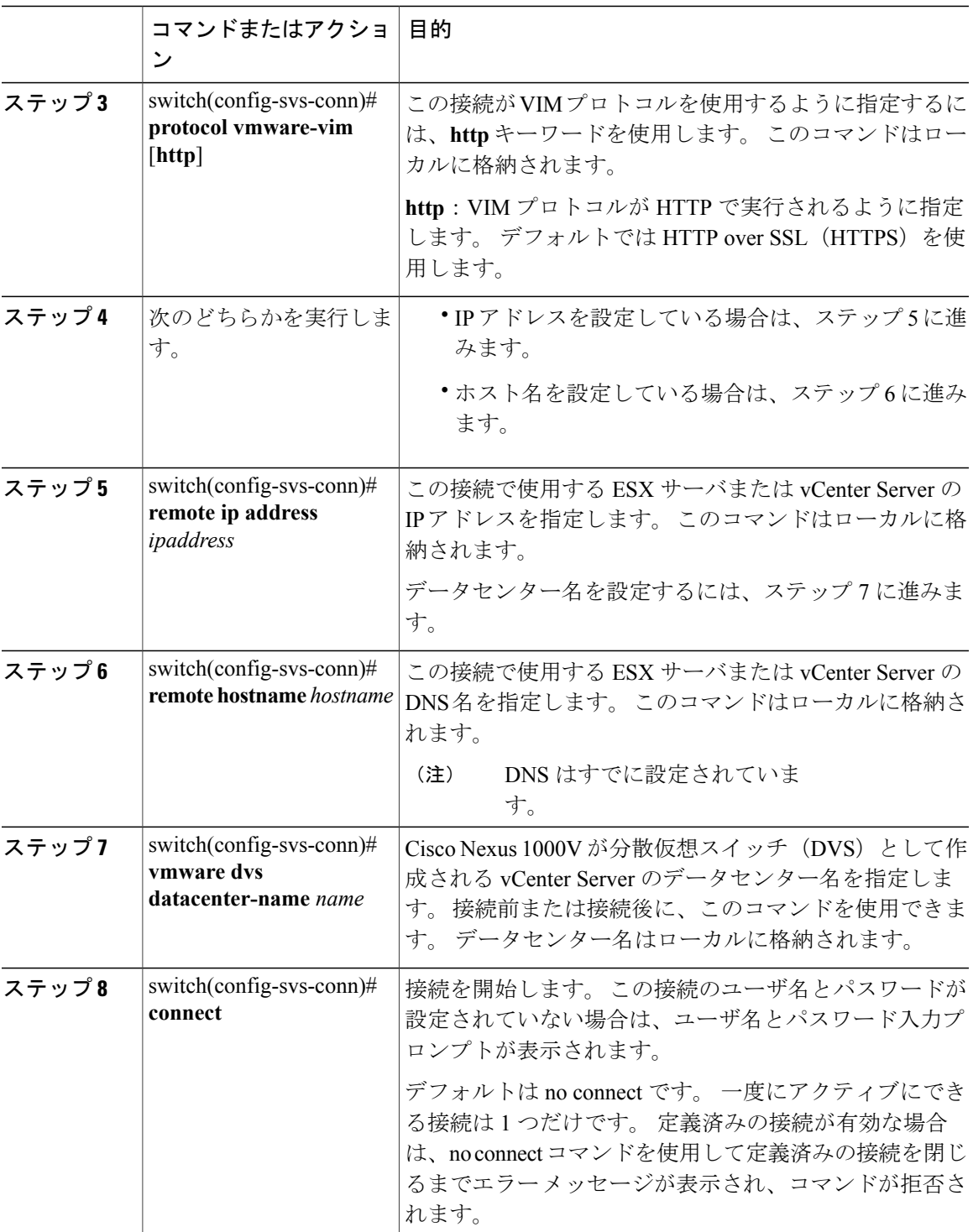

switch# **config t**

switch(config)# **svs connection VC** switch(config-svs-conn)# **protocol vmware-vim**

```
switch(config-svs-conn)# remote ip address 192.168.0.1
switch(config-svs-conn)# vmware dvs datacenter-name Hamilton-DC
switch(config-svs-conn)# connect
switch# show svs connections
connection VC:
    ip address: 192.168.0.1
    protocol: vmware-vim https
    certificate: default
    datacenter name: Hamilton-DC
   DVS uuid: ac 36 07 50 42 88 e9 ab-03 fe 4f dd d1 30 cc 5c
    config status: Enabled
   operational status: Connected
switch#
```
# <span id="page-25-0"></span>ホスト マッピングの設定

この項では、次のトピックについて取り上げます。

- ホスト マッピングについて
- モジュールからのホスト マッピングの削除
- 新しいホストへのマッピング
- ホスト マッピングの表示

### <span id="page-25-1"></span>ホスト マッピングについて

VSM によって新しい VEM が検出されると、空きモジュール番号が自動的にその VEM に割り当 てられ、このモジュール番号がホストサーバの汎用固有識別子(UUID)にマッピングされます。 このマッピングによって、同じホスト サーバには同じモジュール番号が割り当てられるようにな ります。

### <span id="page-25-2"></span>モジュールからのホスト マッピングの削除

#### はじめる前に

この手順を開始する前に、次のことを確認してください。

- EXEC モードで Cisco Nexus 1000V にログインしていること。
- ホストを vCenter の Cisco Nexus 1000V DVS から削除してあること。

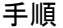

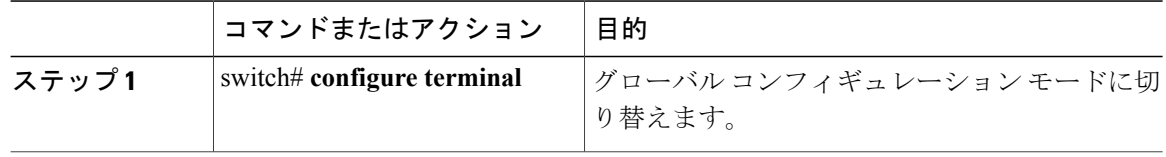

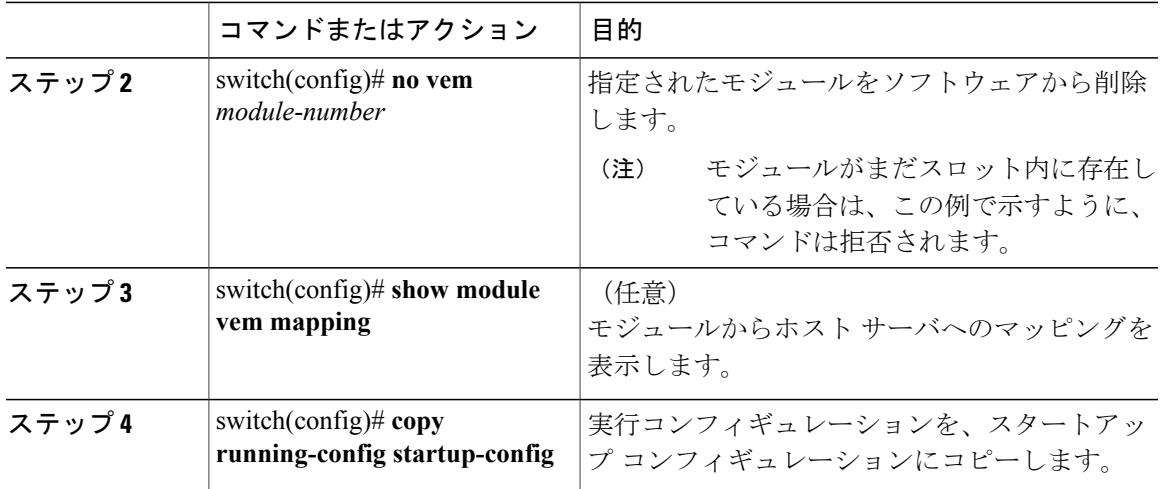

```
switch# configure terminal
switch(config)# no vem 4
switch(config)# no vem 3
cannot modify slot 3: host module is inserted
switch(config)# show module vem mapping
                                                            License Status
--- ----------- ------------------------------------ --------------
 3 powered-up 93312881-309e-11db-afa1-0015170f51a8 licensed
switch(config-vem-slot)# copy running-config startup-config
```
## <span id="page-26-0"></span>新しいホストへのマッピング

#### はじめる前に

この手順を開始する前に、次のことを確認してください。

- CLI に EXEC モードでログインしていること。
- ホストを vCenter の Cisco Nexus 1000V DVS から削除してあること。

### $\mathscr{D}_{\mathscr{A}}$ (注)

最初に既存のホスト サーバ マッピングを削除しなかった場合は、新しいホスト サーバに別の モジュール番号が割り当てられます。

手順

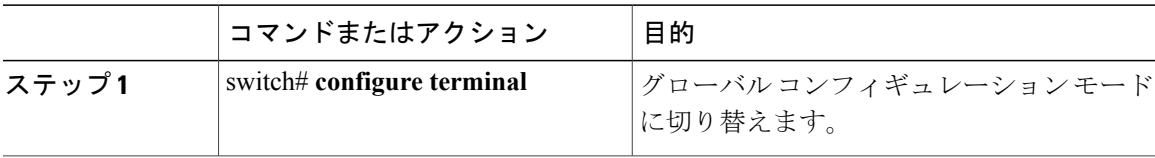

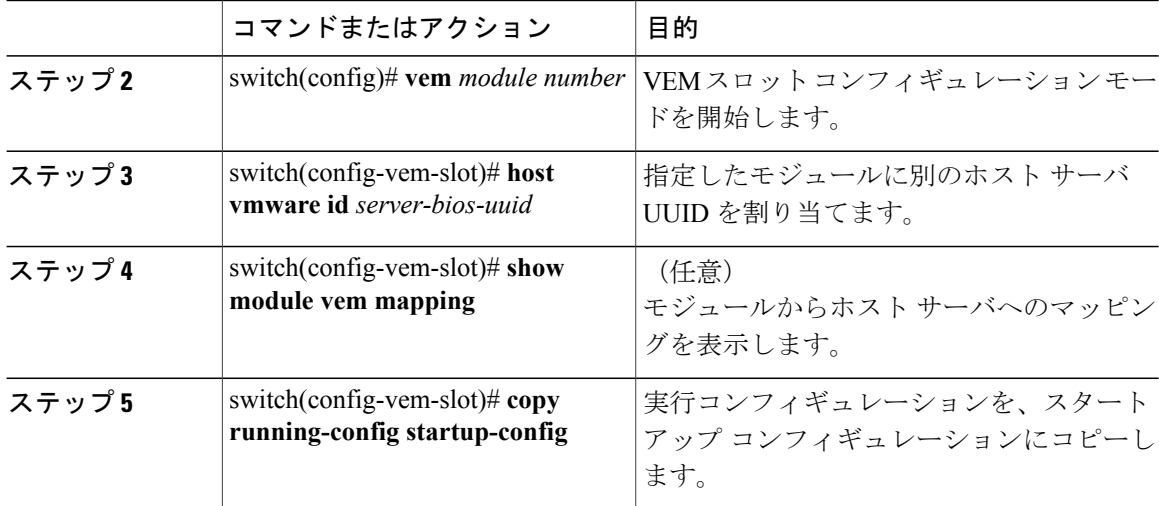

```
switch# config t
switch(config)# vem 3
switch(config-vem-slot)# host vmware id 6dd6c3e3-7379-11db-abcd-000bab086eb6
switch(config-vem-slot)# show module vem mapping
                                                            License Status
--- ----------- ------------------------------------ --------------
 3 powered-up 93312881-309e-11db-afa1-0015170f51a8 licensed
                     6dd6c3e3-7379-11db-abcd-000bab086eb6
```
switch(config-vem-slot)# **copy running-config startup-config**

## <span id="page-27-0"></span>ホスト マッピングの表示

• ここでは、モジュールからホストサーバへのマッピングを表示する手順を説明します。この 手順は、EXEC モードで実行します。

#### 手順

次のコマンドを入力して、モジュールからホスト サーバへのマッピングを表示します。**show module vem mapping**

Mod Status UUID License Status CONTENTS OF THE LICENSE STATUS --- ----------- ------------------------------------ -------------- 3 powered-up 93312881-309e-11db-afa1-0015170f51a8 licensed n1000v(config)#

# <span id="page-27-1"></span>ドメインの確認

設定されたドメインを確認するには、次のコマンドを使用します。

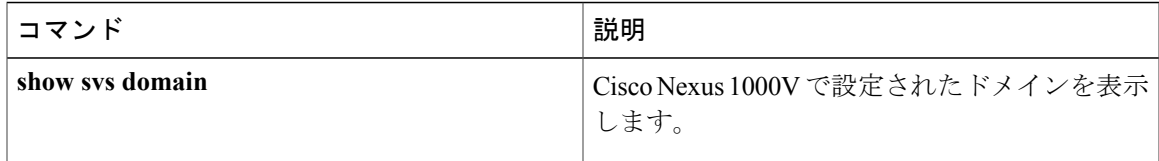

n1000v# show svs domain SVS domain config: Domain id: 98 Control vlan: 70 Packet vlan: 71 Sync state: n1000v#

# <span id="page-28-0"></span>設定の確認

次のいずれかのコマンドを使用して、設定を確認します。

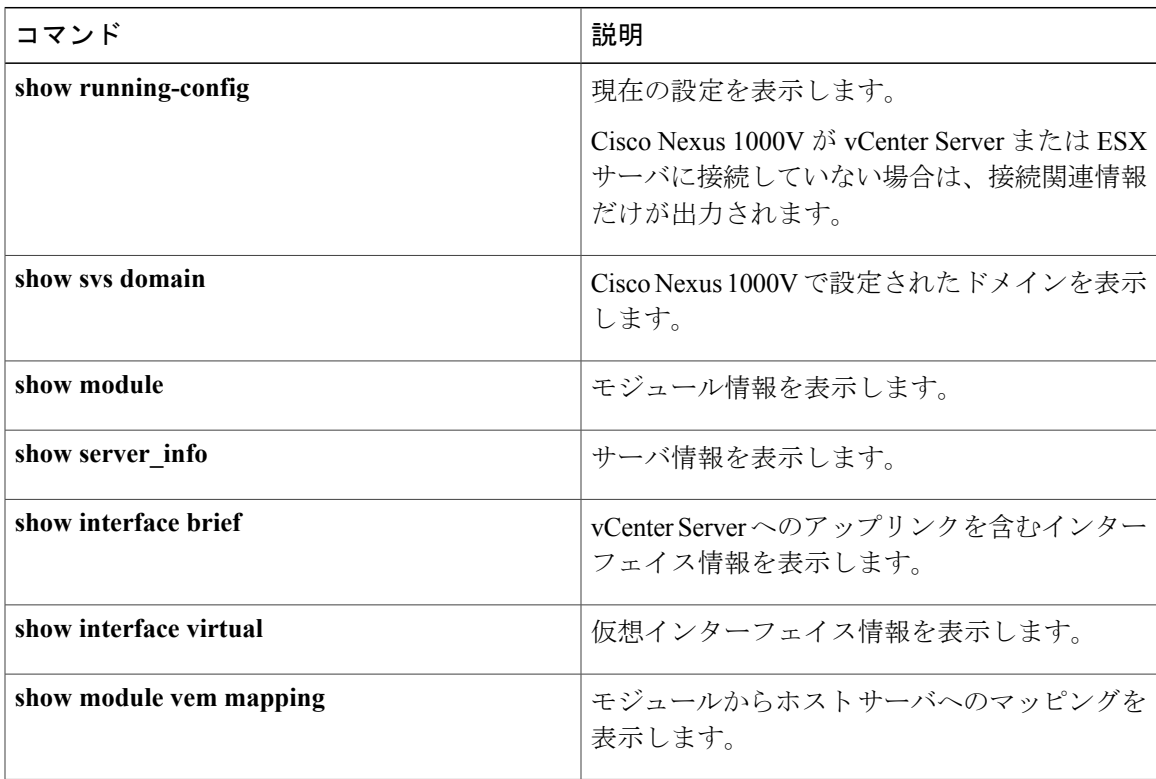

# <span id="page-28-1"></span>モジュール情報の確認

次のいずれかのコマンドを使用して、設定を確認します。

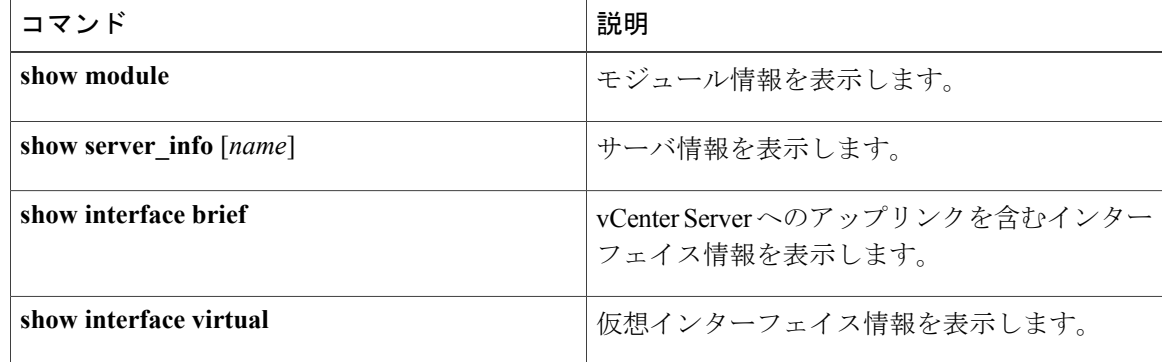

# <span id="page-29-0"></span>サーバ接続機能の履歴

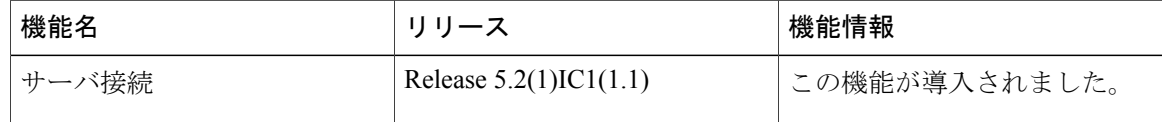

<span id="page-30-0"></span>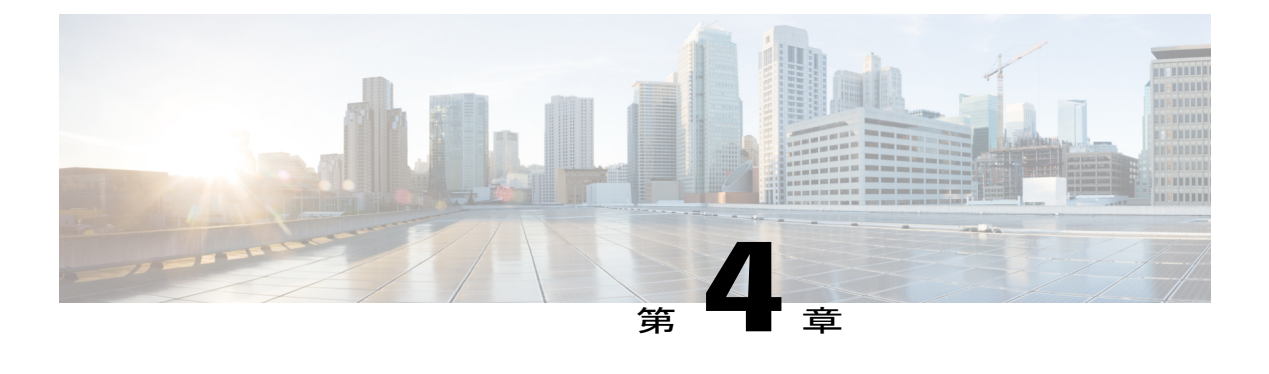

# 設定の管理

この章の内容は、次のとおりです。

- [コンフィギュレーション管理について](#page-30-1), 19 ページ
- [スイッチ名の変更](#page-30-2), 19 ページ
- [Message](#page-31-0) of the Day の設定, 20 ページ
- [設定の確認](#page-32-0), 21 ページ
- [コンフィギュレーションの保存](#page-34-2), 23 ページ
- [コンフィギュレーションの削除](#page-35-0), 24 ページ
- [コンフィギュレーション管理機能の履歴](#page-35-1), 24 ページ

## <span id="page-30-2"></span><span id="page-30-1"></span>コンフィギュレーション管理について

Cisco Nexus 1000Vでは、スイッチ名の変更とMessages ofthe Dayの設定や、コンフィギュレーショ ン ファイルの表示、保存、および消去を管理者が実行できるようになっています

## スイッチ名の変更

スイッチ名またはプロンプトをデフォルト (switch#) から別のストリングに変更するには、ここ に示す手順を実行します。

VSM が vCenterServer に接続されている場合、この手順では、その VSM が管理している Dynamic Vectoring and Streaming(DVS)エンジンも変更します。 DVS の名前変更時にエラーを出した場 合、syslog が生成され、vCenter Server 上の DVS は古い DVS の名前を使用し続けます。

#### はじめる前に

この手順を開始する前に、コンフィギュレーション モードで CLI にログインする必要がありま す。

#### 手順

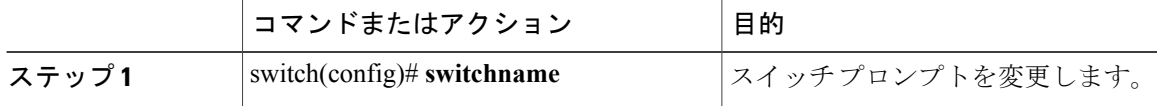

```
switch(config)# switchname metro
metro(config)# exit
metro#
```
## <span id="page-31-0"></span>**Message of the Day** の設定

ユーザがログインする際に端末上のログイン プロンプトの前に表示される Message of the Day (MOTD)のメッセージを設定するには、ここに示す手順を実行します。

- バナー メッセージは、最大 40 行、行あたり最大 80 文字です。
- デリミタを選ぶ際には、次のガイドラインに従ってください。
	- メッセージ ストリング中ではデリミタを使用しないでください。
	- " および % をデリミタとして使用しないでください。

• Message of the Day の中では次のトークンを使用できます。

- \$(hostname) を使用すると、スイッチのホスト名が表示されます。
- \$(line) を使用すると、vty または tty のラインまたは名前が表示されます。

#### はじめる前に

この手順を開始する前に、コンフィギュレーション モードで CLI にログインする必要がありま す。

#### 手順

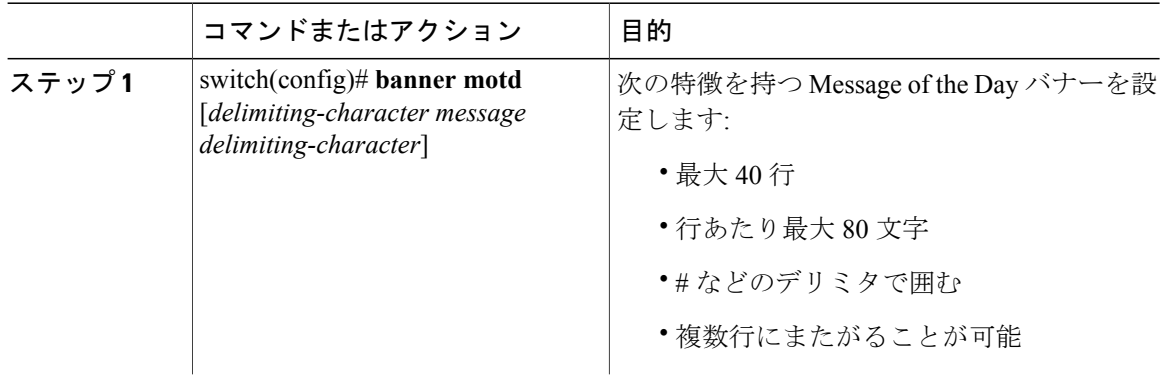

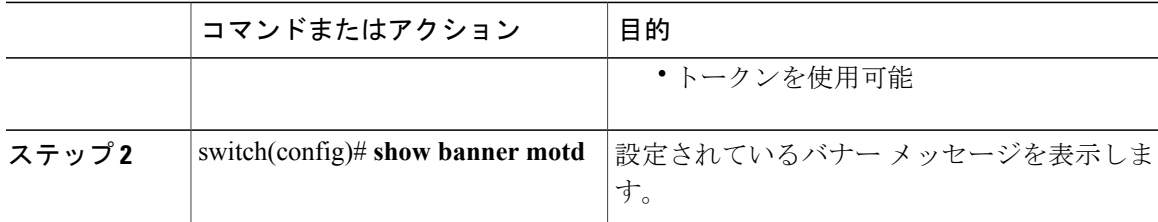

switch(config)# **banner motd #April 16, 2011 Welcome to the svs#** switch(config)# **show banner motd** April 16, 2011 Welcome to the Switch

## <span id="page-32-0"></span>設定の確認

スイッチのコンフィギュレーションを表示するには、ここで説明する方法を使用します。 この項 では、次のトピックについて取り上げます。

- ソフトウェアとハードウェアのバージョンの確認
- 実行コンフィギュレーションの確認
- スタートアップ コンフィギュレーションと実行コンフィギュレーションの比較
- インターフェイス コンフィギュレーションの確認

## <span id="page-32-1"></span>ソフトウェアとハードウェアのバージョンの確認

アップグレードの前後などにシステム上のソフトウェアとハードウェアのバージョンを確認する には、次のコマンドを使用します。

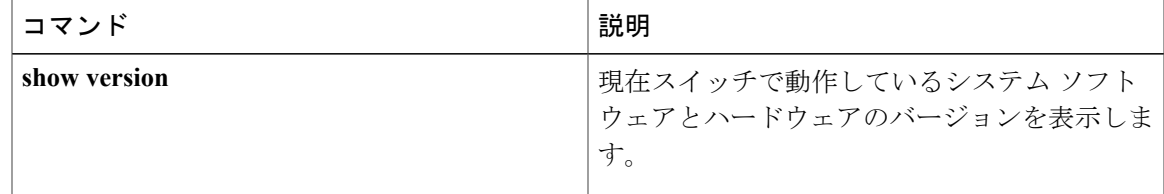

### <span id="page-32-2"></span>実行コンフィギュレーションの確認

現在システムで動作しているコンフィギュレーションを確認するには、次のコマンドを使用しま す。

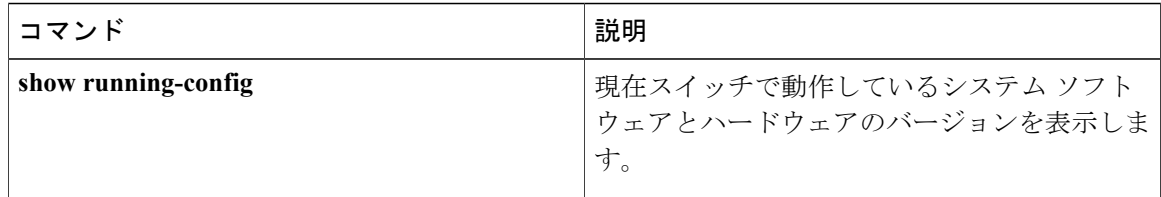

## <span id="page-33-0"></span>スタートアップコンフィギュレーションと実行コンフィギュレーショ ンの比較

#### はじめる前に

この手順を開始する前に、任意のコマンド モードで CLI にログインする必要があります。

手順

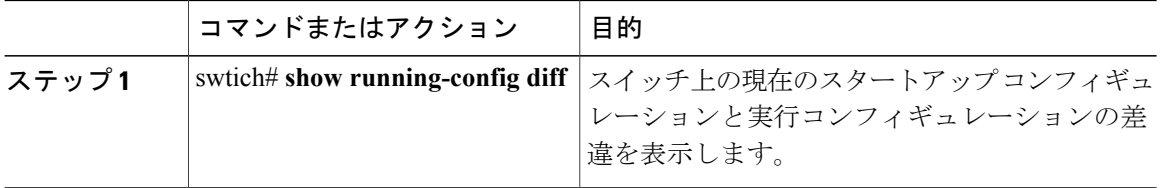

### <span id="page-33-1"></span>インターフェイス コンフィギュレーションの要約の確認

インターフェイス コンフィギュレーションの要約を確認するには、次のコマンドを使用します。

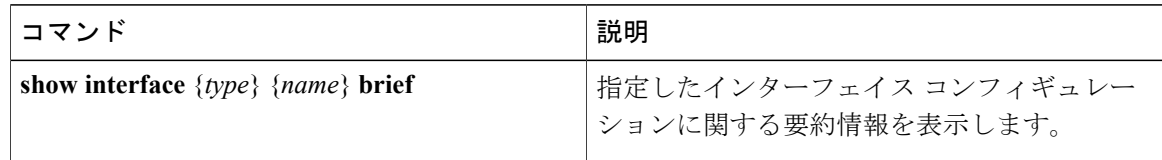

### <span id="page-33-2"></span>インターフェイス コンフィギュレーションの詳細の確認

設定されたドメインを確認するには、次のコマンドを使用します。

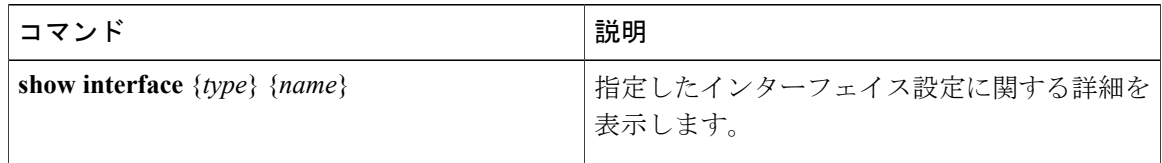

### <span id="page-34-0"></span>全インターフェイスの要約の確認

すべてのインターフェイスの要約を確認するには、次のコマンドを使用します。

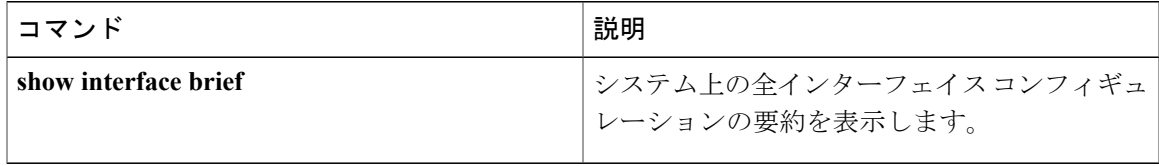

### <span id="page-34-1"></span>全インターフェイスの実行コンフィギュレーションの確認

システム上の全インターフェイスの実行コンフィギュレーションを確認するには、次のコマンド を使用します。

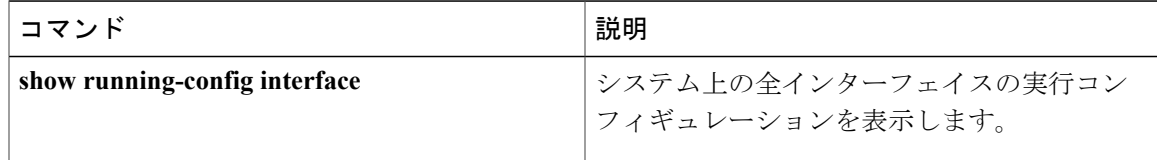

# <span id="page-34-2"></span>コンフィギュレーションの保存

実行コンフィギュレーションをスタートアップ コンフィギュレーションに保存するには、ここに 示す手順を実行します。これにより、コンフィギュレーション ファイルに変更内容が保存され、 次回システムを起動したときに有効になります。

#### はじめる前に

この手順を開始する前に、任意のコマンド モードで CLI にログインする必要があります。

#### 手順

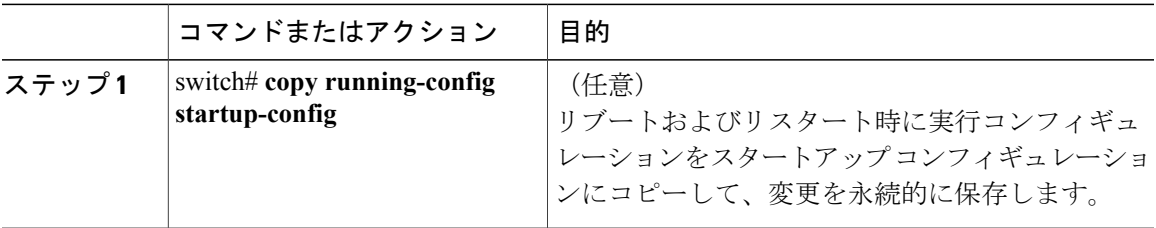

```
switch# copy run start
[########################################] 100%
switch#
```
# <span id="page-35-0"></span>コンフィギュレーションの削除

スタートアップ コンフィギュレーションを削除するには、ここに示す手順を実行します。

**write erase** コマンドを実行すると、スタートアップ コンフィギュレーション全体(ローダ機 能、ライセンス コンフィギュレーション、および証明書拡張ファイル コンフィギュレーショ ンを除く)が削除されます 注意

#### はじめる前に

この手順を開始する前に、任意のコマンド モードで CLI にログインする必要があります。

#### 手順

•

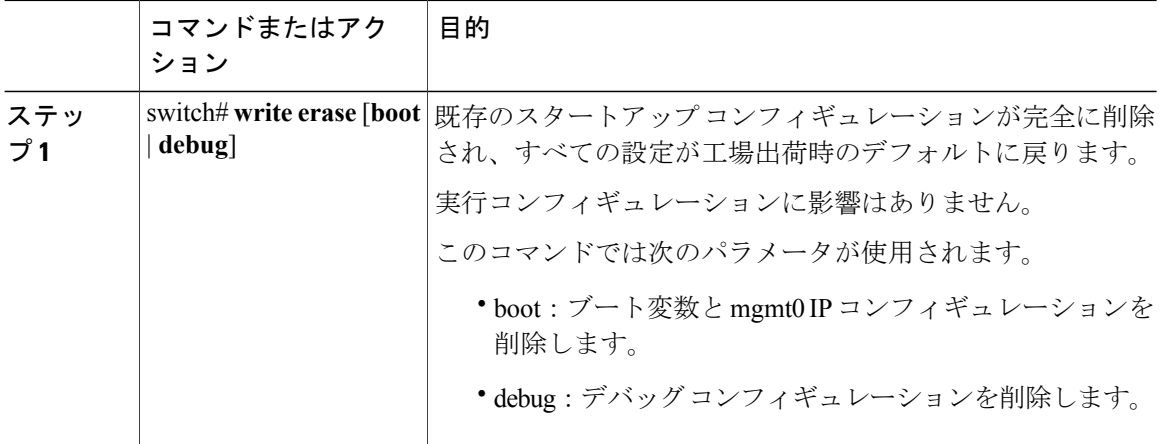

switch# **write erase debug**

# <span id="page-35-1"></span>コンフィギュレーション管理機能の履歴

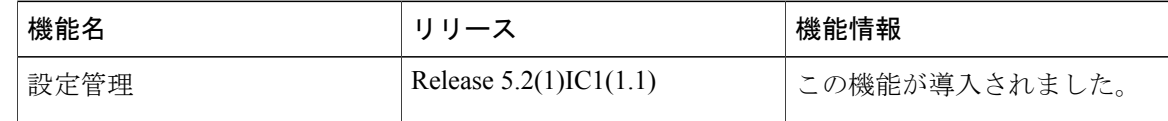
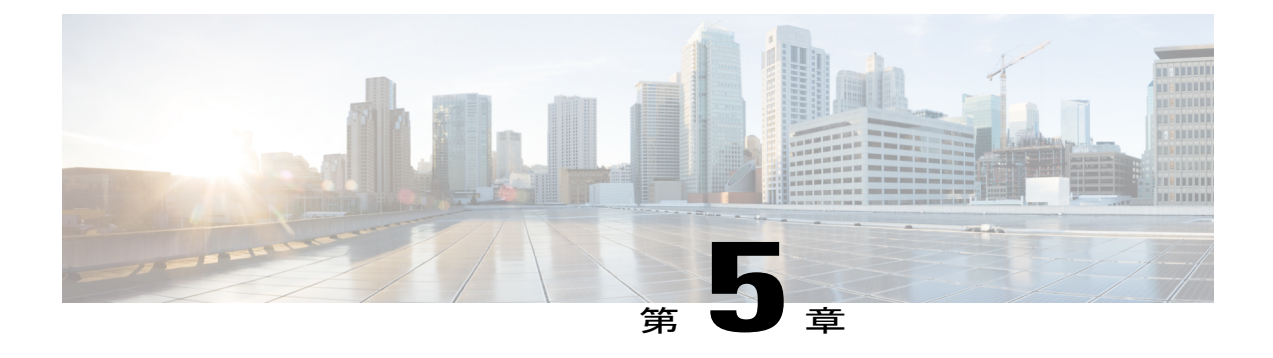

# ファイルの使用

この章の内容は、次のとおりです。

- [ファイルについて](#page-36-0), 25 ページ
- ファイル [システム内の移動](#page-37-0), 26 ページ
- [ファイルのコピーとバックアップ](#page-41-0), 30 ページ
- [ディレクトリの作成](#page-43-0), 32 ページ
- [既存のディレクトリの削除](#page-43-1), 32 ページ
- [ファイルの移動](#page-44-0), 33 ページ
- [ファイルまたはディレクトリの削除](#page-45-0), 34 ページ
- [ファイルの圧縮](#page-45-1), 34 ページ
- [ファイルの圧縮解除](#page-46-0), 35 ページ
- [コマンド出力のファイル保存](#page-47-0), 36 ページ
- [ロード前のコンフィギュレーション](#page-48-0) ファイルの確認, 37 ページ
- [以前のコンフィギュレーションへのロールバック](#page-48-1) , 37 ページ
- [ファイルの表示](#page-49-0), 38 ページ
- [ファイル管理機能の履歴](#page-51-0), 40 ページ

# <span id="page-36-0"></span>ファイルについて

Cisco Nexus 1000V ファイル システムは、Cisco Nexus 1000V スイッチが使用するすべてのファイ ル システムに単一のインタフェースを提供します。次のシステムが含まれます。

- フラッシュ メモリ ファイル システム
- ネットワーク ファイル システム(TFTP および FTP)

• データを読み書きするためのその他のエンドポイント(実行コンフィギュレーションなど)

# <span id="page-37-0"></span>ファイル システム内の移動

ここでは、ファイル システム内の移動方法について説明します。具体的な内容は次のとおりで す。

- ファイル システムの指定
- 作業ディレクトリの特定
- ディレクトリの変更
- ファイル システム内のファイルの一覧表示
- ファイルをコピーするために使用できるファイル システムの特定
- タブ補完の使用

## ファイル システムの指定

ファイル システムを指定するための構文は、 <*file system name*>:[//*server*/] です。 次の表に、ファ イル システムの構文を示します。

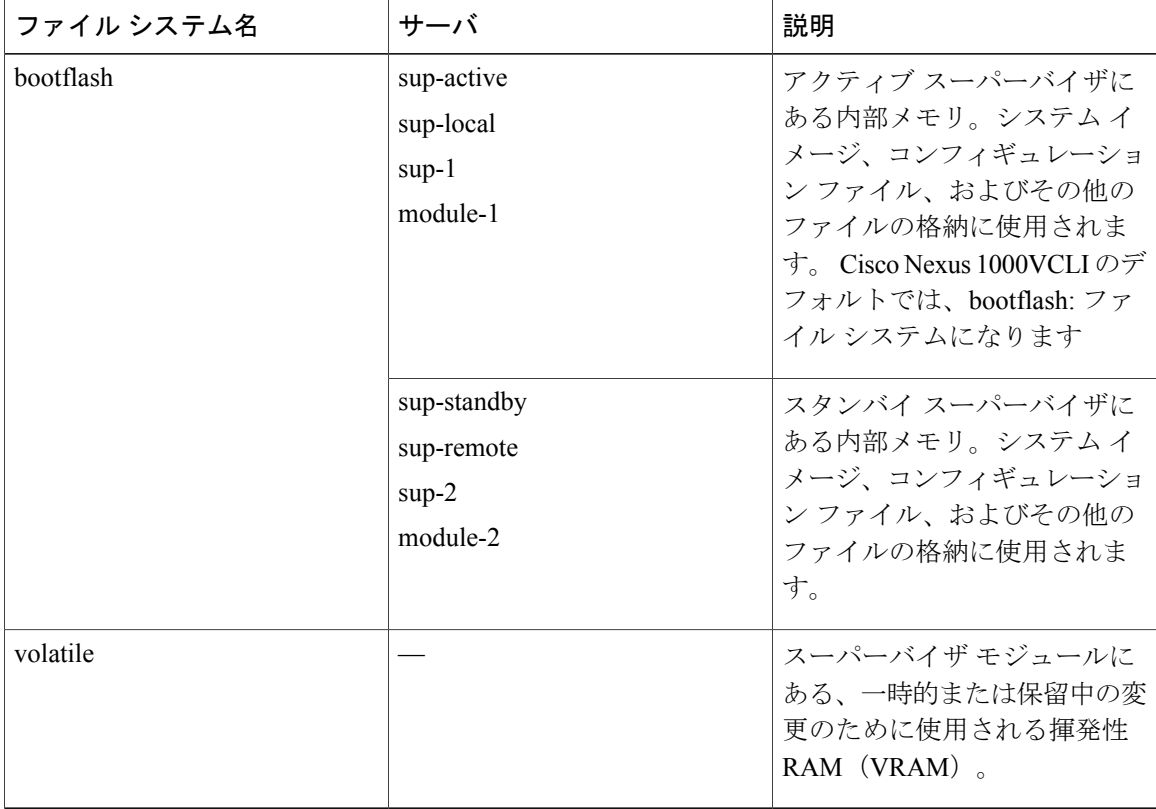

## 作業ディレクトリの特定

現在の CLI 位置のディレクトリ名を表示できます。

### はじめる前に

この手順を開始する前に、任意のコマンド モードで CLI にログインする必要があります。

手順

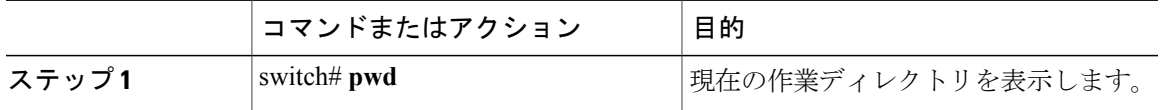

switch# **pwd** bootflash:

## ディレクトリの変更

CLI で、あるディレクトリまたはファイル システムから別のディレクトリまたはファイル システ ムに場所を変更できます。

Cisco Nexus 1000VCLI のデフォルトでは、bootflash: ファイル システムになります。

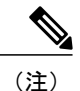

volatile: ファイル システムに保存されたファイルは、スイッチのリブート時にすべて消去され ます。

### はじめる前に

この手順を開始する前に、任意のコマンド モードで CLI にログインする必要があります。

### 手順

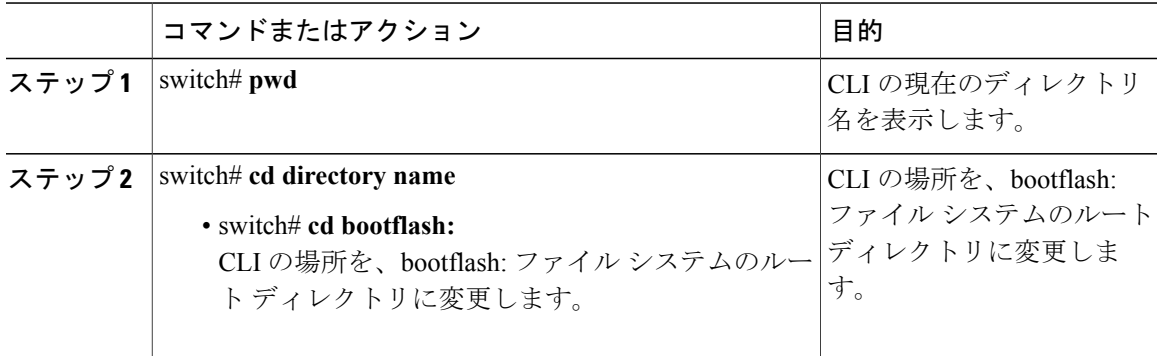

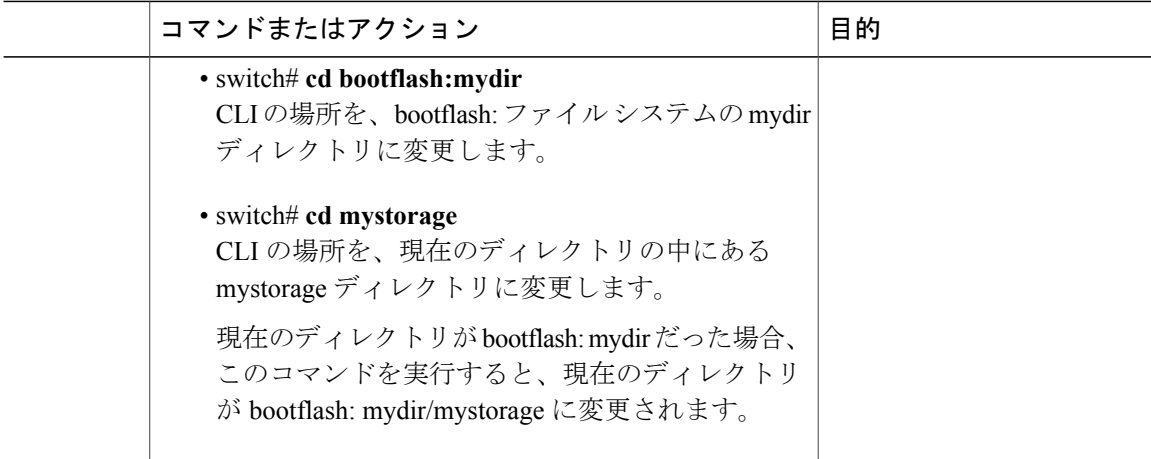

```
switch# pwd
volatile:
switch# cd bootflash:
switch# pwd
volatile:
switch# cd bootflash:mydir
switch# pwd
volatile:
switch# cd mystorage
```
# ファイル システム内のファイルの一覧表示

手順

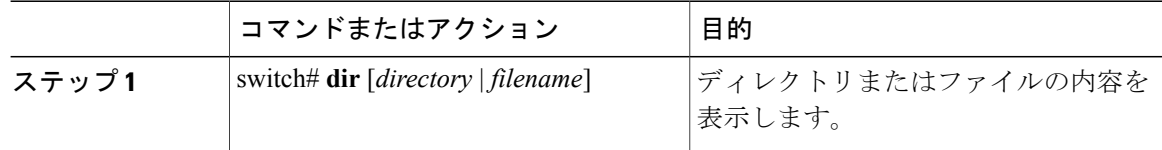

```
switch# dir lost+found/
     49241 Jul 01 09:30:00 2008 diagclient_log.2613
```
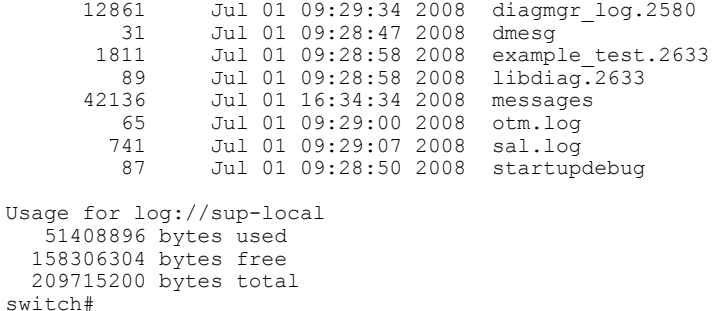

**■ Cisco Nexus 1000V インタークラウド システム管理コンフィギュレーション ガイド リリース 5.2(1)IC1(1.1)**

## ファイルをコピーするために使用できるファイル システムの特定

## はじめる前に

この手順を開始する前に、EXEC モードで CLI にログインする必要があります。

#### 手順

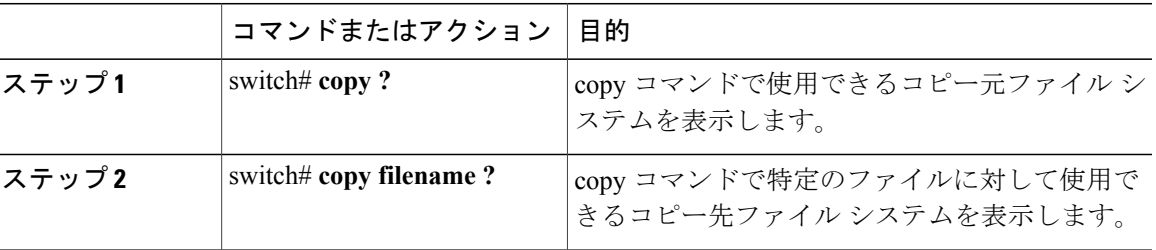

```
switch# copy ?
bootflash: Select source filesystem
core: Select source filesystem
debug: Select source filesystem
ftp: Select source filesystem
licenses Backup license files
log: Select source filesystem
nvram: Select source filesystem
running-config Copy running configuration to destination
scp: Select source filesystem
sftp: Select source filesystem
startup-config Copy startup configuration to destination
system: Select source filesystem
tftp: Select source filesystem
volatile: Select source filesystem
```
## タブ補完の使用

CLI を使用してコマンド内の部分的なファイル名を補完できます。

手順

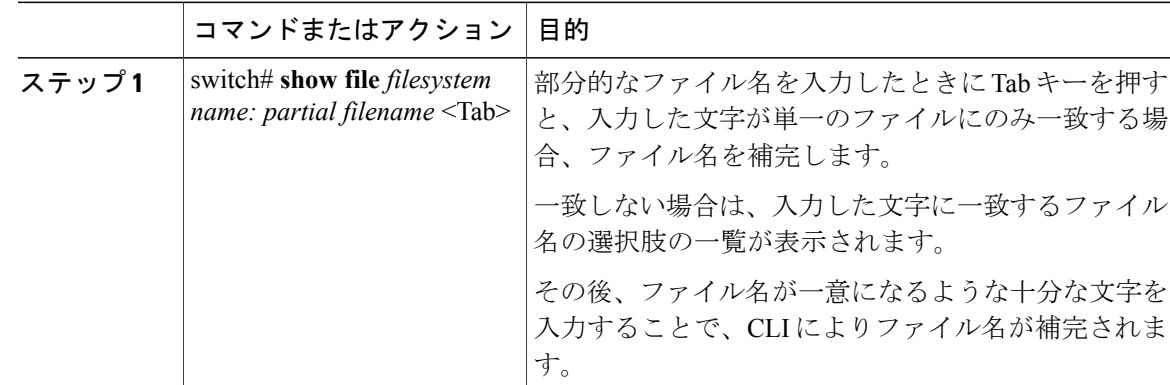

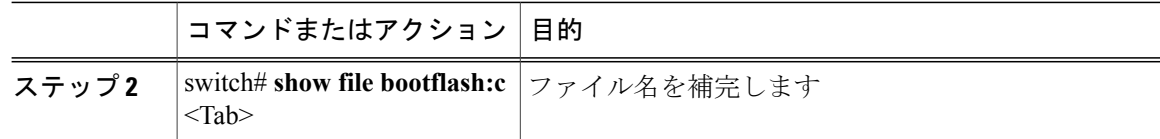

```
n1000v# show file bootflash: nexus-1000v-
bootflash:nexus-1000v-dplug-mzg.4.0.4.SV1.0.42.bin
bootflash:nexus-1000v-mzg.4.0.4.SV1.0.42.bin
bootflash:nexus-1000v-kickstart-mzg.4.0.4.SV1.0.42.bin
n1000v# show file bootflash:c<Tab>
 -----BEGIN RSA PRIVATE KEY-----
MIICXgIBAAKBgQDSq93BrlHcg3bX1jXDMY5c9+yZSST3VhuQBqogvCPDGeLecA+j
...
...
n1000v#
```
# <span id="page-41-0"></span>ファイルのコピーとバックアップ

コンフィギュレーション ファイルなどのファイルをコピーし、保存するか、または別の場所で再 利用することができます。内部ファイルシステムが壊れると、コンフィギュレーションが失われ るおそれがあります。コンフィギュレーションファイルは定期的に保存およびバックアップして ください。また、新しいソフトウェアコンフィギュレーションをインストールしたり、新しいソ フトウェアコンフィギュレーションに移行する前に、既存のコンフィギュレーションファイルを バックアップしてください。

(注)

**dir** コマンドを使用して、コピー先のファイル システムに十分なスペースがあることを確認し てください。十分な領域が残っていない場合は、**delete**コマンドを使用して不要なファイルを 削除します。

## はじめる前に

この手順を開始する前に、次のことを確認してください。

- Telnet または SSH 接続を通じて CLI にログインしていること。
- リモートの場所にコピーする場合、デバイスからコピー先へのルートがある。サブネット間 でトラフィックをルーティングするルータまたはデフォルトゲートウェイがない場合は、使 用デバイスとリモートのコピー先が同じサブネットワーク内にあることが必要です。
- デバイスからコピー先への接続がある。 確認には、**ping** コマンドを使用します。
- コピー元のコンフィギュレーション ファイルがリモート サーバ上の正しいディレクトリに ある。
- コピー元のファイルに対するアクセス権が正しく設定されている。 ファイルのアクセス権 は、誰でも読み取り可能に設定されている必要があります。

## 手順

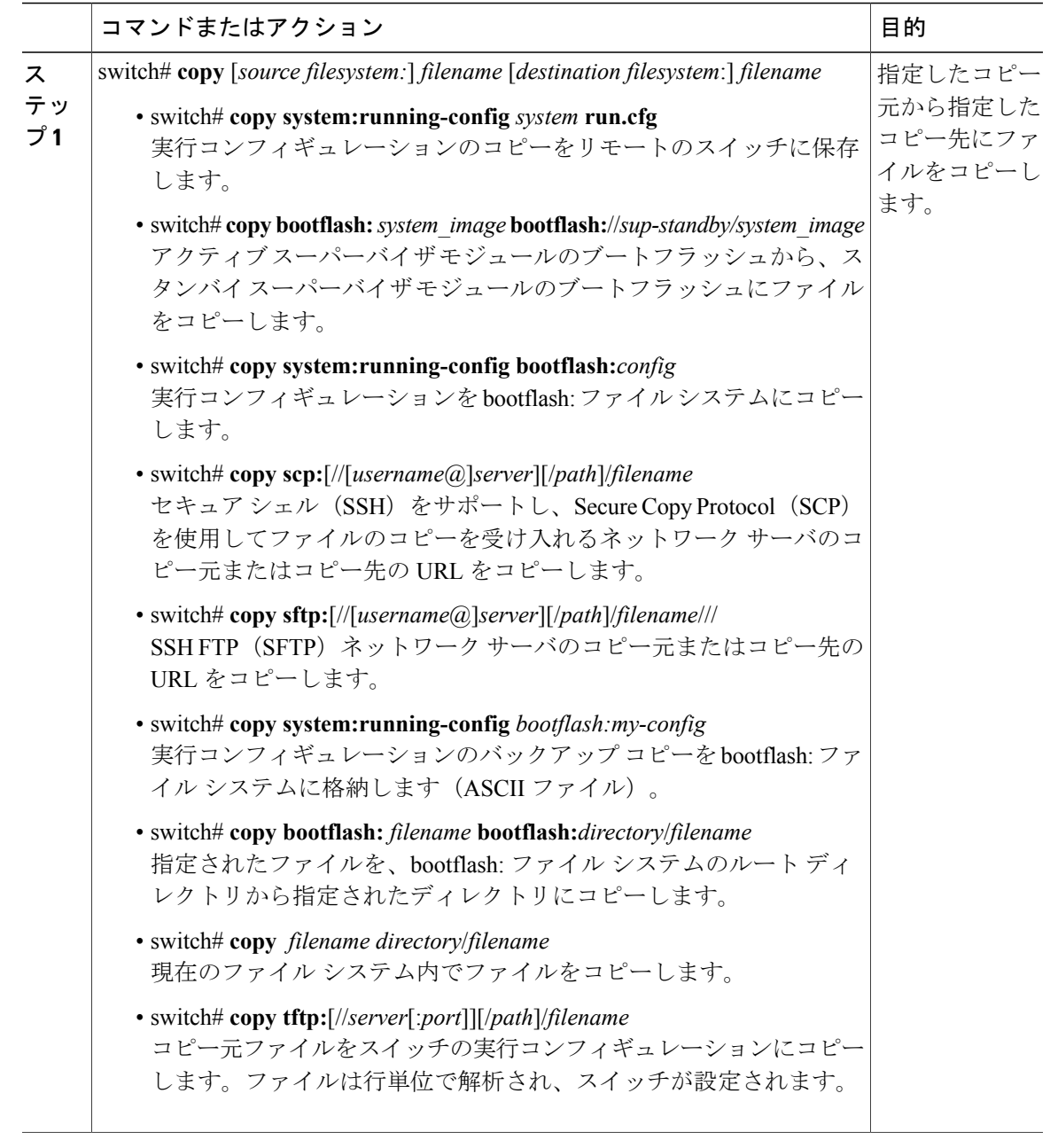

```
switch# copy system:running-config tftp://10.10.1.1/home/configs/switch3-run.cfg
switch# copy bootflash:system_image bootflash://sup-2/system_image
switch# copy system:running-config bootflash:my-config
switch# copy scp://user@10.1.7.2/system-image bootflash:system-image
switch# copy sftp://172.16.10.100/myscript.txt volatile:myscript.txt
switch# copy system:running-config bootflash:my-config
switch# copy bootflash:samplefile bootflash:mystorage/samplefile
```

```
switch# copy samplefile mystorage/samplefile
switch# copy tftp://10.10.1.1/home/configs/switch3-run.cfg system:running-config
```
# <span id="page-43-0"></span>ディレクトリの作成

手順

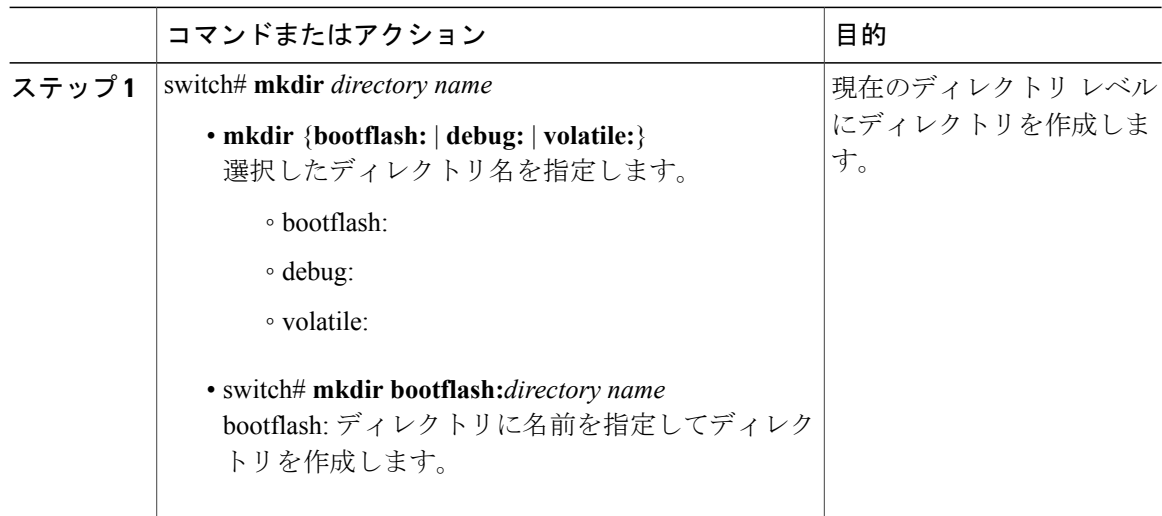

switch# **mkdir test** switch# **mkdir bootflash:test**

# <span id="page-43-1"></span>既存のディレクトリの削除

このコマンドは、フラッシュ ファイル システムだけで有効です。

## はじめる前に

この手順を開始する前に、次のことを確認してください。

- CLI にログインしていること。
- 削除するディレクトリが空であること。

 $\pm$ 

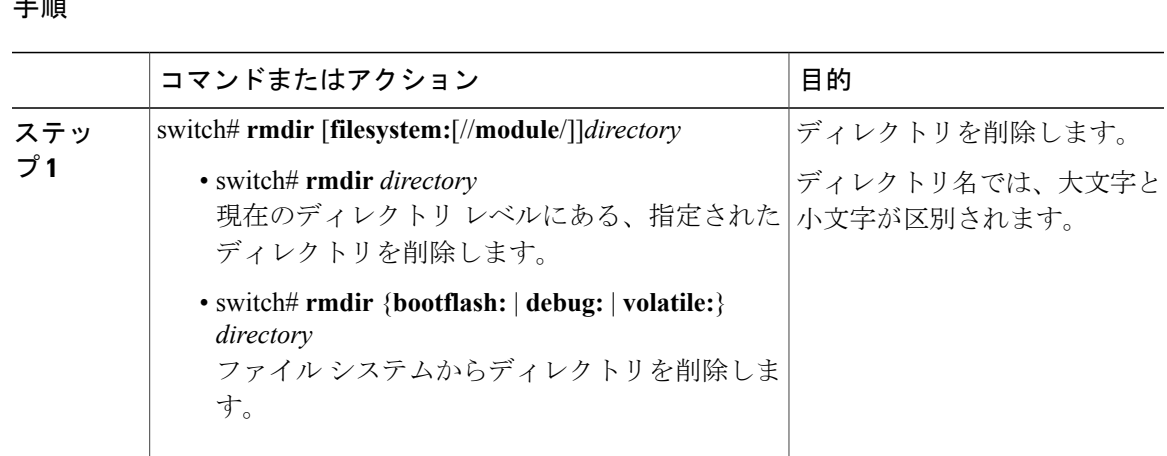

switch# **rmdir test** switch# **rmdir bootflash:test**

# <span id="page-44-0"></span>ファイルの移動

宛先ディレクトリに同名のファイルがすでに存在する場合は、そのファイルは移動対象のファ イルによって上書きされます。 注意

移動先のディレクトリに十分なスペースがない場合、移動は完了しません。

### はじめる前に

この手順を開始する前に、CLI にログインする必要があります。

### 手順

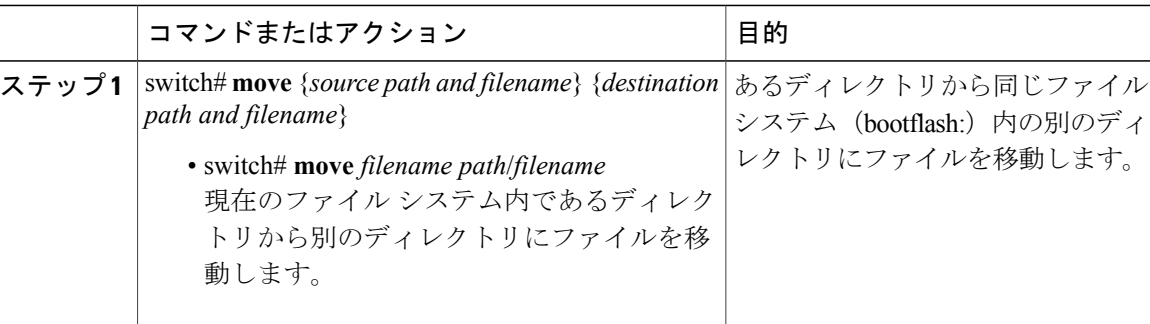

switch# **move bootflash:samplefile bootflash:mystorage/samplefile** switch# **move samplefile mystorage/samplefile**

# <span id="page-45-0"></span>ファイルまたはディレクトリの削除

フラッシュ メモリ デバイス上のファイルまたはディレクトリを削除できます。

削除する際にファイル名の代わりにディレクトリ名を指定すると、ディレクトリとその内容が すべて削除されます。 注意

### はじめる前に

次のことを理解しておく必要があります。

- ファイルを削除する場合、ソフトウェアによってファイルが消去されます。
- 環境変数 CONFIG\_FILE または BOOTLDR で指定されているコンフィギュレーション ファイ ルまたはイメージを削除しようとすると、削除を確認するプロンプトが表示されます。
- BOOT環境変数で指定されている最後の有効なシステムイメージを削除しようとすると、削 除を確認するプロンプトが表示されます。

### 手順

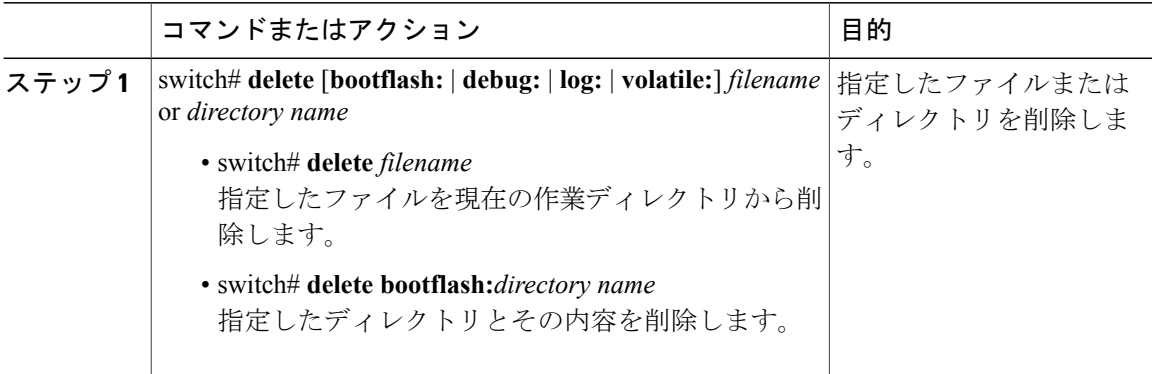

switch# **delete bootflash:dns\_config.cfg** switch# **delete** dns config.cfg

# <span id="page-45-1"></span>ファイルの圧縮

## はじめる前に

この手順を開始する前に、CLI にログインする必要があります。

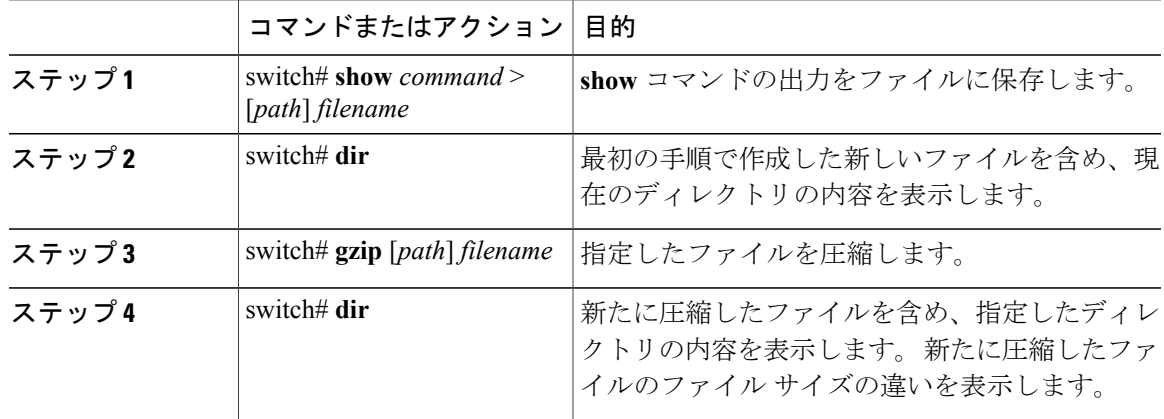

手順

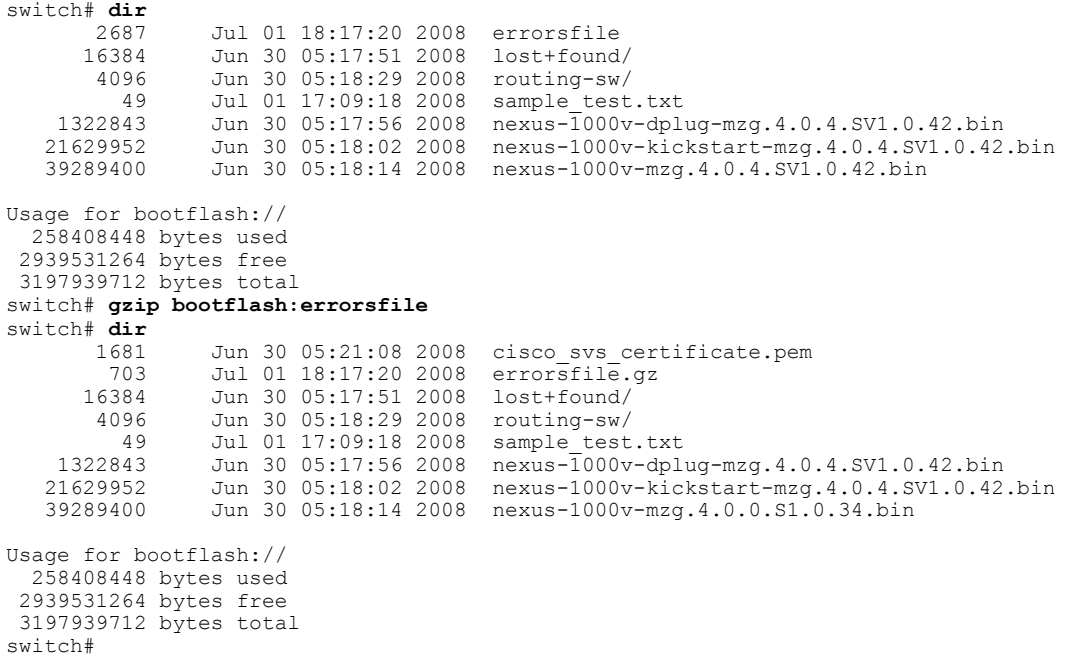

switch# s**how system internal l2fm event-history errors >errorsfile**

# <span id="page-46-0"></span>ファイルの圧縮解除

LZ77 コーディングを使用して、圧縮済みの指定したファイルを圧縮解除(unzip)できます。

はじめる前に

この手順を開始する前に、CLI にログインする必要があります。

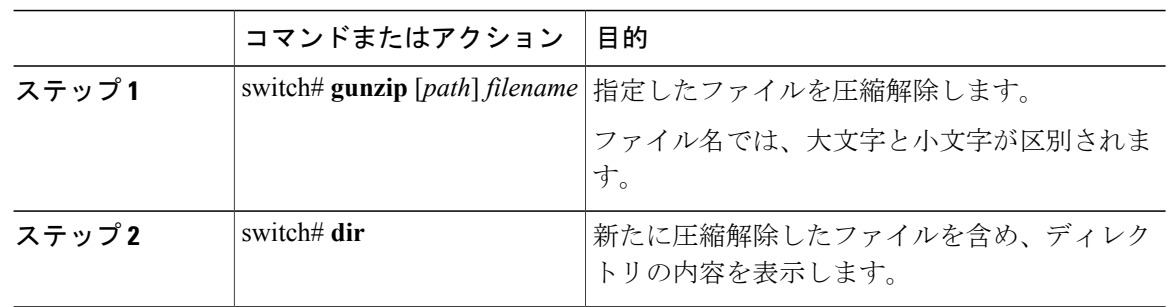

#### 手順

#### switch# **gunzip bootflash:errorsfile.gz**

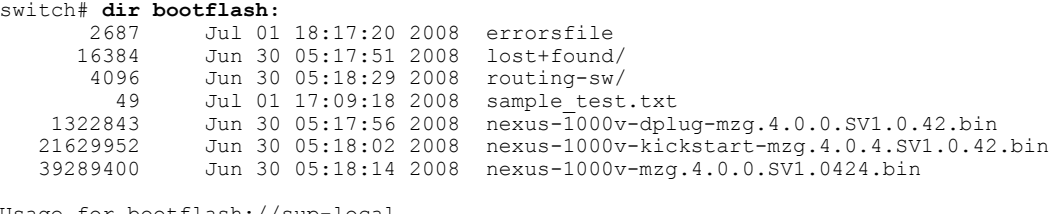

```
Usage for bootflash://sup-local
  258408448 bytes used
 2939531264 bytes free
 3197939712 bytes total
DCOS-112-R5#
```
# <span id="page-47-0"></span>コマンド出力のファイル保存

## 手順

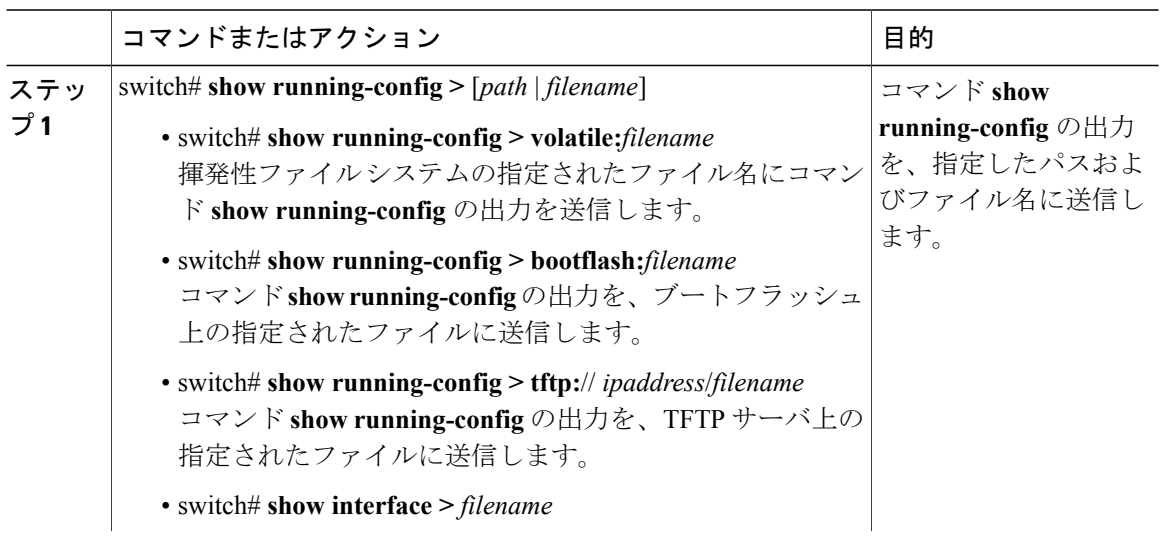

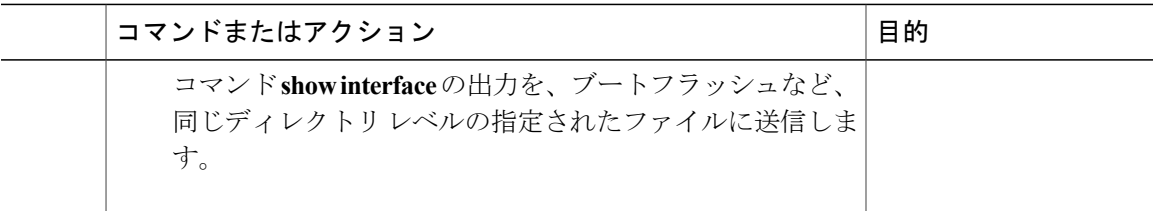

```
switch# show running-config > volatile:switch1-run.cfg
switch# show running-config > bootflash:switch2-run.cfg
switch# show running-config > tftp://10.10.1.1/home/configs/switch3-run.cfg
switch# show interface > samplefile
```
# <span id="page-48-0"></span>ロード前のコンフィギュレーション ファイルの確認

ロード前にシステムまたはキックスタート イメージの完全性を確認するには、次のコマンドを使 用します。

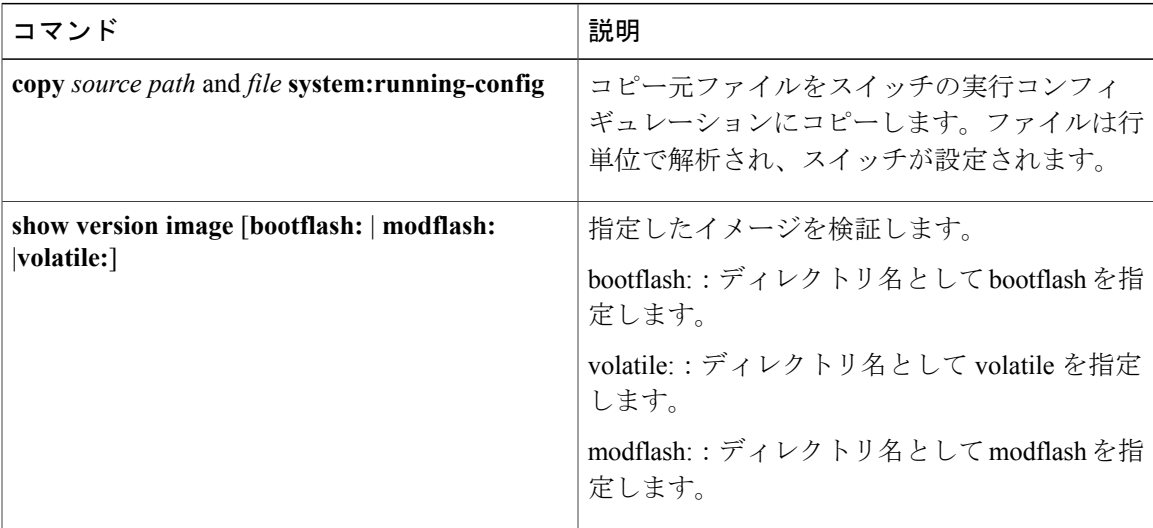

switch# **copy tftp://10.10.1.1/home/configs/switch3-run.cfg system:running-config** switch# **show version image bootflash:isan.bin** image name: nexus-1000v-mz.4.0.4.SV1.1.bin bios: version unavailable<br>system: version 4.0(4)SV1(1) version  $4.0(4)$  SV1 $(1)$ compiled: 4/2/2009 23:00:00 [04/23/2009 09:55:29]

# <span id="page-48-1"></span>以前のコンフィギュレーションへのロールバック

以前保存したバージョンからコンフィギュレーションを復元できます。

(注)

**copy running-config startup-config**コマンドを使用するたびに、バイナリファイルが作成され、 ASCII ファイルが更新されます。 有効なバイナリ コンフィギュレーション ファイルを使用す ると、ブート全体の時間が大幅に短縮されます。 バイナリ ファイルはアップロードできませ んが、その内容を使用して既存のスタートアップコンフィギュレーションを上書きできます。 **write erase** コマンドを実行すると、バイナリ ファイルが消去されます。

#### 手順

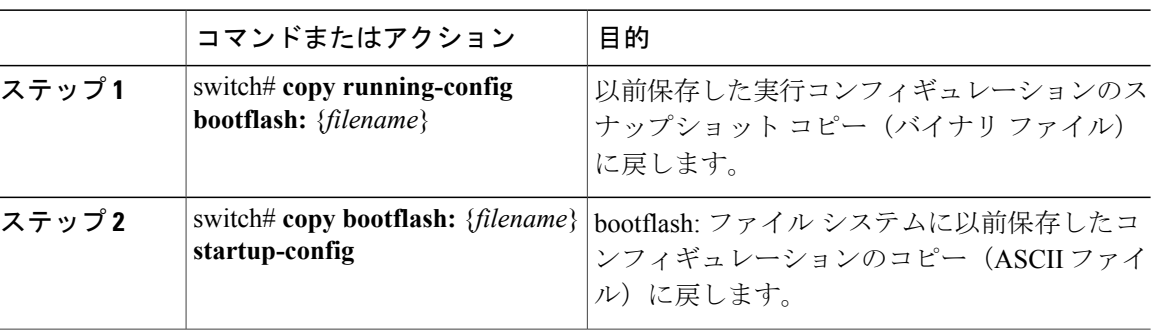

switch# **copy running-config bootflash:June03-Running** switch# **copy bootflash:my-config startup-config**

# <span id="page-49-0"></span>ファイルの表示

ここでは、ファイルに関する情報の表示方法について説明します。具体的には次の手順について 説明します。

- ファイル内容の表示
- ディレクトリの内容の表示
- ファイル チェックサムの表示
- ファイルの最終行の表示

## ファイル内容の表示

## はじめる前に

この手順を開始する前に、CLI にログインする必要があります。

### 手順

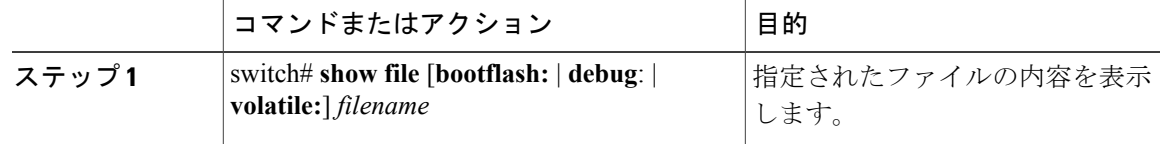

```
switch# show file bootflash:sample_test.txt
config t
Int veth1/1
no shut
end
show int veth1/1
```
switch#

## ディレクトリの内容の表示

ディレクトリまたはファイル システムの内容を表示できます。

### はじめる前に

この手順を開始する前に、CLI にログインする必要があります。

#### 手順

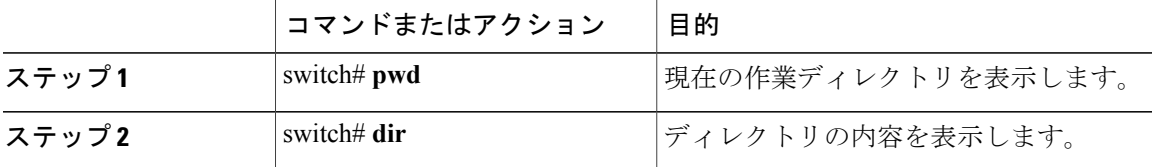

switch# **pwd** bootflash: switch# **dir**

```
Usage for volatile://
          0 bytes used
   20971520 bytes free
   20971520 bytes total
switch#
```
## ファイル チェックサムの表示

ファイルの完全性を確認するためのチェックサムを表示できます。

手順

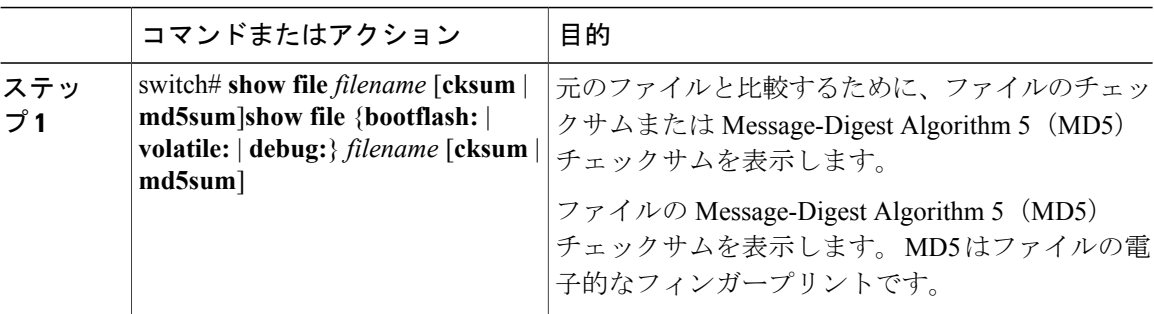

```
switch# show file bootflash:cisco_svs_certificate.pem cksum
266988670
switch# show file bootflash:cisco_svs_certificate.pem md5sum
d3013f73aea3fda329f7ea5851ae81ff
```
## ファイルの最終行の表示

## はじめる前に

この手順を開始する前に、EXEC モードで CLI にログインする必要があります。

## 手順

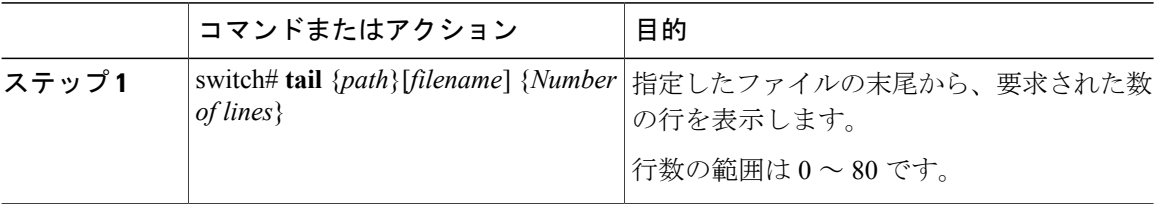

#### switch# **tail bootflash:errorsfile 5**

20) Event:E\_DEBUG, length:34, at 171590 usecs after Tue Jul 1 09:29:05 2008 [102] main(326): stateless restart

# <span id="page-51-0"></span>ファイル管理機能の履歴

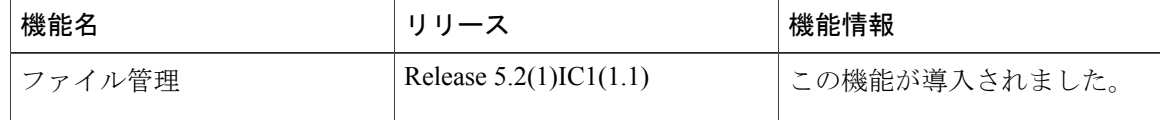

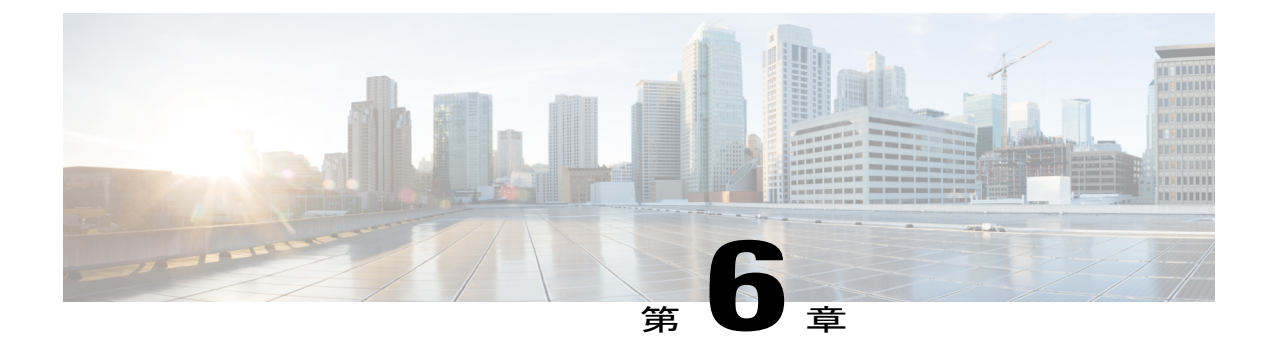

# ユーザの管理

この章の内容は、次のとおりです。

- [ユーザ管理について](#page-52-0), 41 ページ
- 現在のユーザ [アクセスの表示](#page-52-1) , 41 ページ
- [ユーザへのメッセージ送信](#page-53-0), 42 ページ
- [ユーザ管理機能の履歴](#page-53-1), 42 ページ

# <span id="page-52-0"></span>ユーザ管理について

管理者は、デバイスに現在接続しているユーザを特定することができます。また、ユーザの 1 人 または全員にメッセージを送信することができます。

ユーザ ロールの割り当てに関する詳細については、『『*Cisco Nexus 1000V InterCloud Security Configuration Guide*』.』を参照してください。

# <span id="page-52-1"></span>現在のユーザ アクセスの表示

現在スイッチにアクセスしているすべてのユーザを表示できます。

## はじめる前に

この手順を開始する前に、CLI にログインする必要があります。

#### 手順

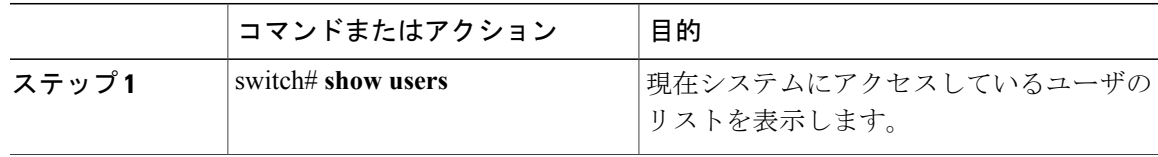

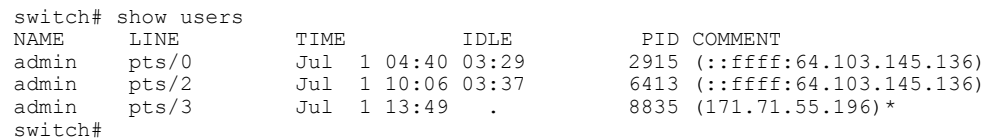

# <span id="page-53-0"></span>ユーザへのメッセージ送信

システムを現在使用しているすべてのアクティブ CLI ユーザにメッセージを送信できます。

### はじめる前に

この手順を開始する前に、CLI にログインする必要があります。

### 手順

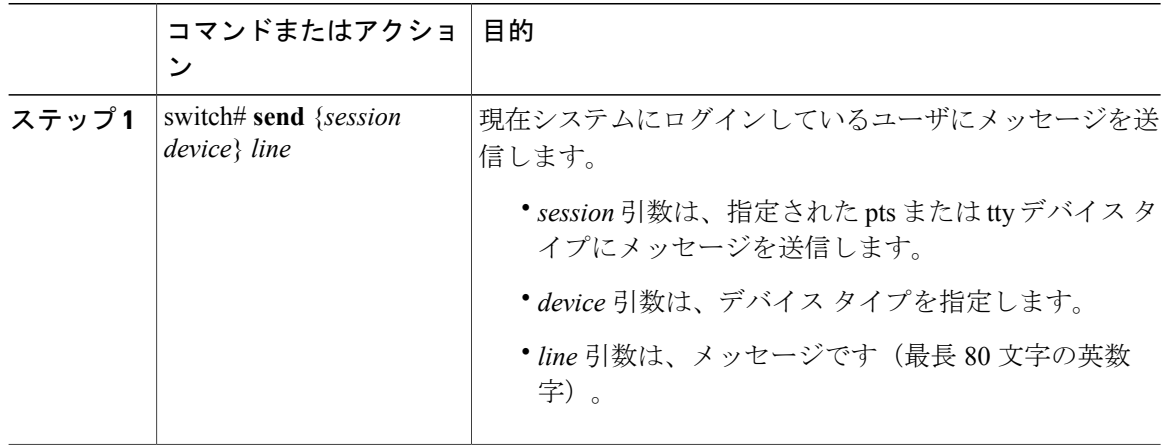

switch# **send Hello. Shutting down the system in 10 minutes.**

Broadcast Message from admin@switch (/dev/pts/34) at 8:58 ...

Hello. Shutting down the system in 10 minutes.

switch#

# <span id="page-53-1"></span>ユーザ管理機能の履歴

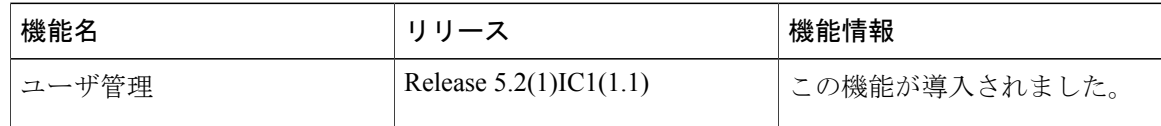

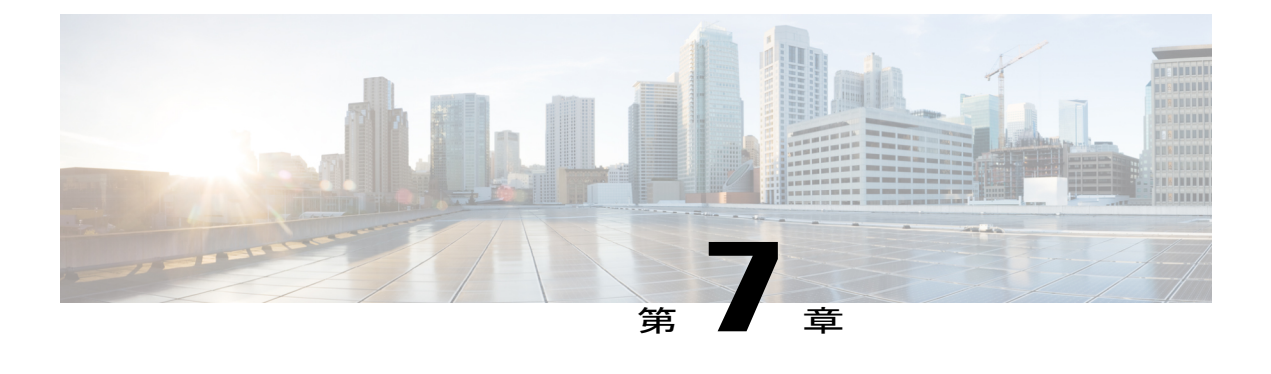

# **NTP** の設定

この章の内容は、次のとおりです。

- NTP [の概要](#page-54-0), 43 ページ
- NTP [の前提条件](#page-56-0)45 ページ
- NTP [の注意事項と制限事項](#page-56-1), 45 ページ
- NTP [のデフォルト設定](#page-56-2), 45 ページ
- NTP [サーバおよびピアの設定](#page-56-3), 45 ページ
- NTP [の設定確認](#page-58-0)、47 ページ
- NTP [の設定例](#page-58-1), 47 ページ
- NTP [機能の履歴](#page-58-2), 47 ページ

## <span id="page-54-0"></span>**NTP** の概要

ネットワークタイムプロトコル (NTP) は、分散している一連のタイムサーバおよびクライアン ト間で、計時を同期させます。 この同期によって、複数のネットワーク デバイスからシステム ログおよびその他の時刻特定イベントを受信したときに、イベントを相互に関連付けることがで きます。

NTP ではトランスポート プロトコルとして、ユーザ データグラム プロトコル (UDP) を使用し ます。 すべての NTP 通信で協定世界時(UTC)規格を使用します。 NTP サーバは通常、タイム サーバに接続されたラジオクロック、アトミッククロックなど、信頼できる時刻源から時刻を受 信します。 NTP はこの時刻をネットワーク全体に配信します。 NTP はきわめて効率的で、毎分 1 パケット以下で 2 台のマシンを相互に 1 ミリ秒以内に同期します。

NTP では層(stratum)を使用して、ネットワーク デバイスが正規の時刻源から NTP ホップ カウ ントにしてどれだけ離れているかを表します。 Stratum 1 タイム サーバは、正規の時刻源(アト ミック クロックなど)が直接接続されています。 Stratum 2 の NTP サーバは、Stratum 1 NTP サー バから NTP を使用して時刻を受信し、それによって正規の時刻源に接続します。

NTPは正確な時刻を維持している可能性のあるネットワークデバイスへの同期を回避します。ま た、NTP は順番どおりに同期しないシステムには、同期しません。 NTP は複数のネットワーク デバイスから伝えられた時刻を比較し、時刻が他と大きく異なっているネットワーク デバイスに は、下位の層であっても同期しません。

Cisco NX-OS は Stratum 1 サーバとして動作しません。 したがって、ラジオ クロックまたはアト ミック クロックには接続できません。 インターネット上で利用できる、パブリックな NTP サー バに由来するタイム サービスをネットワークに使用することを推奨します。

ネットワークがインターネットから切り離されている場合、Cisco NX-OS ではネットワーク デバ イスが実際には他の方法で時刻を決定している場合でも、NTP によって同期しているものとして 動作するように、ネットワークデバイスを設定できます。その後、NTPを使用して、そのネット ワーク デバイスに他のネットワーク デバイスを同期させることができます。

## **NTP** ピア

NTP を使用すると、2 つのネットワーキング デバイス間にピア関係を設定できます。 ピアはその ままで時刻を提供することも、または NTP サーバに接続することもできます。 ローカル デバイ スとリモート ピアの両方がそれぞれ異なる NTP サーバに接続すると、NTP サービスの信頼性が 高くなります。 ローカル デバイスはピアから得た時刻を使用することによって、接続先の NTP サーバに障害が発生した場合でも、正確な時刻を維持できます。

次の図に、2つのNTPストラタム2サーバおよび2つのスイッチを含むネットワークを示します。

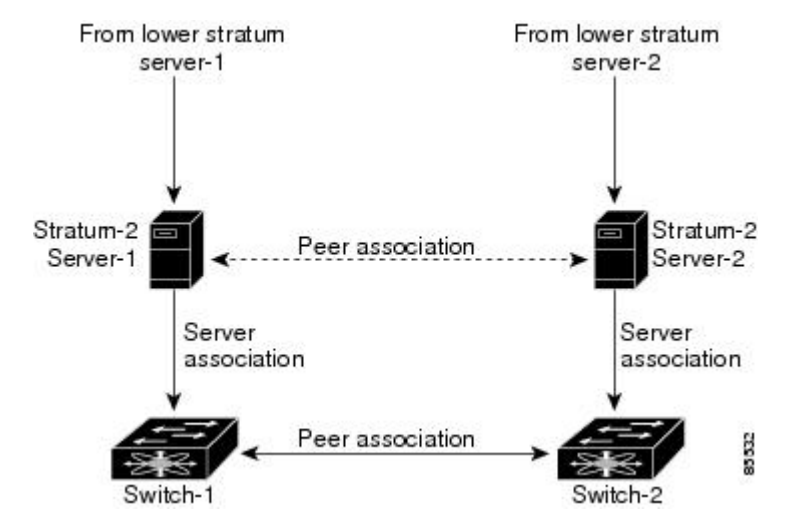

図 **2**:**NTP** のピアおよびサーバ アソシエーション

この構成では、スイッチ1とスイッチ2はNTPピアになっています。スイッチ1はStratum-2サー バ 1 を使用し、スイッチ 2 は Stratum-2 サーバ 2 を使用します。 Stratum-2 サーバ 1 に障害が発生 すると、サーバ 1 はスイッチ 2 に関連付けられたピア経由で正しい時刻を維持します。

## ハイ アベイラビリティ

NTP はステートレス リスタートをサポートします。 リブート後またはスーパーバイザ スイッチ オーバー後に、実行コンフィギュレーションが適用されます。

NTP ピアを設定すると、NTP サーバ障害の発生時に冗長性が得られます。

## <span id="page-56-0"></span>**NTP** の前提条件

NTP が動作している 1 つ以上のサーバに接続できなければなりません。

## <span id="page-56-1"></span>**NTP** の注意事項と制限事項

- 別のデバイスとの間にピアアソシエーションを設定できるのは、使用するクロックの信頼性 が確実な場合(つまり、信頼できるNTPサーバのクライアントである場合)に限られます。
- 単独で設定したピアは、サーバの役割を担いますが、バックアップとして使用する必要があ ります。サーバが2台ある場合、一部のデバイスが一方のサーバに接続し、残りのデバイス が他方のサーバに接続するように設定できます。その後、2台のサーバ間にピアアソシエー ションを設定すると、信頼性の高い NTP 構成になります。
- サーバが 1 台だけの場合は、すべてのデバイスをそのサーバのクライアントとして設定する 必要があります。
- •設定できる NTP エンティティ (サーバおよびピア)は、最大 64 です。

# <span id="page-56-3"></span><span id="page-56-2"></span>**NTP** のデフォルト設定

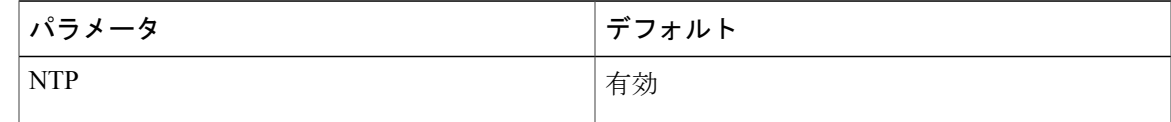

# **NTP** サーバおよびピアの設定

NTP を設定するには、IPv4 アドレスまたはドメイン ネーム サーバ (DNS) 名を使用します。

### はじめる前に

この手順を開始する前に、EXEC モードで CLI にログインする必要があります。

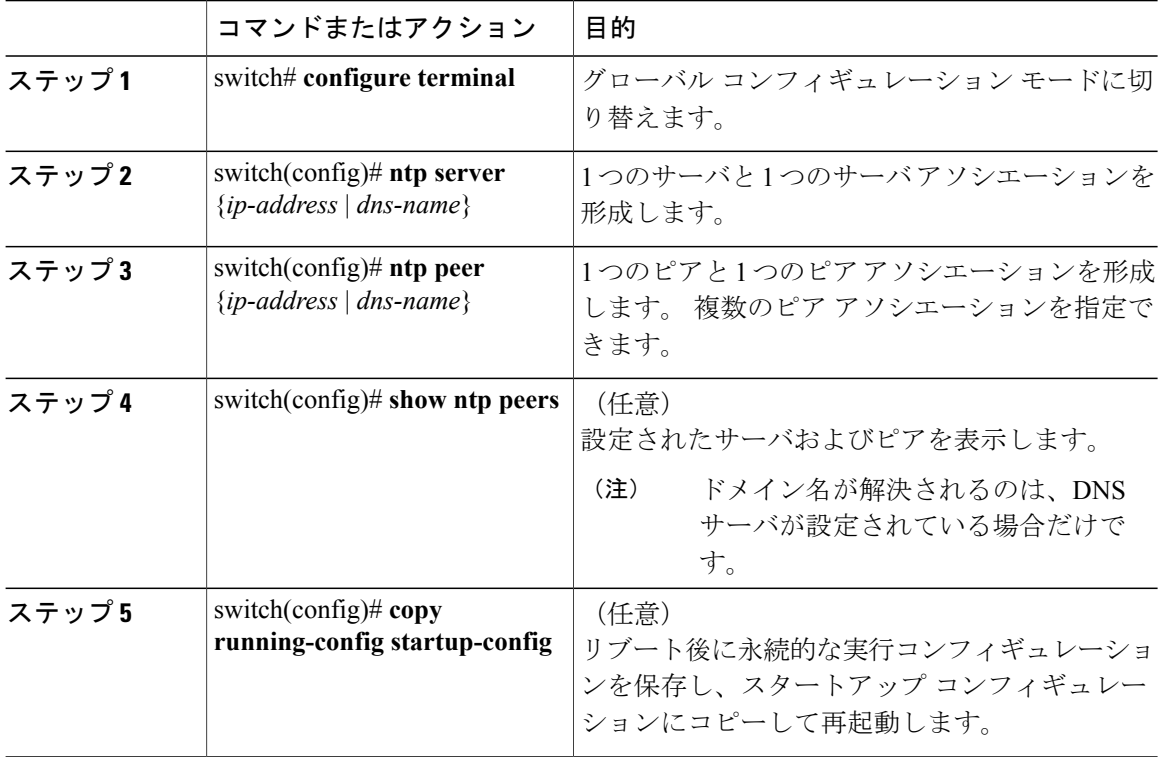

#### 手順

switch# **configure terminal** switch(config)# **ntp server 192.0.2.10** switch(config# **ntp peer 2001:0db8::4101**

## **NTP** セッションのクリア

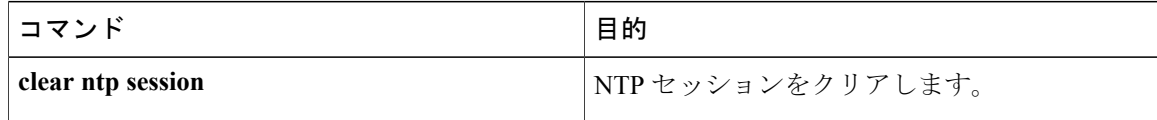

# **NTP** 統計情報のクリア

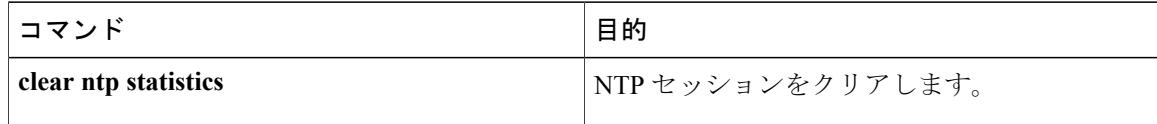

# <span id="page-58-0"></span>**NTP** の設定確認

次のいずれかのコマンドを使用して、設定を確認します。

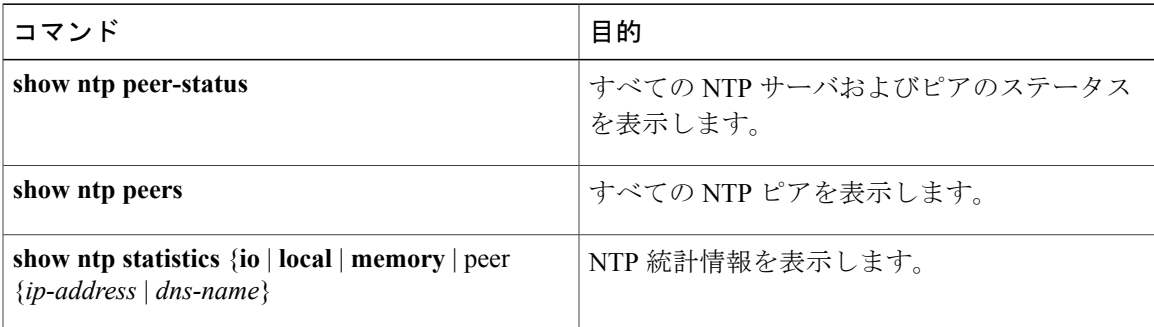

# <span id="page-58-1"></span>**NTP** の設定例

NTP サーバの設定例を示します。

### 手順

- ステップ **1** switch# **configure terminal** グローバル コンフィギュレーション モードを開始します。
- <span id="page-58-2"></span>ステップ **2 ntp server 192.0.2.10** NTP サーバを設定します。

# **NTP** 機能の履歴

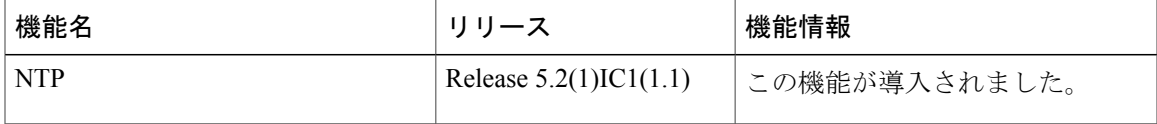

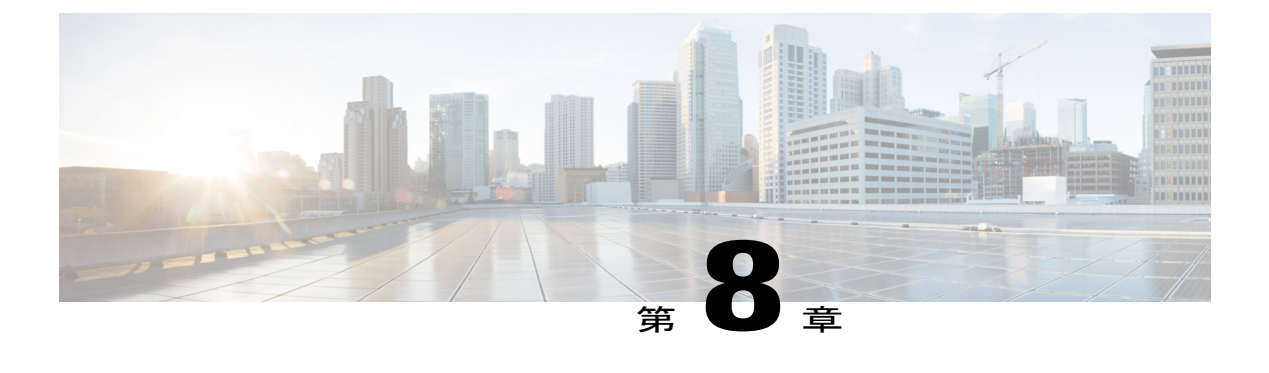

# **SNMP** の設定

この章の内容は、次のとおりです。

- SNMP [について](#page-60-0)、49 ページ
- SNMP [の注意事項および制約事項](#page-65-0), 54 ページ
- SNMP [のデフォルト設定](#page-65-1), 54 ページ
- [SNMP](#page-65-2) の設定, 54 ページ
- SNMP [の設定確認](#page-73-0), 62 ページ
- SNMP [の設定例](#page-74-0), 63 ページ
- SNMP [の関連資料](#page-74-1), 63 ページ
- MIB, 64 [ページ](#page-75-0)
- SNMP [の機能履歴](#page-76-0), 65 ページ

## <span id="page-60-0"></span>**SNMP** について

簡易ネットワーク管理プロトコル(SNMP)は、SNMP マネージャとエージェントの間の通信の メッセージフォーマットを提供するアプリケーション層プロトコルです。SNMPは、ネットワー ク内のデバイスのモニタリングおよび管理に使用する標準フレームワークと共通言語を提供しま す。

## **SNMP** 機能の概要

SNMP フレームワークは 3 つの部分で構成されます。

• SNMP マネージャ:SNMP を使用してネットワーク デバイスのアクティビティを制御し、モ ニタリングするシステム。

- SNMP エージェント:デバイスのデータを維持し、必要に応じてこれらのデータを管理シス テムに報告する、管理対象デバイス内のソフトウェアコンポーネント。Cisco NX-OSはエー ジェントおよび MIB をサポートします。 SNMP エージェントをイネーブルにするには、マ ネージャとエージェントの関係を定義する必要があります。
- 管理情報ベース(MIB):SNMP エージェント上の管理対象オブジェクトのコレクション。

SNMP は、RFC 3411 ~ 3418 で規定されています。

(注) SNMP Role Based Access Control (RBAC) はサポートされていません。

Cisco NX-OS は、SNMPv1、SNMPv2c、および SNMPv3 をサポートします。 SNMPv1 と SNMPv2c は、ともにコミュニティベース形式のセキュリティを使用します。

## **SNMP** 通知

SNMP の重要な機能の 1 つは、SNMP エージェントから通知を生成できることです。 これらの通 知では、要求をSNMPマネージャから送信する必要はありません。通知によって、不正なユーザ 認証、再起動、接続の終了、ネイバー ルータとの接続切断、またはその他の重要イベントを示す ことができます。

Cisco NX-OS は、トラップまたはインフォームとして SNMP 通知を生成します。 トラップは、 エージェントからホスト レシーバ テーブルで指定された SNMP マネージャに送信される、非同 期の非確認応答メッセージです。 応答要求は、SNMP エージェントから SNMP マネージャに送信 される非同期メッセージで、マネージャは受信したという確認応答が必要です。

トラップの信頼性はインフォームより低くなります。SNMP マネージャはトラップを受信しても Acknowledgment(ACK; 確認応答)を送信しないからです。 このため、トラップが受信されたか どうかを Cisco NX-OS が判断できません。 インフォーム要求を受信する SNMP マネージャは、 SNMP 応答 Protocol Data Unit(PDU; プロトコル データ ユニット)でメッセージの受信を確認し ます。 Cisco NX-OS が応答を受信しない場合、インフォーム要求を再度送信できます。

複数のホスト レシーバーに通知を送信するように Cisco Nexus NX-OS を設定できます。

## **SNMPv3**

SNMPv3 は、ネットワーク経由のフレームの認証と暗号化を組み合わせることによって、デバイ スへのセキュアアクセスを実現します。SNMPv3が提供するセキュリティ機能は、次のとおりで す。

- メッセージの完全性:パケットが伝送中に改ざんされていないことを保証します。
- 認証:メッセージのソースが有効かどうかを判別します。
- 暗号化:許可されていないソースにより判読されないように、パケットの内容のスクランブ ルを行います。

SNMPv3 では、セキュリティ モデルとセキュリティ レベルの両方が提供されています。 セキュ リティ モデルは、ユーザおよびユーザが属するロールを設定する認証方式です。 セキュリティ レベルとは、セキュリティ モデル内で許可されるセキュリティのレベルです。 セキュリティ モ デルとセキュリティ レベルの組み合わせにより、SNMP パケット処理中に採用されるセキュリ ティ メカニズムが決まります。

## **SNMPv1**、**SNMPv2**、**SNMPv3** のセキュリティ モデルおよびセキュリティ レベル

セキュリティ レベルは、SNMP メッセージを開示から保護する必要があるかどうか、およびメッ セージを認証するかどうか判断します。 セキュリティ モデル内のさまざまなセキュリティ レベ ルは、次のとおりです。

- noAuthNoPriv:認証または暗号化を実行しないセキュリティ レベル。
- authNoPriv:認証は実行するが、暗号化を実行しないセキュリティ レベル。
- authPriv:認証と暗号化両方を実行するセキュリティ レベル。

SNMPv1、SNMPv2c、および SNMPv3 の 3 つのセキュリティ モデルを使用できます。 セキュリ ティモデルとセキュリティレベルの組み合わせにより、SNMPメッセージの処理中に適用される セキュリティ メカニズムが決まります。

次の表に、セキュリティ モデルとレベルの組み合わせの意味を示します。

| モデ<br>ル        | レベル          | 認証                                     | 暗号化                      | 結果                                                                                                    |
|----------------|--------------|----------------------------------------|--------------------------|----------------------------------------------------------------------------------------------------|
| v <sub>1</sub> | noAuthNoPriv | コミュニティ ストリ<br>ング (Community<br>string) | いいえ<br>(N <sub>0</sub> ) | コミュニティ ストリングの照合を使用<br>して認証します。                                                                                                    |
| v2c            | noAuthNoPriv | コミュニティ ストリ<br>ング (Community<br>string) | いいえ<br>(N <sub>0</sub> ) | コミュニティ ストリングの照合を使用<br>して認証します。                                                                                                    |
| v <sub>3</sub> | noAuthNoPriv | ユーザ名 (Username)                        | いいえ<br>(N <sub>0</sub> ) | ユーザ名の照合を使用して認証します。                                                                                                    |
| v <sub>3</sub> | authNoPriv   | HMAC-MD5 または<br>HMAC-SHA               | いいえ<br>(N <sub>0</sub> ) | Hash-Based Message Authentication Code<br>(HMAC)メッセージ ダイジェスト5<br>(MD5) アルゴリズムまたは HMAC<br>Secure Hash Algorithm (SHA) $\mathcal{V} \cup \mathcal{V}$<br>ズムに基づいて認証します。 |

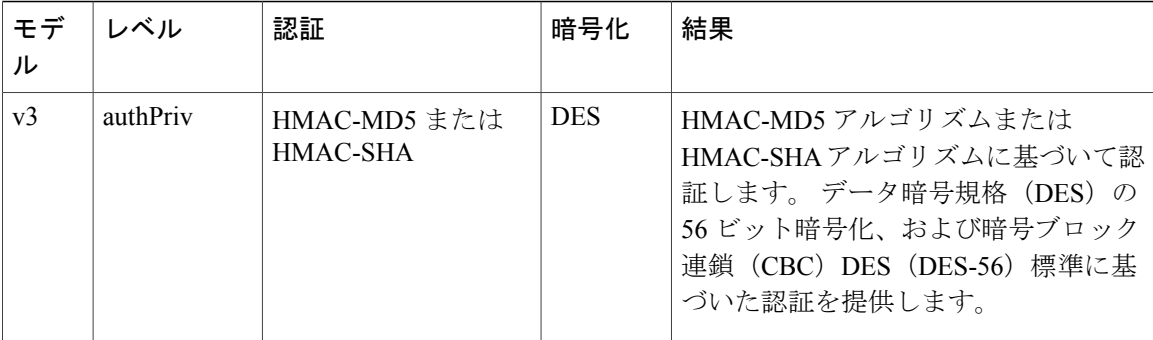

## ユーザベースのセキュリティ モデル

SNMPv3 User-Based Security Model(USM)は SNMP メッセージレベル セキュリティを参照し、 次のサービスを提供します。

- メッセージの完全性:メッセージが不正な方法で変更または破壊されず、データシーケンス が悪意なく起こり得る範囲を超えて変更されていないことを保証します。
- メッセージ発信元の認証:受信データを発信したユーザのアイデンティティが確認されたこ とを保証します。
- メッセージの機密性:情報が使用不可であること、または不正なユーザ、エンティティ、ま たはプロセスに開示されないことを保証します。

SNMPv3 は、設定済みユーザによる管理動作のみを許可し、SNMP メッセージを暗号化します Cisco NX-OS は SNMPv3 に 2 種類の認証プロトコルを使用します。

- HMAC-MD5-96 認証プロトコル
- HMAC-SHA-96 認証プロトコル

Cisco NX-OS は、SNMPv3 メッセージ暗号化用のプライバシー プロトコルの 1 つとして高度暗号 化規格(AES)を使用し、RFC 3826 に準拠しています。

priv オプションで、SNMP セキュリティ暗号化方式として、DES または 128 ビット AES を選択で きます。 priv オプションを aes-128 トークンと併用すると、プライバシー パスワードは 128 ビッ ト AES キーの生成に使用されます。AES のプライバシー パスワードは最小で 8 文字です。 パス フレーズをクリア テキストで指定する場合は、大文字と小文字を区別して、最大 64 文字の英数 字を指定できます。 ローカライズド キーを使用する場合は、最大 130 文字を指定できます。

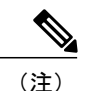

外部 AAA (認証、許可、アカウンティング)サーバを使用する SNMPv3 動作の場合は、外部 AAA サーバ上のユーザ コンフィギュレーションで、プライバシー プロトコルとして AES を 使用する必要があります。

## コマンドライン インターフェイス(**CLI**)および SNMP ユーザの同期

SNMPv3 ユーザ管理は、Access Authentication and Accounting(AAA)サーバ レベルで集中化でき ます。 この中央集中型ユーザ管理により、Cisco NX-OS の SNMP エージェントは AAA サーバの ユーザ認証サービスを利用できます。ユーザ認証が検証されると、SNMPPDUの処理が進行しま す。AAAサーバはユーザグループ名の格納にも使用されます。SNMPはグループ名を使用して、 スイッチでローカルに使用できるアクセス ポリシーまたはロール ポリシーを適用します。

ユーザグループ、ロール、またはパスワードの設定が変更されると、SNMPとAAAの両方のデー タベースが同期化されます。

Cisco Nexus 1000V NX-OS は次のようにユーザ設定を同期します。

- **snmp-server user** コマンドで指定された認証パスフレーズが CLI ユーザのパスワードになり ます
- **username** コマンドで指定されたパスワードが SNMP ユーザの認証およびプライバシーパス フレーズになります。
- SNMP または CLI を使用してユーザを削除すると、SNMP と CLI の両方でユーザが削除され ます。
- ユーザとロールの対応関係の変更は、SNMP と CLI で同期化されます。
- CLI から行ったロール変更(削除または変更)は、SNMP と同期します。

(注)

パスフレーズまたはパスワードをローカライズしたキーおよび暗号形式で設定した場合、Cisco NX-OS はユーザ情報(パスワードやロールなど)を同期させません。

Cisco NX-OS はデフォルトで、同期したユーザ設定を 60 分間維持します。 このデフォルト値の変 更方法については、AAA [同期時間の変更](#page-72-0), (61 ページ)を参照してください。

## グループベースの **SNMP** アクセス

(注)

グループは業界全体で使用されている標準的なSNMP用語なので、SNMPに関する説明では、 「ロール」ではなく「グループ」を使用します。

SNMP アクセス権は、グループ別に編成されます。 SNMP 内の各グループは、CLI を使用する場 合のロールに似ています。 各グループは読み取りアクセス権または読み取りと書き込みアクセス 権を指定して定義します。

ユーザ名が作成され、ユーザのロールが管理者によって設定され、ユーザがそのロールに追加さ れていれば、そのユーザはエージェントとの通信を開始できます。

## ハイ アベイラビリティ

SNMP ではステートレス リスタートがサポートされています。 リブートまたはスーパーバイザ スイッチオーバー後に、実行コンフィギュレーションを適用します。

## <span id="page-65-0"></span>**SNMP** の注意事項および制約事項

- 一部の SNMP MIB に対する読み取り専用アクセスがサポートされています。 詳細について は次の URL にアクセスして、Cisco NX-OS の MIB サポート リストを参照してください。 <http://www.cisco.com/public/sw-center/netmgmt/cmtk/mibs.shtml>
- SNMP Role Based Access Control (RBAC) はサポートされていません。
- SNMP 設定コマンドは、次の Cisco MIB でサポートされています。
	- CISCO-IMAGE-UPGRADE-MIB
	- CISCO-CONFIG-COPY-MIB
- 推奨される SNMP ポーリングのインタビュー時間は 5 分です。

# <span id="page-65-1"></span>**SNMP** のデフォルト設定

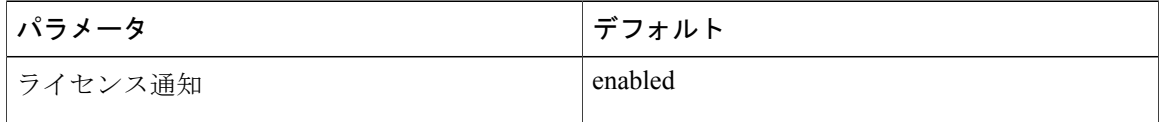

# <span id="page-65-2"></span>**SNMP** の設定

この項では、次のトピックについて取り上げます。

- SNMP の設定
- SNMP メッセージ暗号化の適用ユーザ
- SNMP コミュニティの作成
- SNMP 通知レシーバーの設定
- 通知対象ユーザの設定
- SNMP 通知のイネーブル化
- インターフェイスに関する linkUp/linkDown 通知のディセーブル化
- TCP による SNMP のワンタイム認証のイネーブル化
- SNMP スイッチのコンタクトおよびロケーション情報の指定
- SNMP のディセーブル化
- AAA 同期時間の変更

## **SNMP** ユーザの設定

## はじめる前に

この手順を開始する前に、EXEC モードで CLI にログインする必要があります。

#### 手順

 $\frac{1}{2}$ 

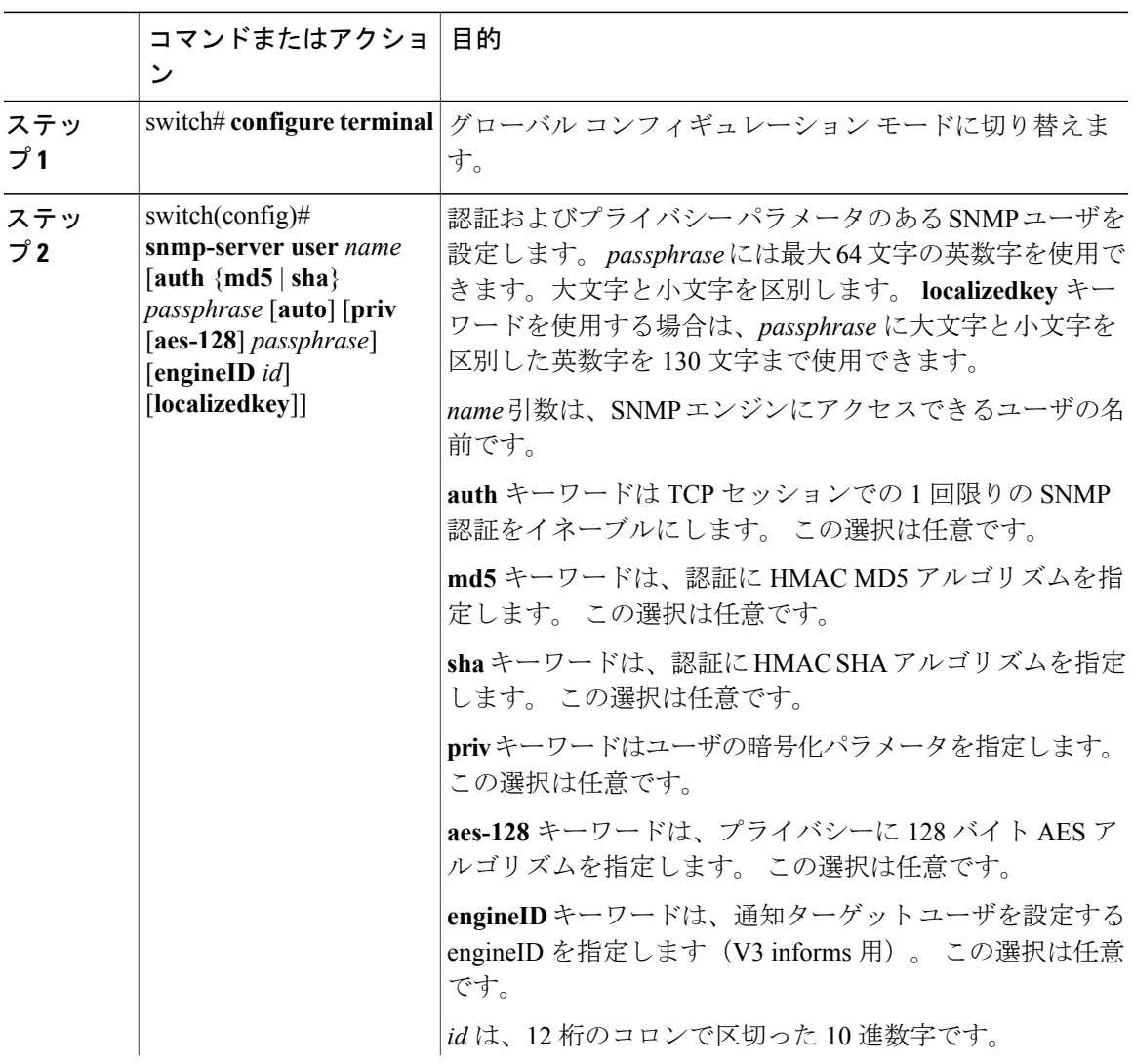

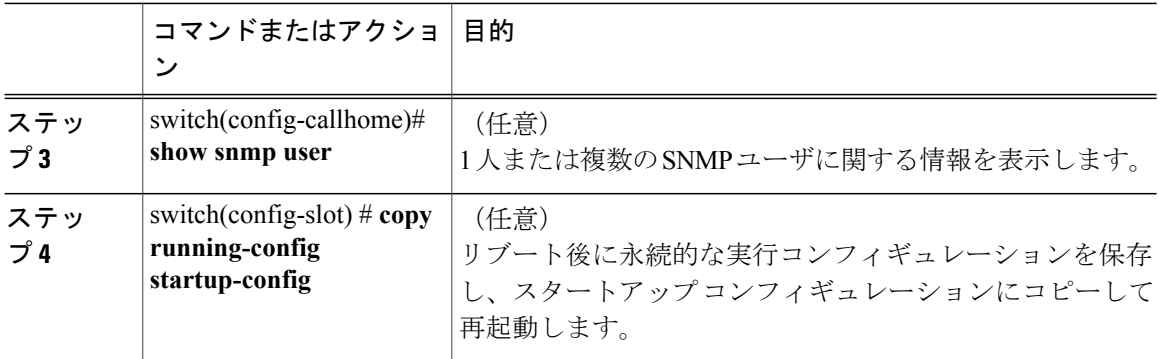

switch# **configure terminal** Enter configuration commands, one per line. End with CNTL/Z. switch(config)# **snmp-server user Admin auth sha abcd1234 priv abcdefgh**

## すべてのユーザに対する **SNMP** メッセージ暗号化の適用

### 手順

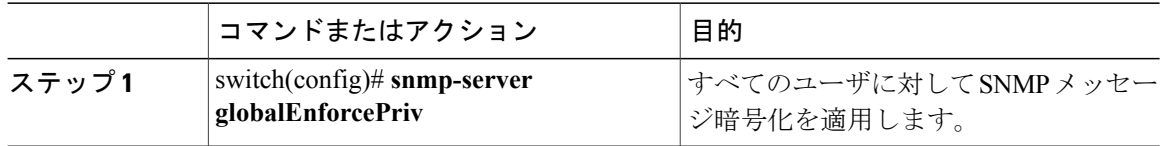

switch(config)# **snmp-server globalEnforcePriv**

## **SNMP** コミュニティの作成

SNMPv1 または SNMPv2c の SNMP コミュニティを作成できます。

### はじめる前に

グローバル コンフィギュレーション モードである必要があります。

### 手順

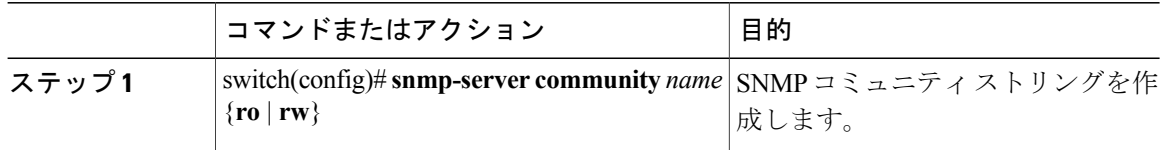

switch(config)# **snmp-server community public ro**

```
■ Cisco Nexus 1000V インタークラウド システム管理コンフィギュレーション ガイド リリース
5.2(1)IC1(1.1)
```
## **SNMP** 通知レシーバーの設定

## 通知対象ユーザの設定

SNMPv3 インフォーム通知を通知ホスト レシーバに送信するには、デバイスに通知ターゲット ユーザを設定する必要があります

Cisco Nexus 1000Vは通知ターゲットユーザのクレデンシャルを使用して、設定された通知ホスト レシーバへの SNMPv3 応答要求通知メッセージを暗号化します。

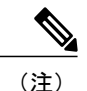

受信した INFORM PDU を認証して解読する場合、Cisco Nexus 1000V で設定されているのと同 じ、応答要求を認証して解読するユーザ クレデンシャルが通知ホスト レシーバに必要です。

### はじめる前に

グローバル コンフィギュレーション モードである必要があります。

#### 手順

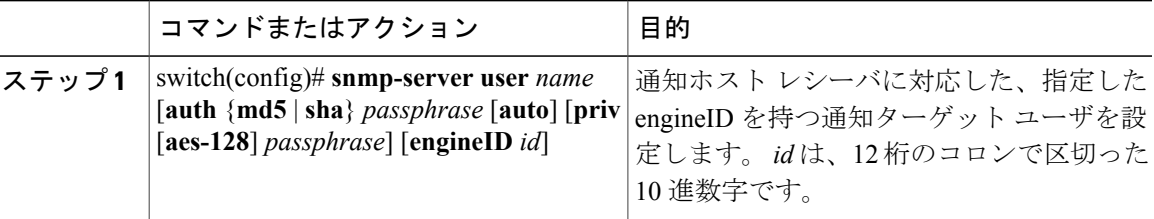

switch(config)# **snmp-server user NMS auth sha abcd1234 priv abcdefgh engineID 00:00:00:63:00:01:00:10:20:15:10:03**

## **SNMP** 通知のイネーブル化

通知をイネーブルまたはディセーブルにできます。通知名を指定しないと、Cisco Nexus 1000Vは すべての通知をイネーブルにします。

次の表に、Cisco Nexus 1000V MIB の通知をイネーブルにするコマンドを示します。

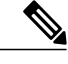

(注)

snmp-server enable trapsコマンドを使用すると、設定されている通知ホストレシーバに応じて、 トラップおよび応答要求の両方がイネーブルになります。

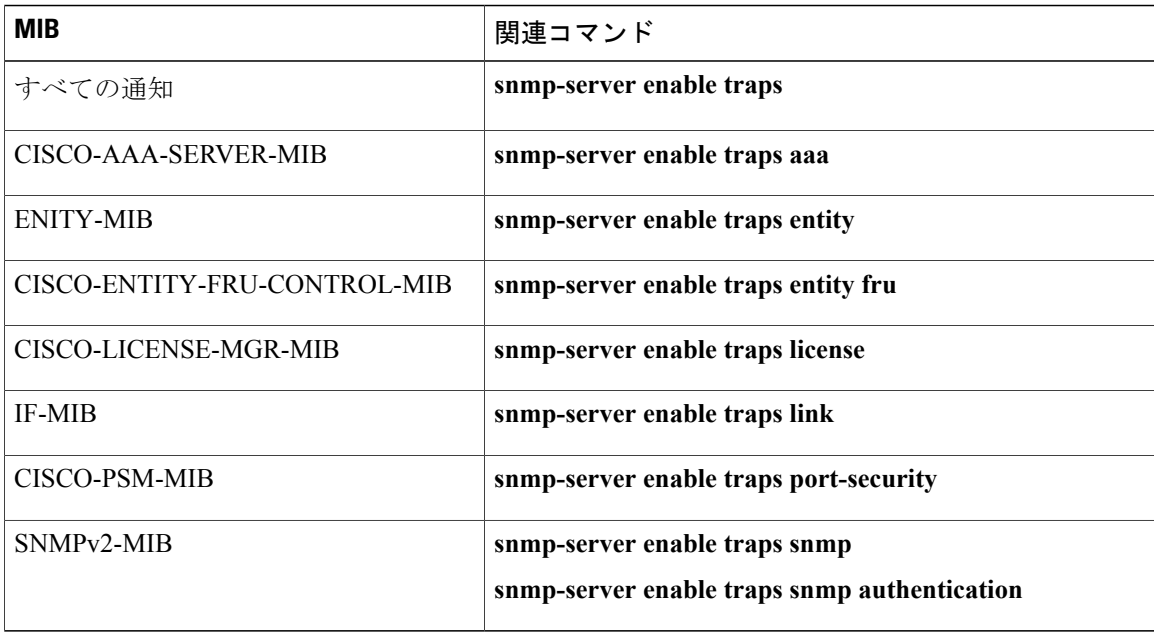

ライセンス通知は、デフォルトではイネーブルです。 他の通知はすべて、デフォルトではディ セーブルです。

## はじめる前に

指定した通知をイネーブルにするには、グローバルコンフィギュレーションモードである必要が あります

#### 手順

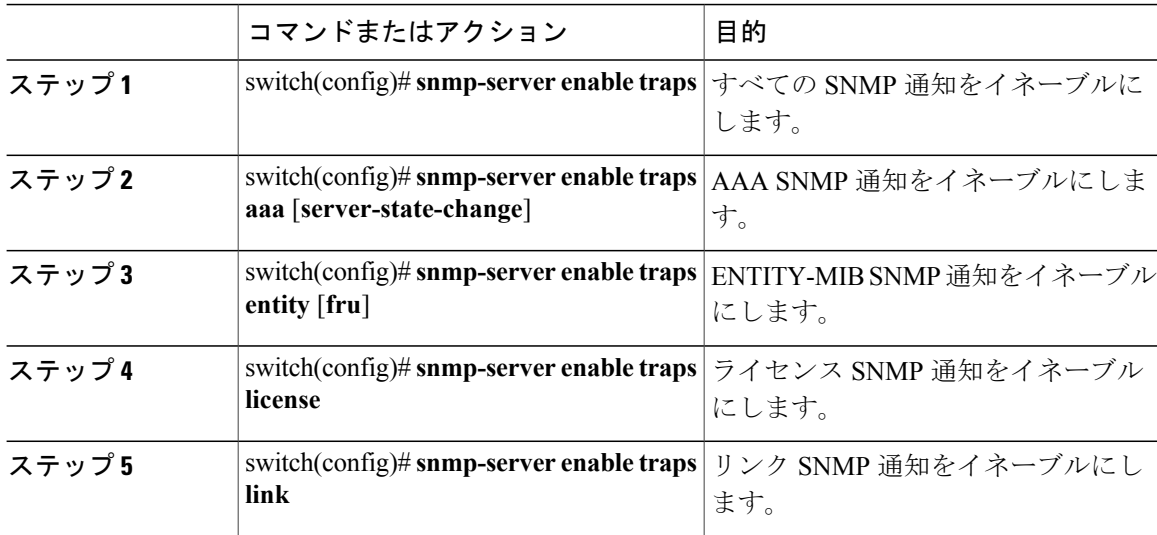

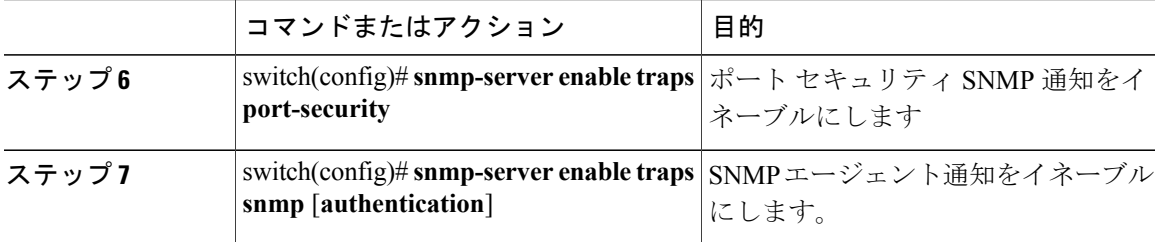

## インターフェイスに関する **linkUp/linkDown** 通知のディセーブル化

個別のインターフェイスで linkUp および linkDown 通知をディセーブルにできます。 フラッピン グインターフェイス (UpとDownの間を頻繁に切り替わるインターフェイス)で、この制限通知 を使用できます。

### はじめる前に

インターフェイスに関する linkUp/linkDown 通知をディセーブルにするには、インターフェイス コンフィギュレーション モードである必要があります。

#### 手順

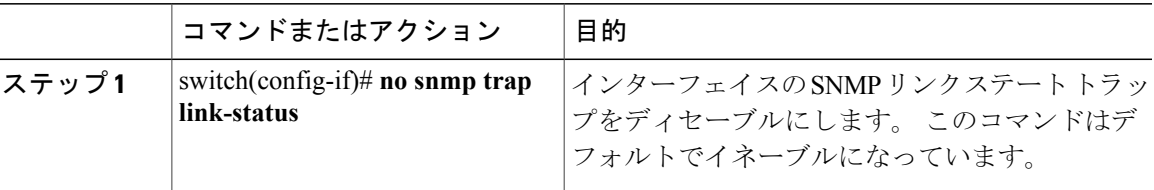

switch(config-if)# **no snmp trap link-status**

## **TCP** による **SNMP** のワンタイム認証のイネーブル化

## はじめる前に

TCPによるSNMPのワンタイム認証をイネーブルにするには、グローバルコンフィギュレーショ ン モードである必要があります

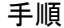

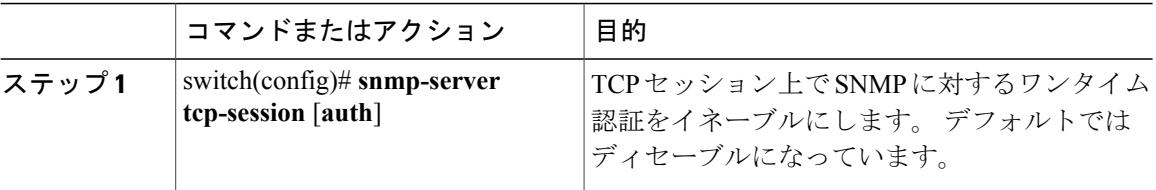

switch(config)# **snmp-server tcp-session**

## **SNMP** スイッチのコンタクトおよびロケーション情報の指定

32 文字までの長さで(スペースを含まない)のスイッチ コンタクト情報を指定できます。さら に、スイッチ ロケーションを指定できます。

## はじめる前に

この手順を開始する前に、EXEC モードで CLI にログインする必要があります。

#### 手順

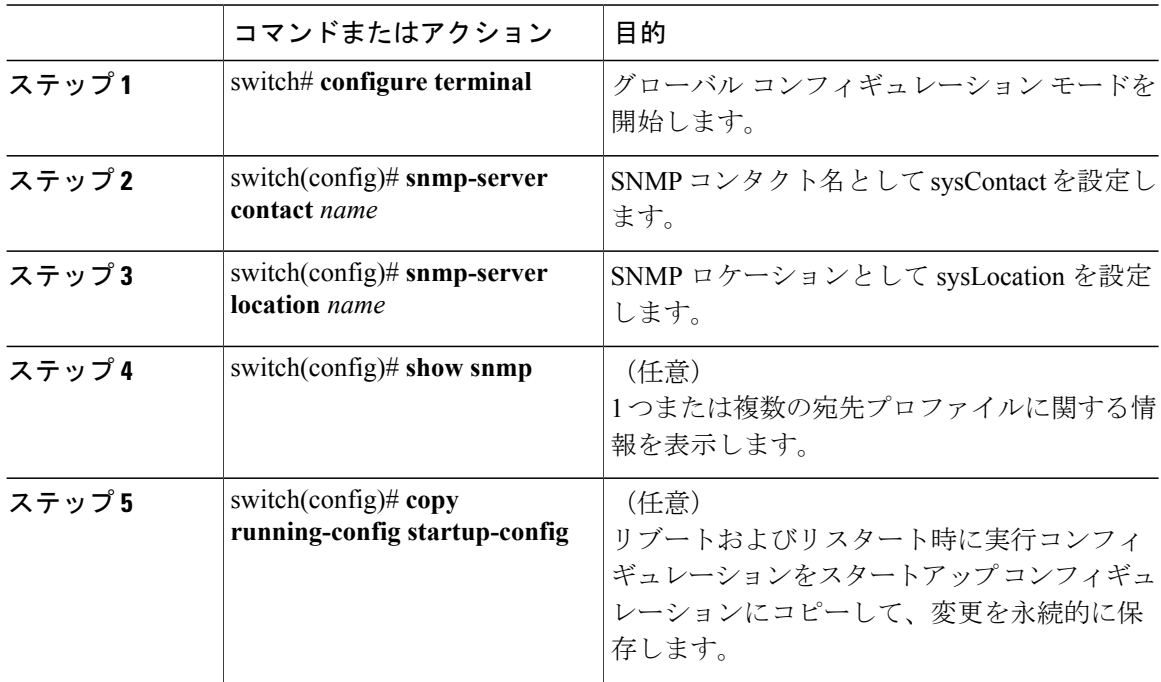

switch# **configure terminal** Enter configuration commands, one per line. End with CNTL/Z. switch(config)# **snmp contact Admin** switch(config)# **snmp location Lab-7**
switch(config)# **show snmp** switch(config)# **copy running-config startup-config**

### **SNMPv1** トラップのホスト レシーバの設定

#### はじめる前に

グローバル コンフィギュレーション モードである必要があります。

#### 手順

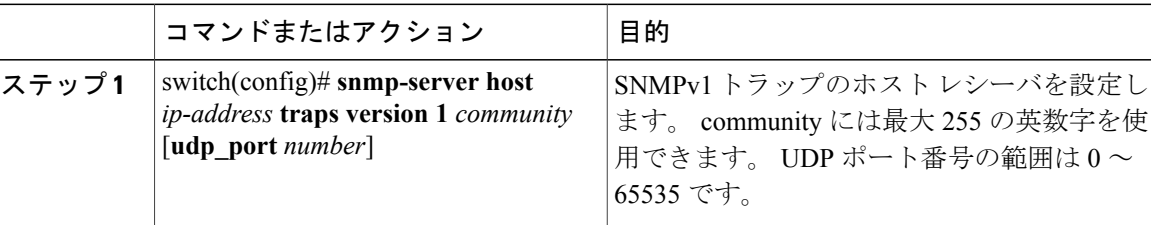

switch(config)# **snmp-server host 192.0.2.1 traps version 1 public**

## **SNMP** のディセーブル化

#### はじめる前に

デバイスの SNMP プロトコルをディセーブルにするには、グローバル コンフィギュレーション モードである必要があります。

#### 手順

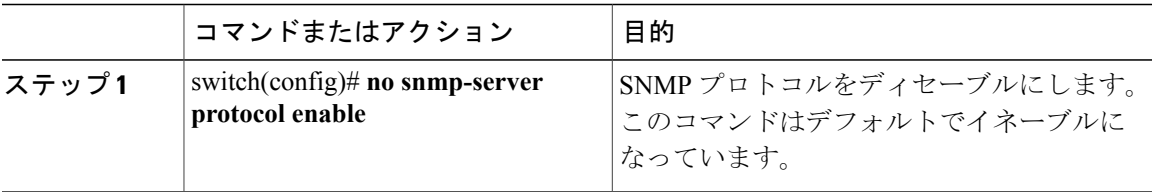

switch(config)# **no snmp-server protocol enable**

### **AAA** 同期時間の変更

同期したユーザ設定を Cisco NX-OS に維持させる時間の長さを変更できます。

#### はじめる前に

グローバル コンフィギュレーション モードである必要があります。

#### 手順

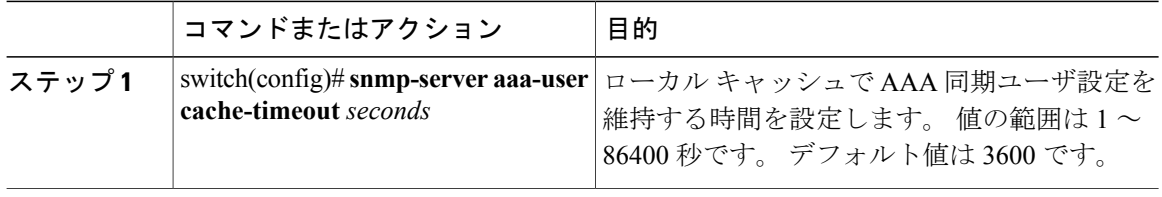

switch(config)# **snmp-server aaa-user cache-timeout 1200**

## **SNMP** の設定確認

次のいずれかのコマンドを使用して、設定を確認します。

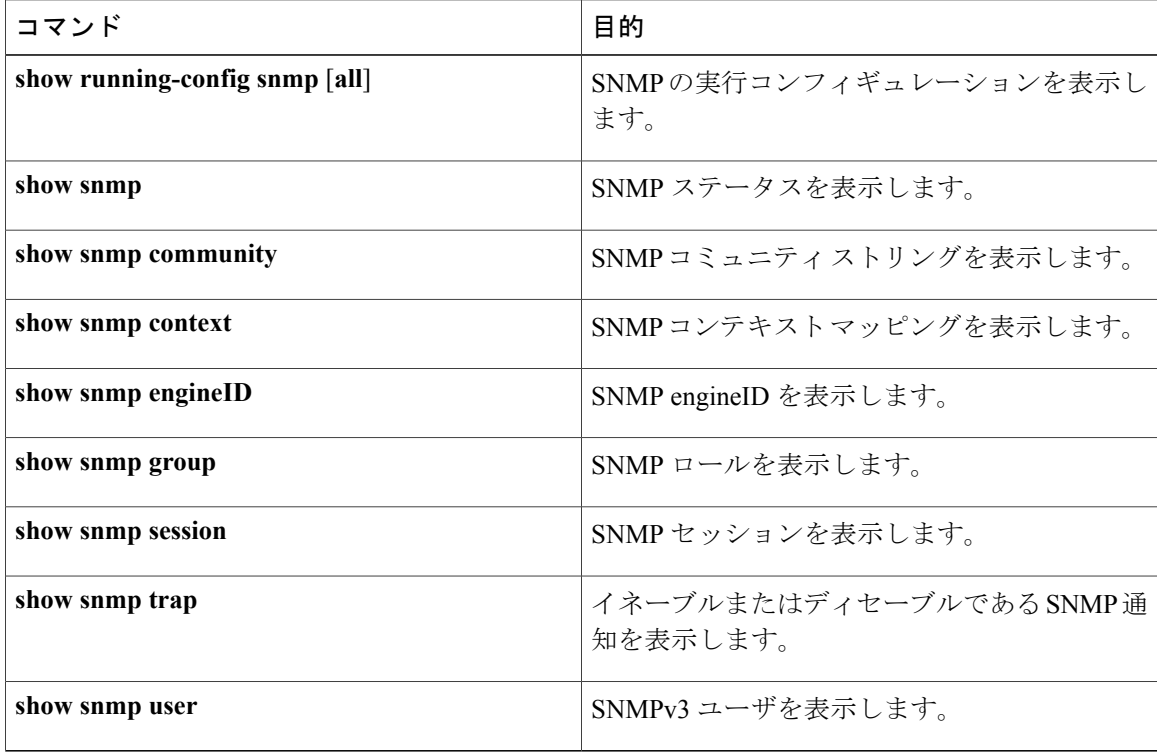

## **SNMP** の設定例

次に、Blue VRF を使用して、ある通知ホスト レシーバに Cisco linkUp/Down 通知を送信するよう 設定し、Admin と NMS という 2 つの SNMP ユーザを定義する例を示します。

```
switch# configure terminal
switch(config)# snmp-server contact Admin@company.com
switch(config)# snmp-server user Admin auth sha abcd1234 priv abcdefgh
switch(config)# snmp-server user NMS auth sha abcd1234 priv abcdefgh engineID
00:00:00:63:00:01:00:22:32:15:10:03
switch(config)# snmp-server host 192.0.2.1 informs version 3 auth NMS
switch(config)# snmp-server host 192.0.2.1 use-vrf Blue
switch(config)# snmp-server enable traps link cisco
```
## **SNMP** の関連資料

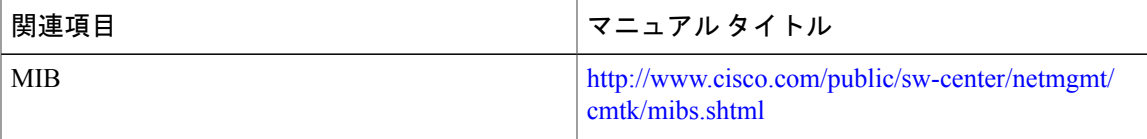

**MIB**

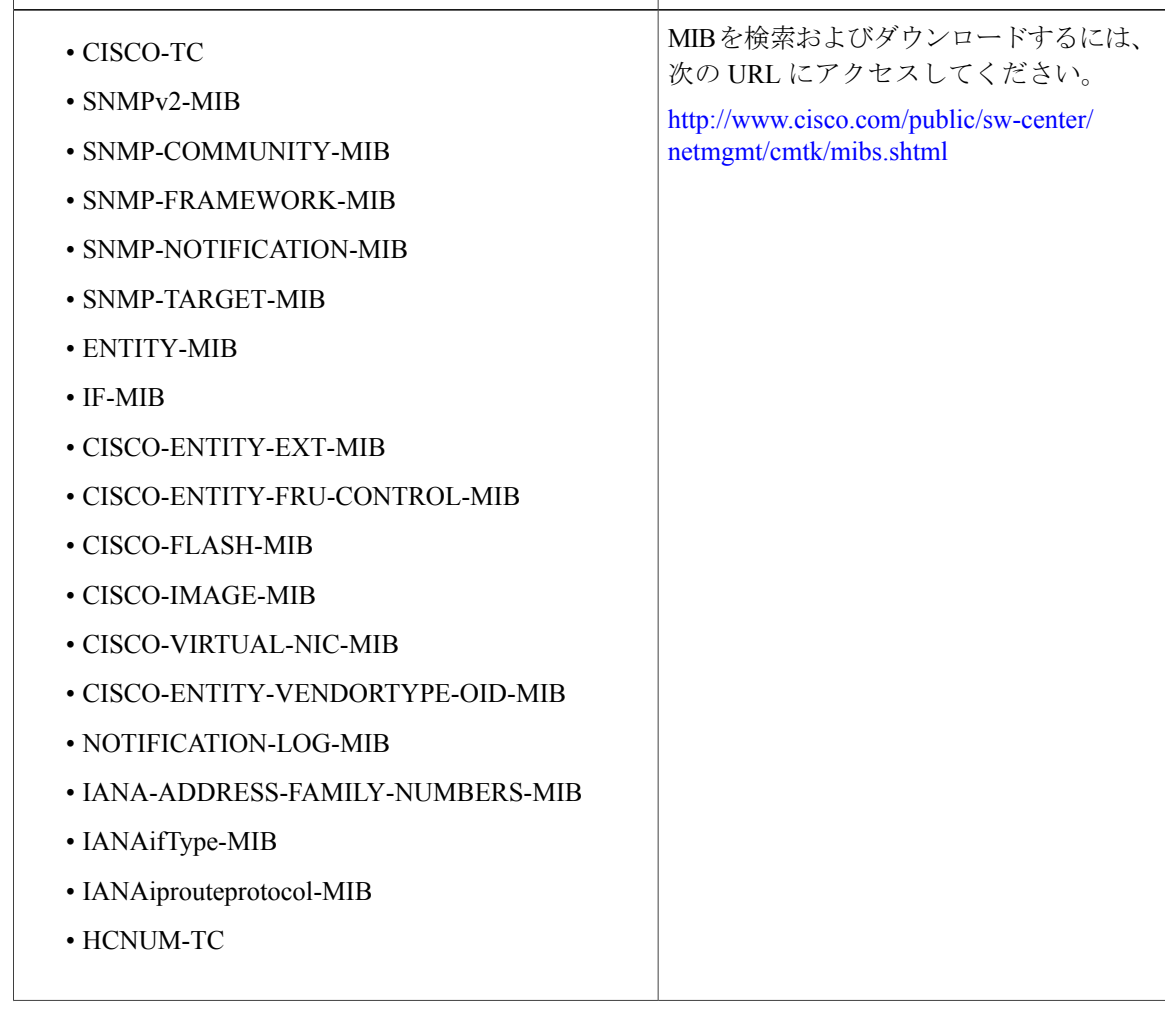

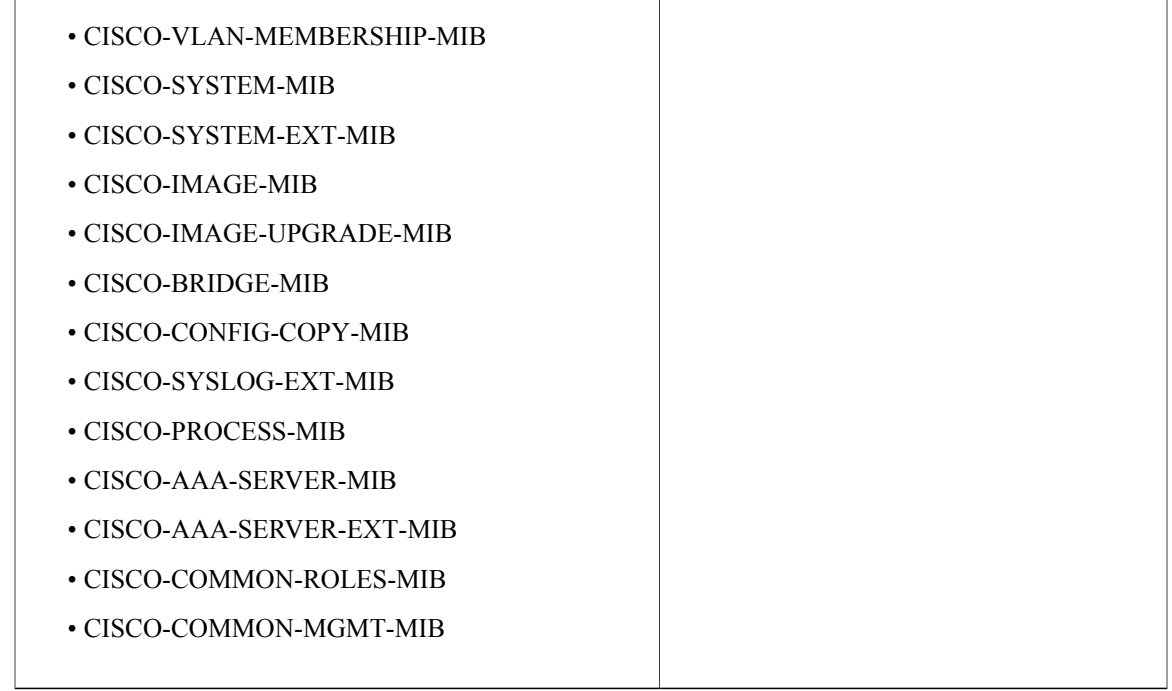

## **SNMP** の機能履歴

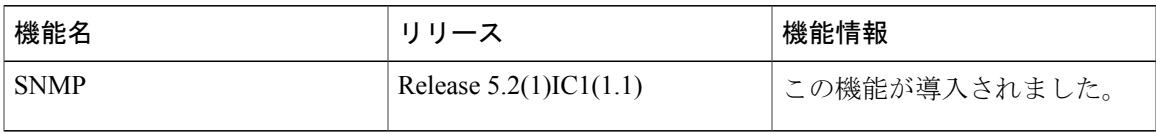

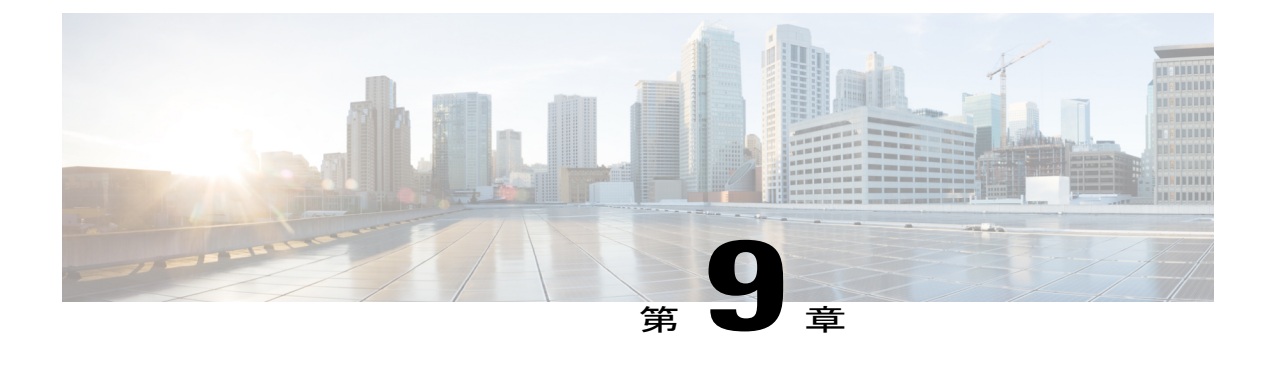

# システム メッセージ ロギングの設定

この章の内容は、次のとおりです。

- システム メッセージ [ロギングについて](#page-78-0), 67 ページ
- システム メッセージ ロギング [ファシリティ](#page-79-0), 68 ページ
- システム メッセージ [ロギングの注意事項および制約事項](#page-83-0), 72 ページ
- [デフォルトのシステム](#page-83-1) メッセージ ロギングの設定, 72 ページ
- システム メッセージ [ロギングの設定](#page-84-0), 73 ページ
- システム メッセージ [ロギングの設定確認](#page-91-0), 80 ページ
- システム メッセージ [ロギングの機能履歴](#page-92-0), 81 ページ

## <span id="page-78-0"></span>システム メッセージ ロギングについて

システム メッセージ ロギングを使用して宛先を制御し、システム プロセスが生成するメッセー ジの重大度をフィルタリングできます。 端末セッション、ログ ファイル、およびリモート シス テム上の Syslog サーバへのロギングを設定できます。

システム メッセージ ロギングは RFC 3164 に準拠しています。 システム メッセージのフォーマッ トおよびデバイスが生成するメッセージの詳細については、『*Cisco NX-OS System Messages Reference*』を参照してください。

デバイスはデフォルトで、端末セッションにメッセージを出力します。

次の表に、システムメッセージで使用されている重大度を示します。重大度を設定する場合、シ ステムはそのレベル以下のメッセージを出力します。

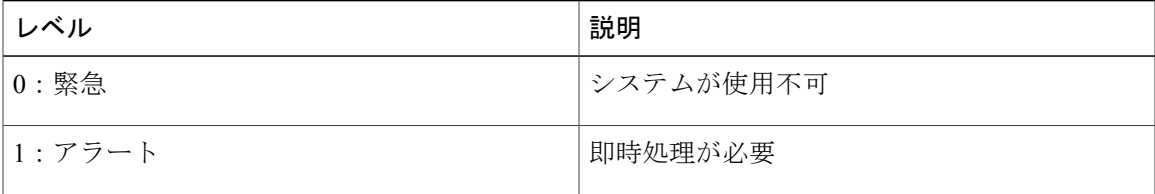

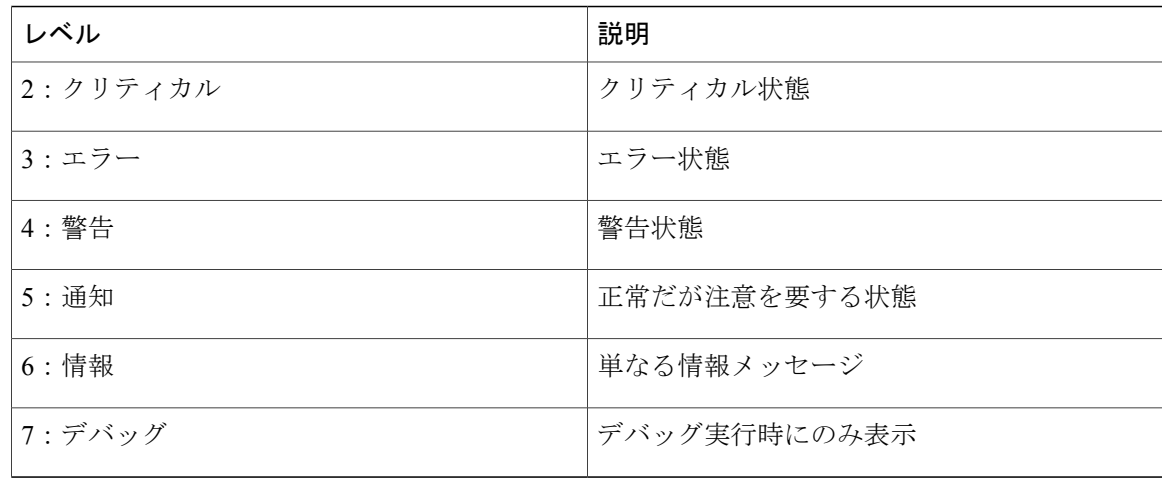

デバイスは、重大度 0、1、または 2 のメッセージのうち、最新の 100 個をログに記録します。 メッセージを生成したファシリティと重大度に基づいて記録するシステム メッセージを設定でき ます。

Syslog サーバは、Syslog プロトコルに基づいてシステム メッセージを記録するよう設定されたリ モート システムで稼働します。 最大で 3 台の Syslog サーバを設定できます。

(注)

最初のデバイス初期化時に、メッセージがsyslogサーバに送信されるのは、ネットワークの初 期化後です。

# <span id="page-79-0"></span>システム メッセージ ロギング ファシリティ

次の表に、システム メッセージ ロギング コンフィギュレーションで使用できるファシリティを 示します。

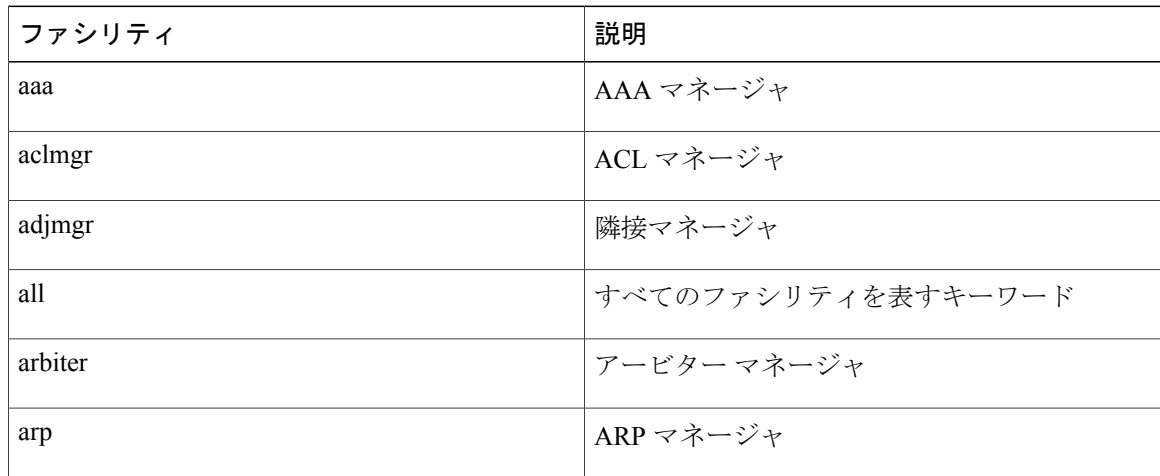

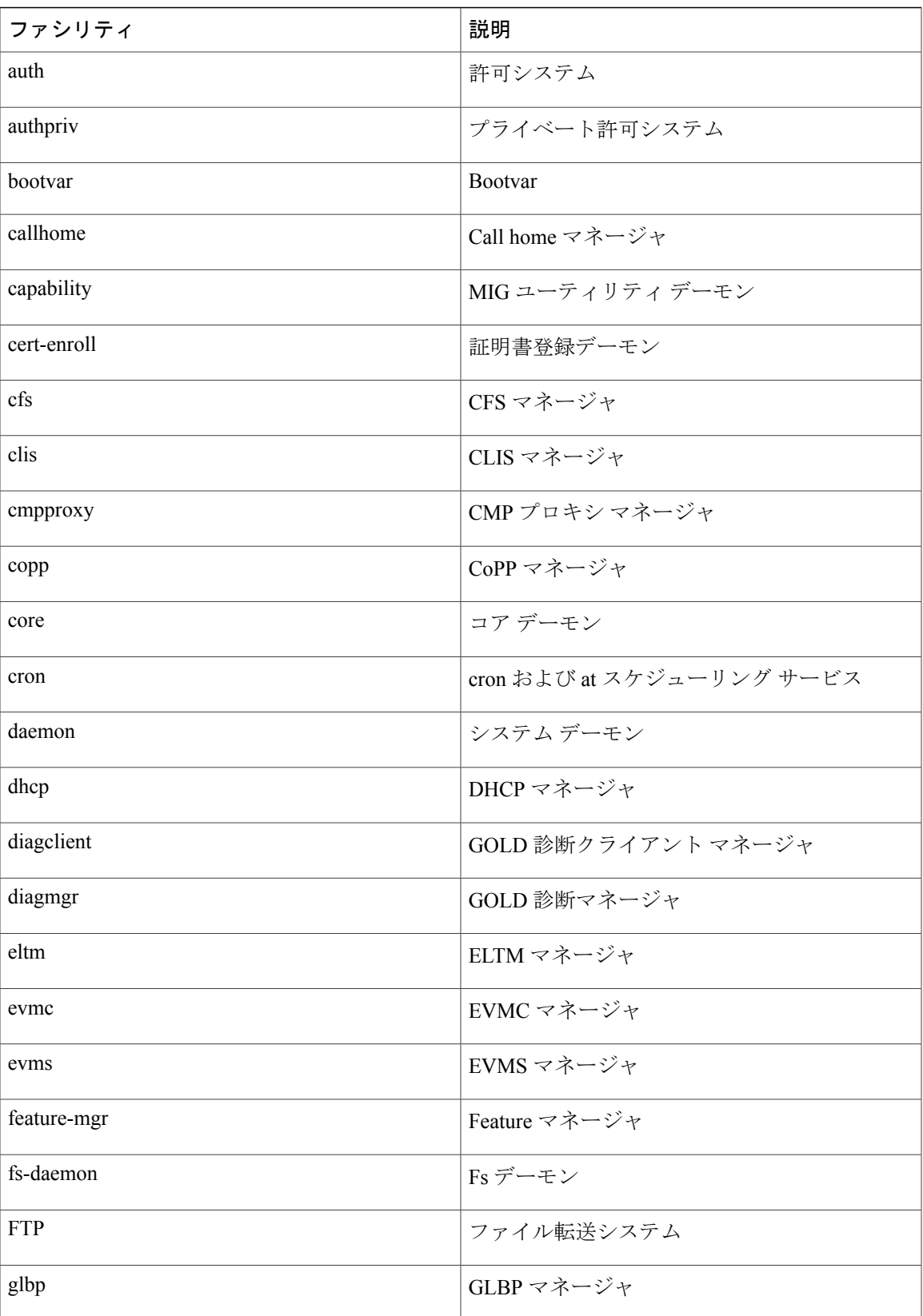

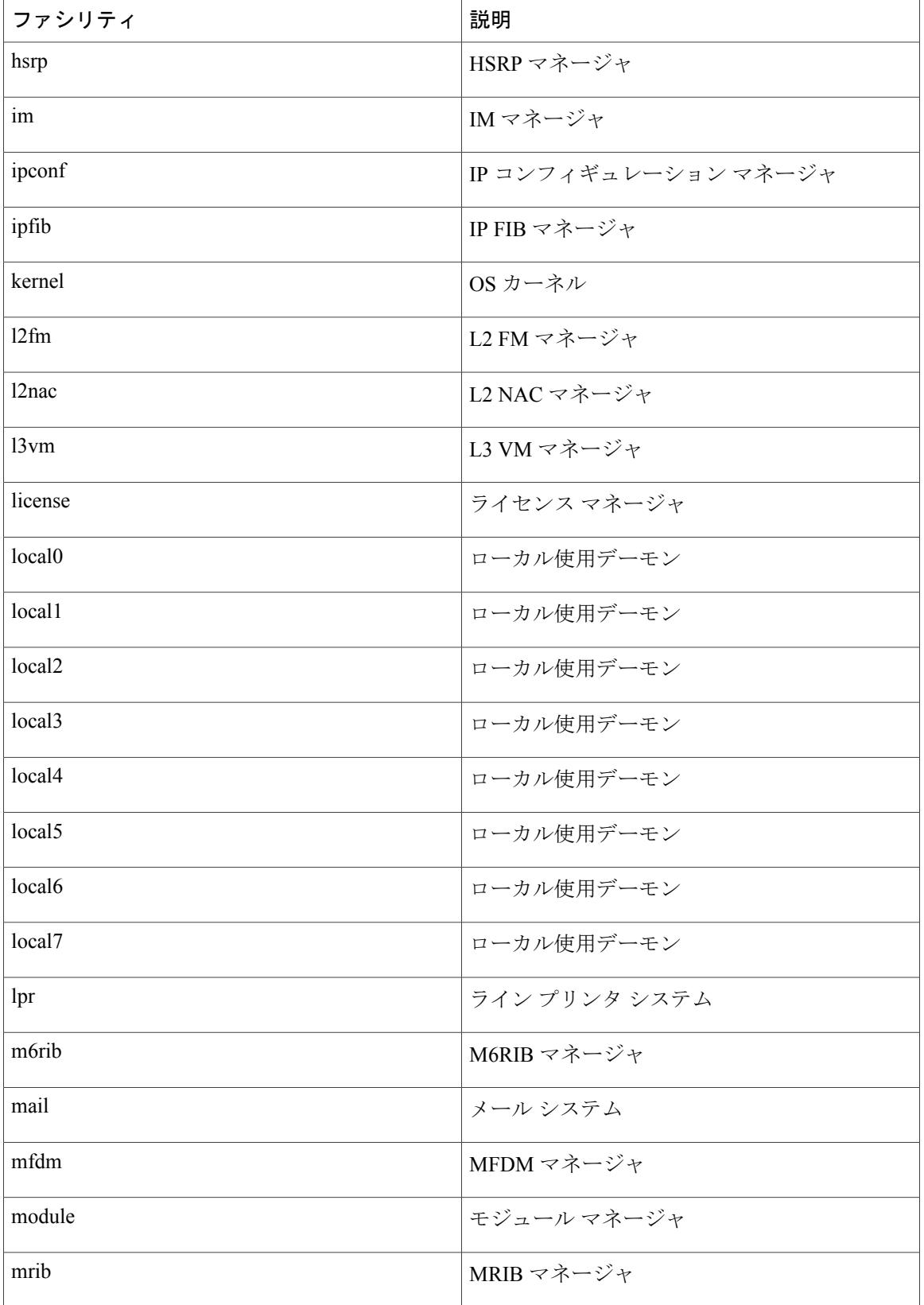

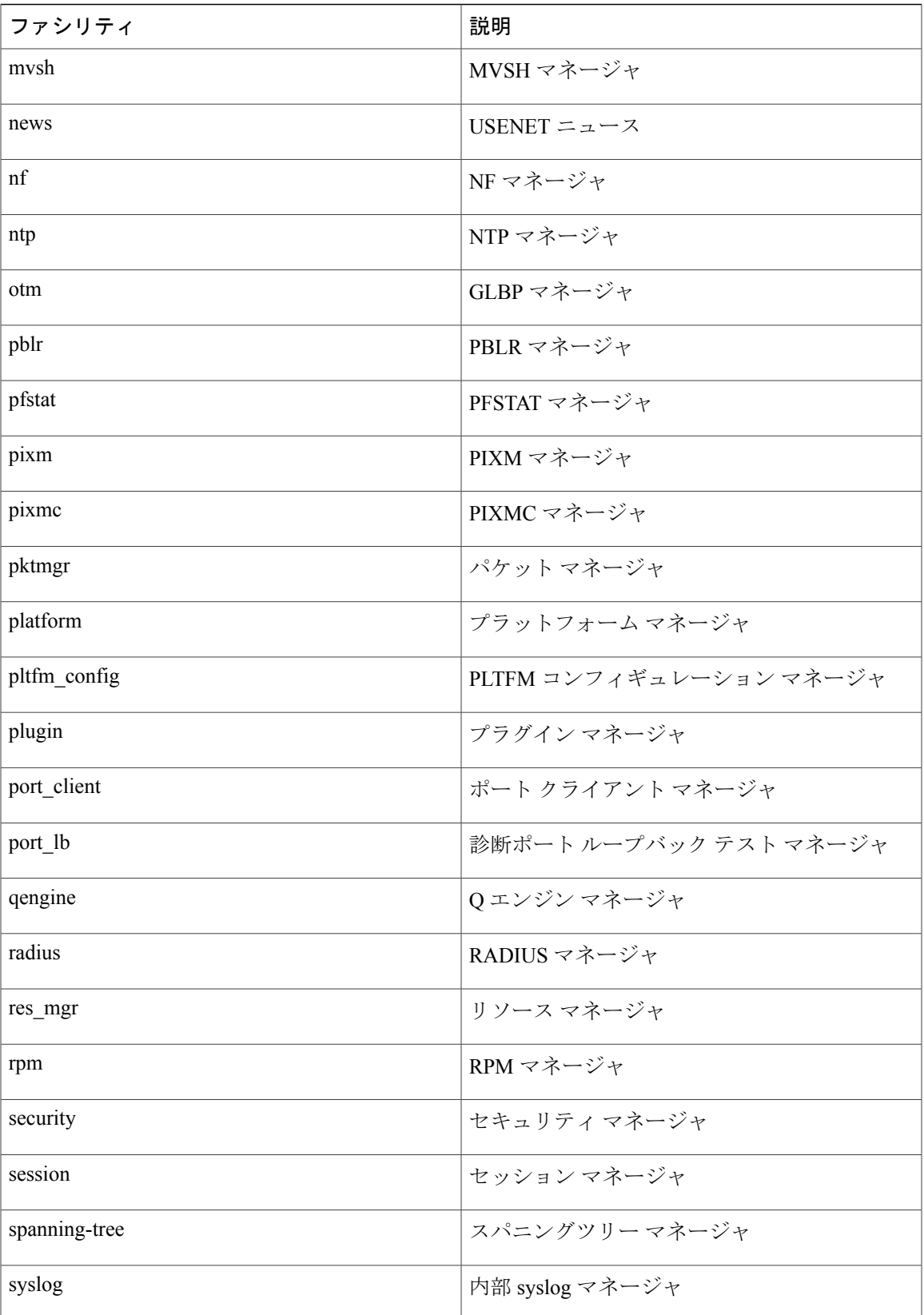

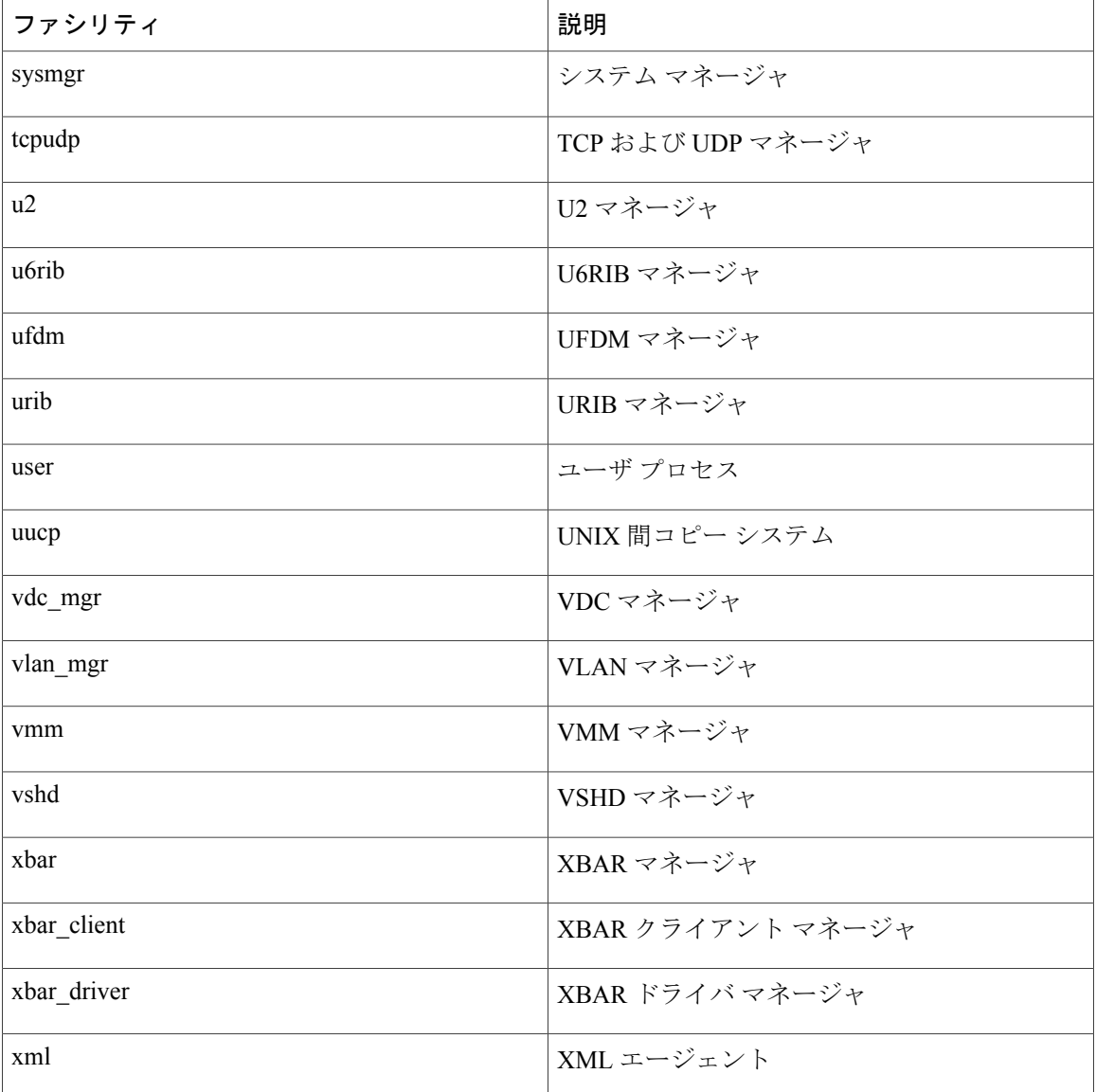

# <span id="page-83-1"></span><span id="page-83-0"></span>システムメッセージロギングの注意事項および制約事項

システム メッセージは、デフォルトでコンソールおよびログ ファイルに記録されます。

# デフォルトのシステム メッセージ ロギングの設定

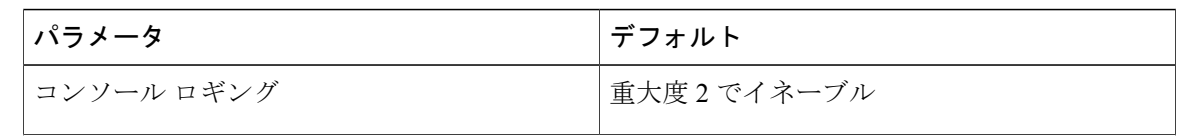

#### **■ Cisco Nexus 1000V インタークラウド システム管理コンフィギュレーション ガイド リリース 5.2(1)IC1(1.1)**

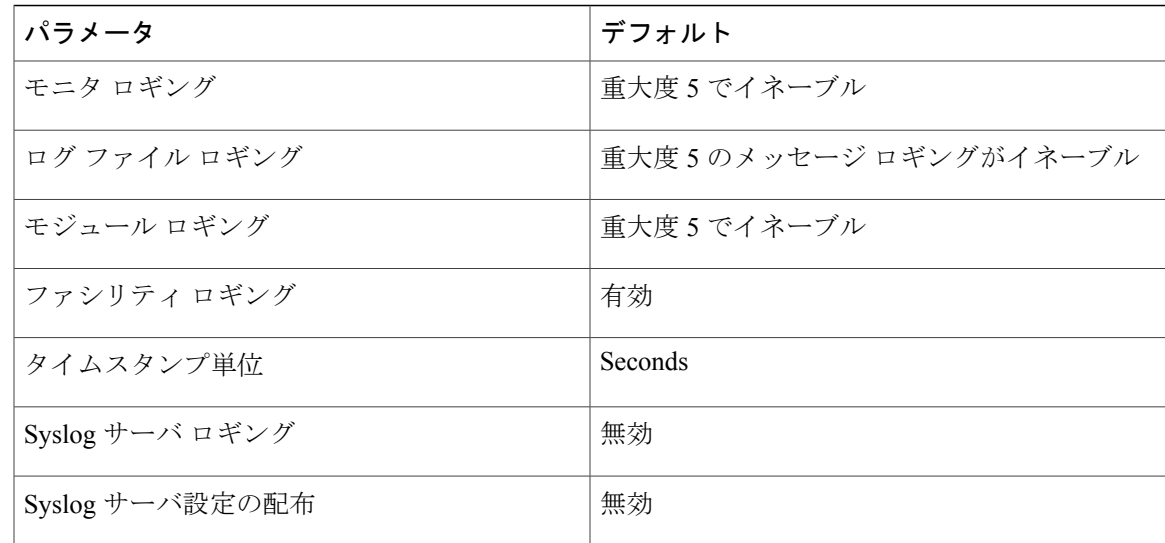

## <span id="page-84-0"></span>システム メッセージ ロギングの設定

この項では、次のトピックについて取り上げます。

- ターミナル セッションへのシステム メッセージ ロギングの設定
- 端末セッションのシステム メッセージ ロギングのデフォルトの復元
- モジュールのシステム メッセージ ロギングの設定
- モジュールのシステム メッセージ ロギングのデフォルトの復元
- ファシリティのシステム メッセージ ロギングの設定
- ファシリティのシステム メッセージ ロギングのデフォルトの復元
- syslog サーバの設定
- サーバのシステム メッセージ ロギングのデフォルトの復元
- UNIX または Linux システムを使用したロギングの設定
- ログ ファイルの表示

### ターミナル セッションへのシステム メッセージ ロギングの設定

重大度に基づいて、コンソール、Telnet、および SSH セッションにメッセージを記録できます。 デフォルトでは、ターミナル セッションでロギングはイネーブルです。

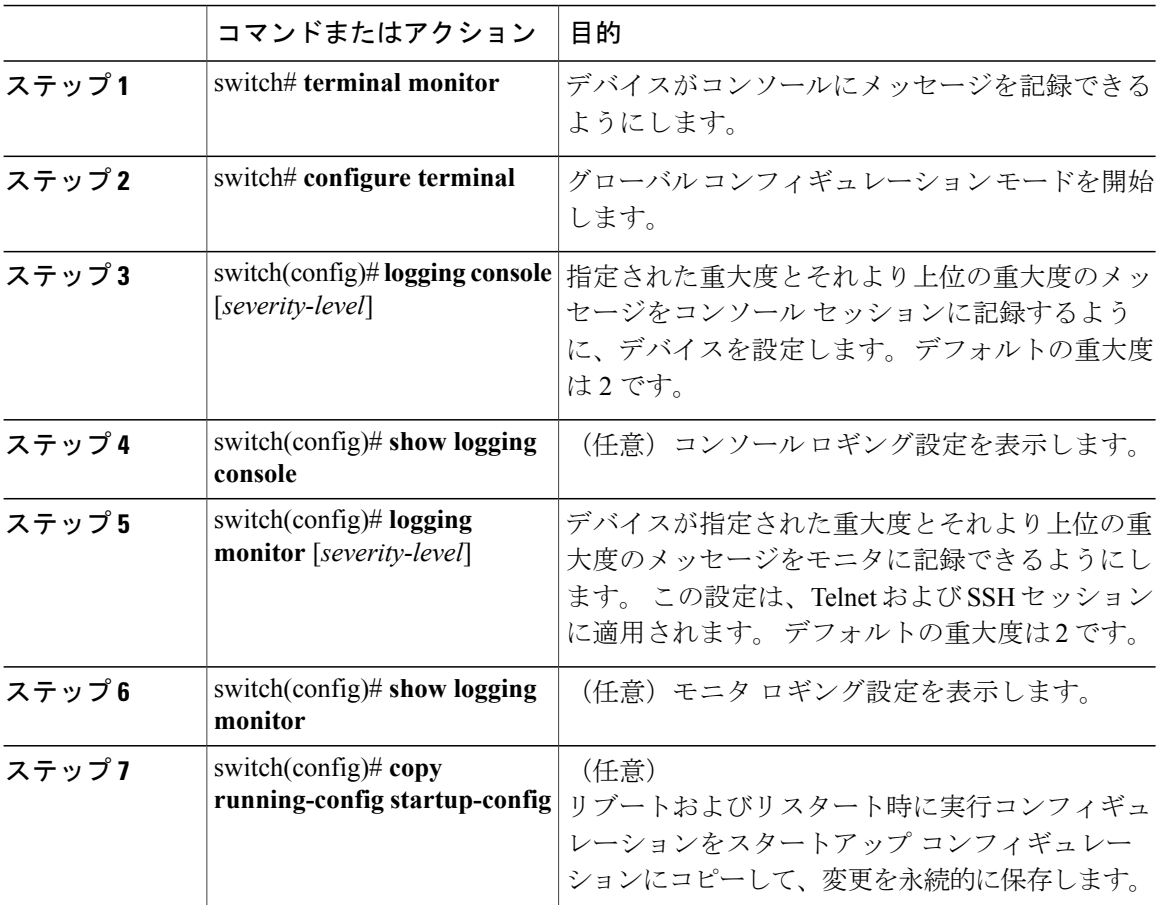

手順

```
switch# terminal monitor
switch# configure terminal
switch(config)# logging console 2
switch(config)# show logging console
Logging console: enabled (Severity: critical)
switch(config)# logging monitor 3
switch(config)# show logging monitor
                              enabled (Severity: errors)
switch(config)# copy running-config startup-config
switch(config)#
```
## 端末セッションのシステム メッセージ ロギングのデフォルトの復元

CLI グローバル コンフィギュレーション モードで次のコマンドを実行して、端末セッションのシ ステム メッセージ ロギングのデフォルト設定を復元できます。

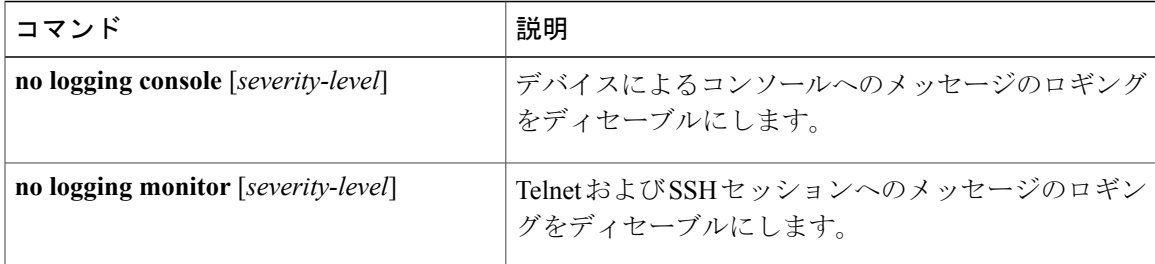

## モジュールのシステム メッセージ ロギングの設定

モジュールが記録するメッセージの重大度およびタイムスタンプの単位を設定できます。

手順

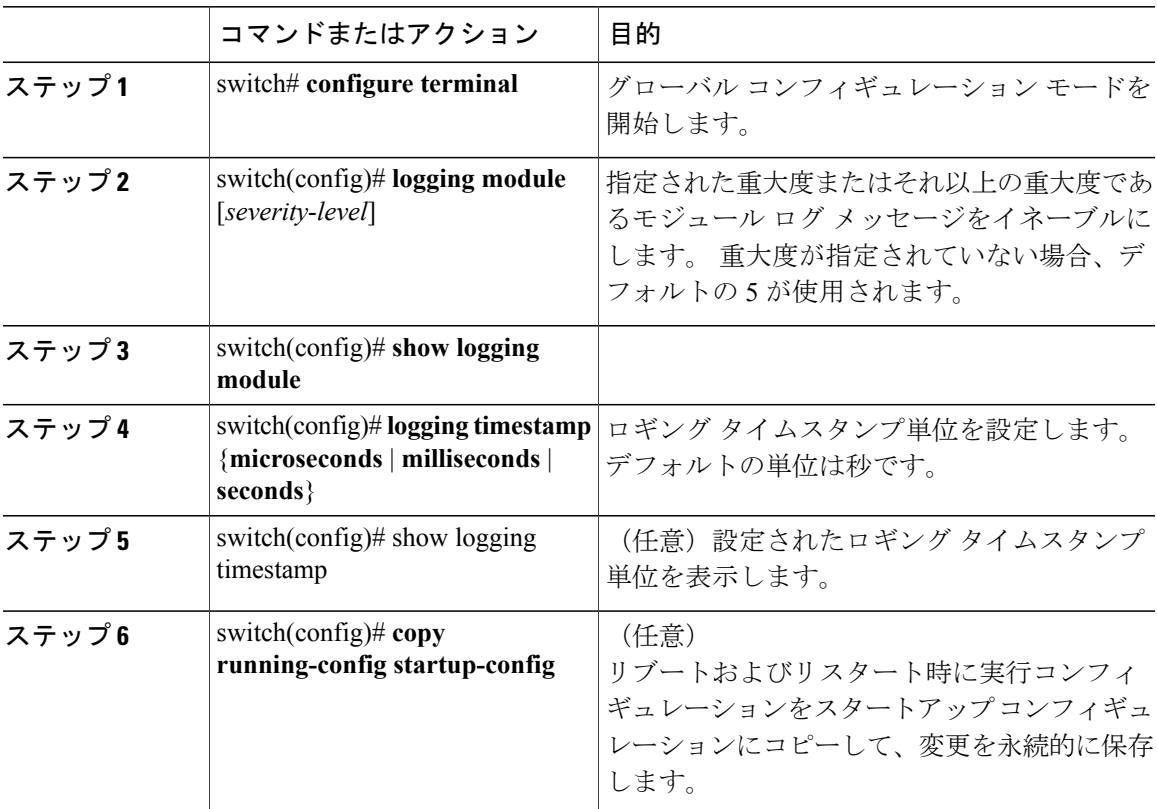

次に、モジュールのシステム メッセージ ロギングを設定する例を示します。

```
switch# configure terminal
switch(config)# logging module 3
switch(config)# show logging module
                                enabled (Severity: errors)
switch(config)# logging timestamp microseconds
switch(config)# show logging timestamp
```
Logging timestamp: Microseconds switch(config)# **copy running-config startup-config** switch(config)#

## モジュールのシステム メッセージ ロギングのデフォルトの復元

CLI グローバル コンフィギュレーション モードで次のコマンドを実行して、モジュールのシステ ム メッセージ ロギングのデフォルト設定を復元できます。

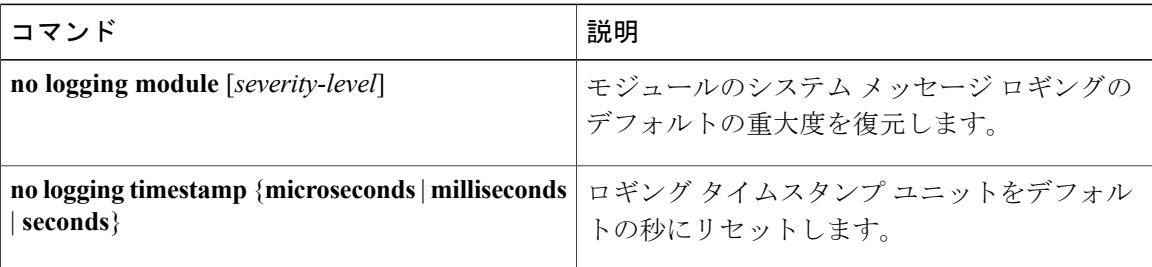

### ファシリティのシステム メッセージ ロギングの設定

ファシリティごとに記録されるメッセージの重大度とタイムスタンプ ユニットを設定するには、 ここに示す手順を実行します。

#### 手順

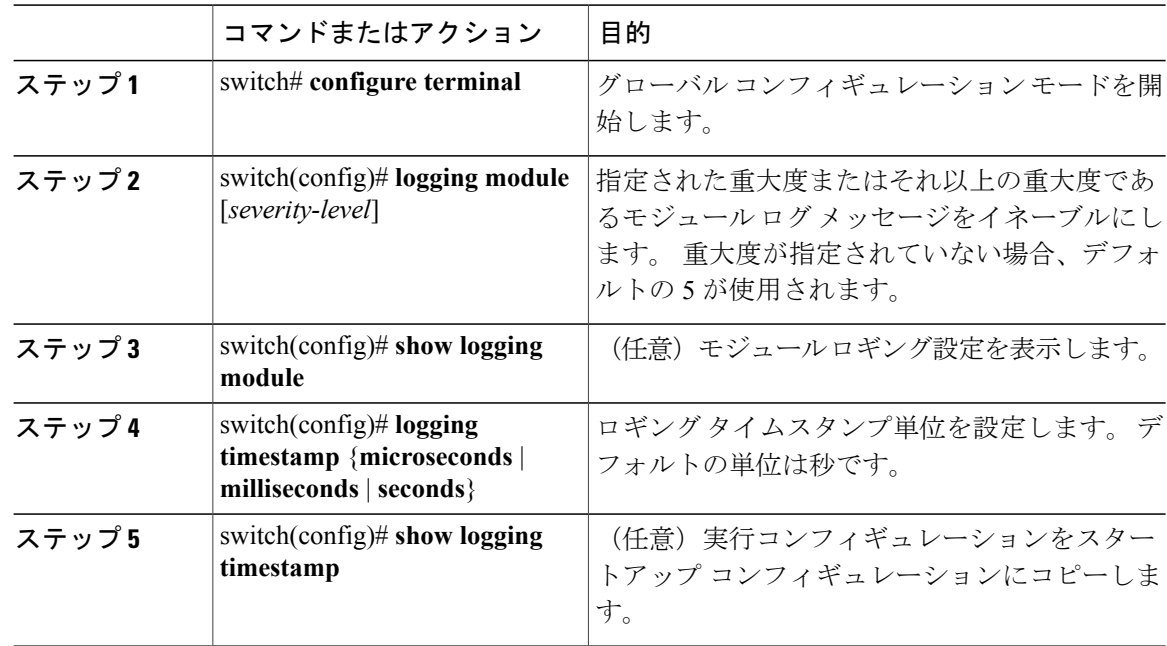

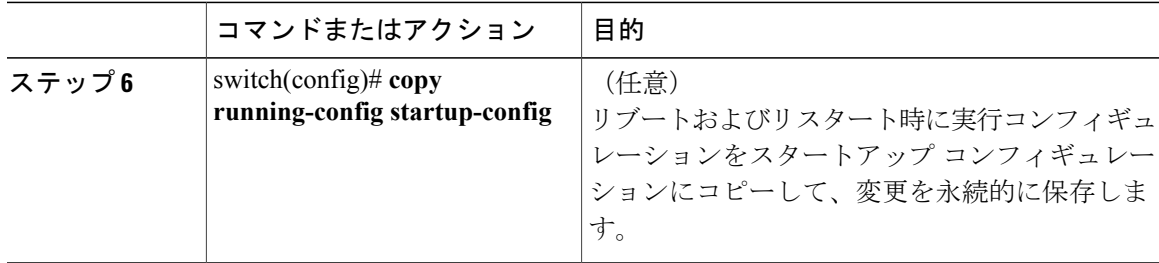

次に、モジュールのシステム メッセージ ロギングを設定する例を示します。

```
switch# configure terminal
switch(config)# logging module 3
switch(config)# show logging module
Logging linecard: enabled (Severity: errors)
switch(config)# logging timestamp microseconds
switch(config)# show logging timestamp
Logging timestamp: Microseconds
switch(config)# copy running-config startup-config
switch(config)#
```
### ファシリティのシステム メッセージ ロギングのデフォルトの復元

次のコマンドを使用して、ファシリティのシステムメッセージロギングのデフォルトを復元でき ます。

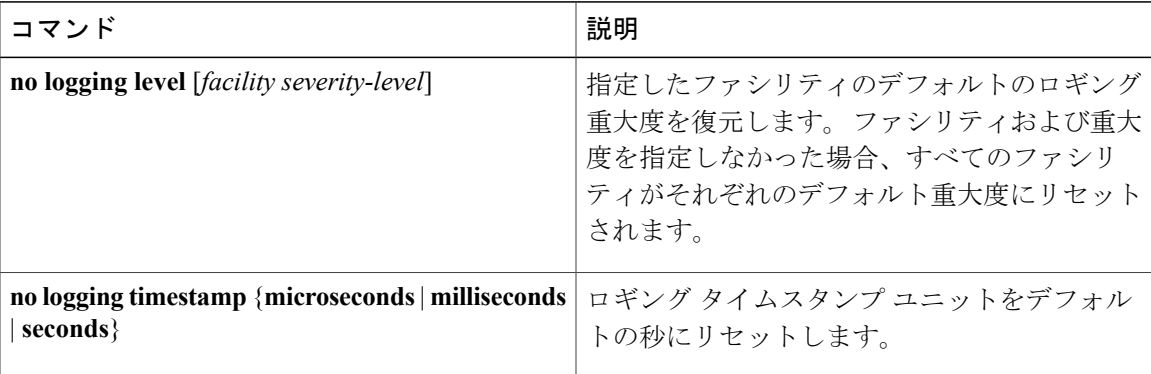

### **syslog** サーバの設定

システムメッセージロギングのためのsyslogサーバを設定するには、ここに示す手順を実行しま す。

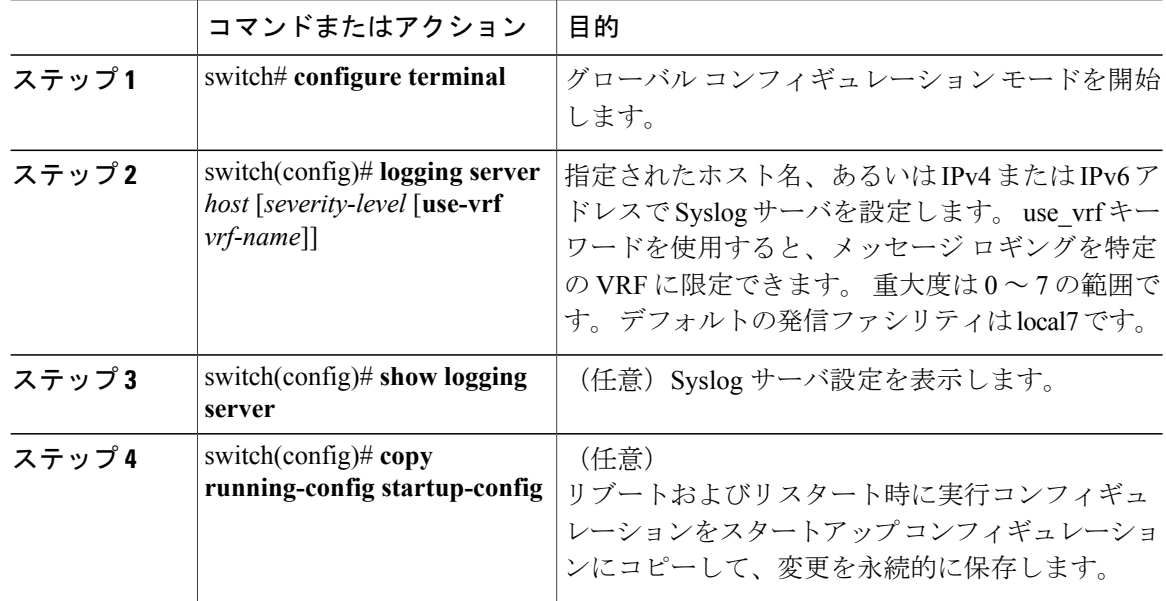

#### 手順

次に、ファシリティ local7 のすべてのメッセージを転送する例を示します。

```
switch# configure terminal
switch(config)# logging server 10.10.2.2 7
switch(config)# show logging server
Logging server: enabled
{10.10.2.2}
        server severity: debugging<br>server facility: local7
        server facility:
switch(config)# copy running-config startup-config
switch(config)#
```
## サーバのシステム メッセージ ロギングのデフォルトの復元

ここに示す手順を実行して、サーバのシステム メッセージ ロギングのデフォルトを復元できま す。

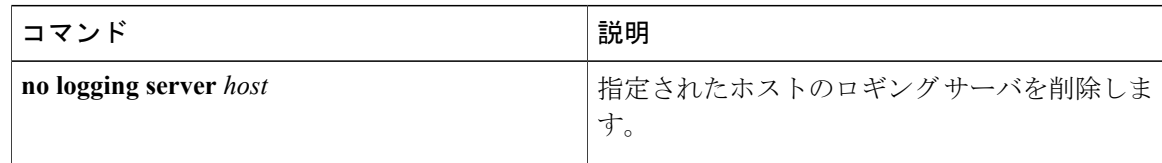

### **UNIX** または **Linux** システムを使用したロギングの設定

#### はじめる前に

次の UNIX または Linux フィールドを syslog 用に設定する必要があります。

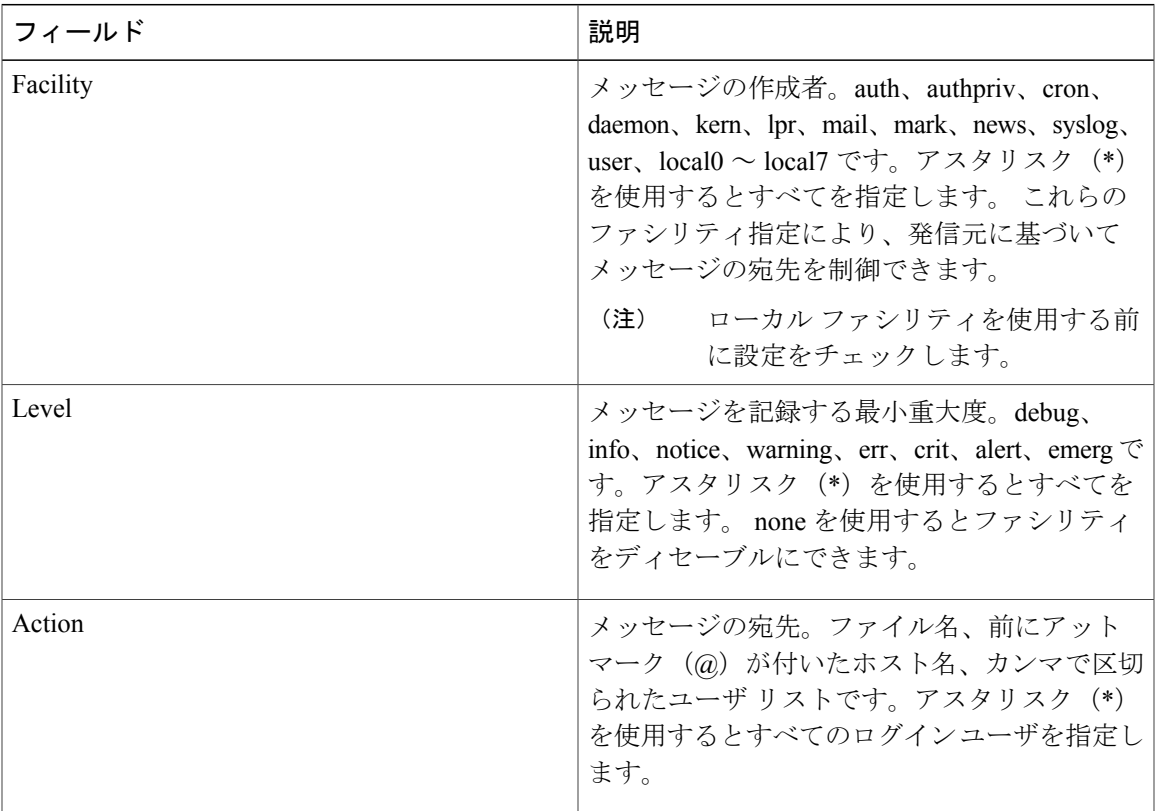

#### 手順

- ステップ **1** UNIX または Linux システムで、次の内容をファイル /var/log/myfile.log に追加します。 facility.level <five tab characters> action ステップ **2** シェル プロンプトで次のコマンドを入力して、ログ ファイルを作成します。 \$ touch /var/log/myfile.log \$ chmod 666 /var/log/myfile.log
- ステップ **3** 次のコマンドを入力して、システム メッセージ ロギング デーモンが myfile.log をチェックして、 新しい変更を取得するようにします。 \$ kill -HUP ~cat /etc/syslog.pid~

### ログ ファイルの表示

ログ ファイル中のメッセージを表示するには、ここに示す手順を実行します。

手順

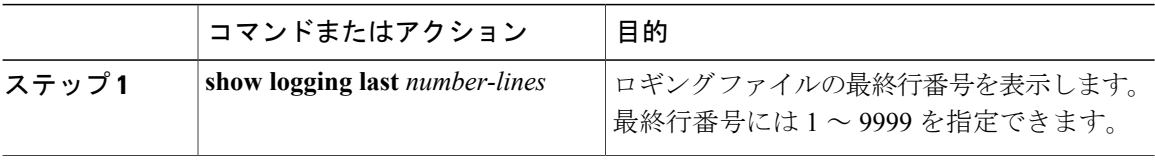

次に、ログ ファイル内の最後の 5 行を表示する例を示します。

```
switch# show logging last 5
2008 Aug 31 09:37:04 CP-beta2 %KERN-3-SYSTEM_MSG: packet_recvms
g: truncated packet (size=1514 left=1500) - \overline{k}ernel
2008 Aug 31 09:37:04 CP-beta2 %KERN-3-SYSTEM_MSG: packet_recvms
g: truncated packet (size=1514 left=1500) - \bar{k}ernel
2008 Aug 31 09:37:05 CP-beta2 %KERN-3-SYSTEM_MSG: packet_recvms
g: truncated packet (size=1514 left=1500) - kernel
2008 Aug 31 09:37:05 CP-beta2 %KERN-3-SYSTEM_MSG: packet_recvms
g: truncated packet (size=1514 left=1500) - \bar{k}ernel
2008 Aug 31 09:37:05 CP-beta2 %KERN-3-SYSTEM_MSG: packet_recvms
g: truncated packet (size=1514 left=1500) - \bar{k}ernel
switch#
```
## <span id="page-91-0"></span>システム メッセージ ロギングの設定確認

次のいずれかのコマンドを使用して、設定を確認します。

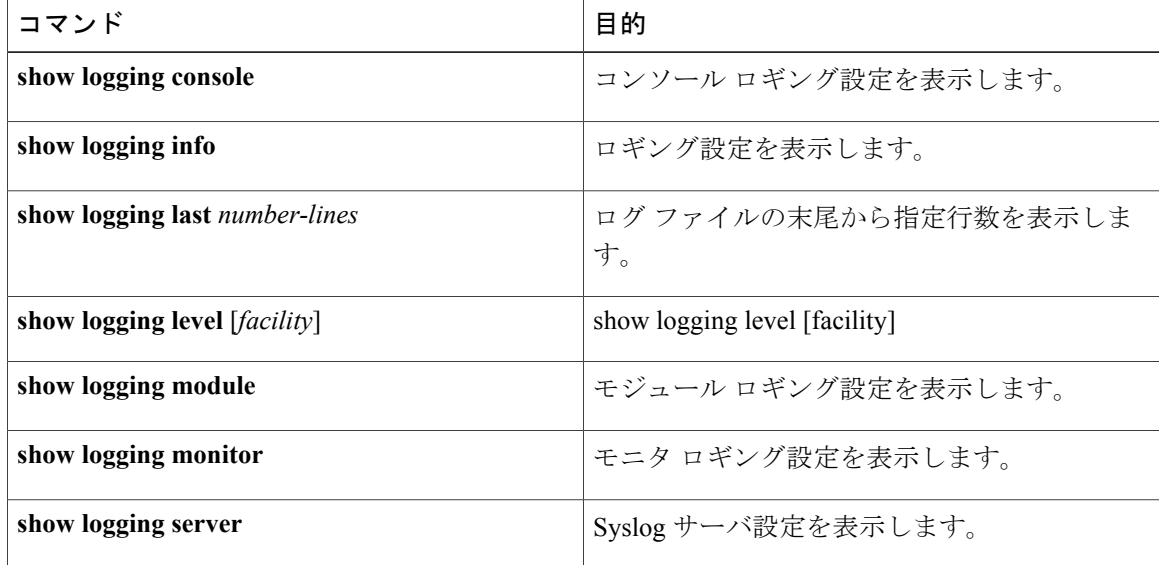

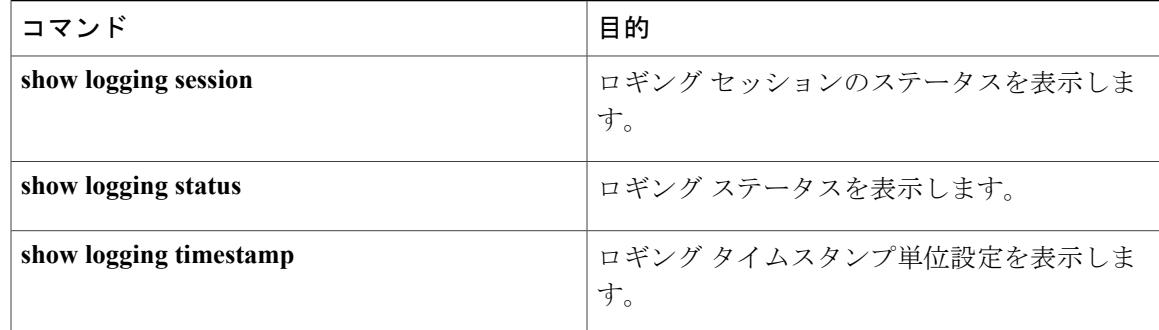

# <span id="page-92-0"></span>システム メッセージ ロギングの機能履歴

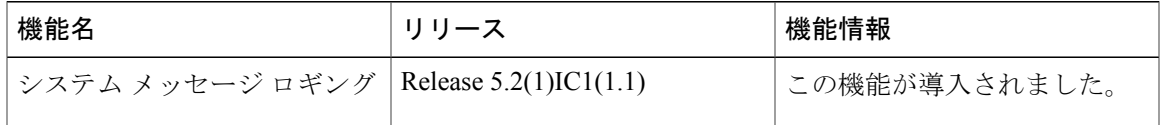

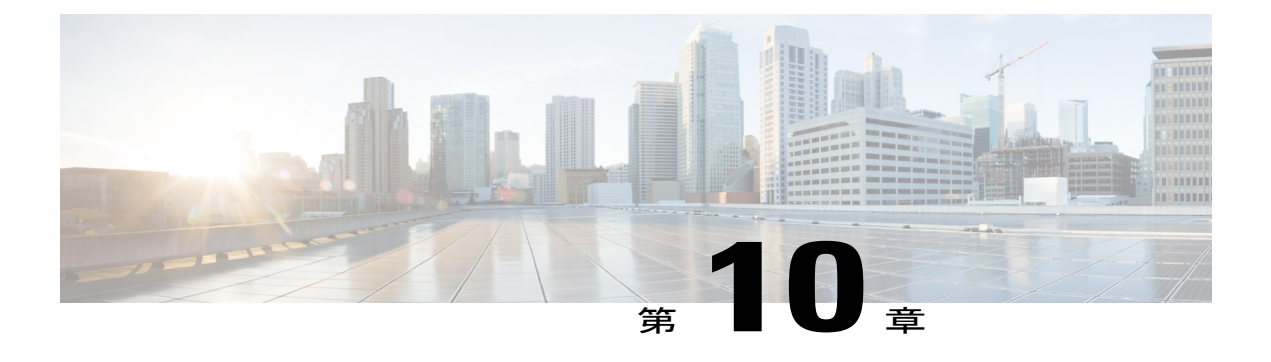

# **VSM** バックアップとリカバリの設定

この章は、次の項で構成されています。

- VSM [のバックアップおよびリカバリに関する情報](#page-94-0), 83 ページ
- [注意事項と制約事項](#page-94-1), 83 ページ
- VSM [バックアップとリカバリの設定](#page-95-0), 84 ページ
- VSM [バックアップとリカバリの機能の履歴](#page-115-0), 104 ページ

## <span id="page-94-0"></span>**VSM** のバックアップおよびリカバリに関する情報

VSM のバックアップおよびリカバリ手順を使用して、ハイアベイラビリティ (HA) 環境で両方 の VSM に障害が発生した場合に VSM を再作成するためのテンプレートを作成できます。

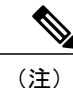

初期バックアップ後に定期的にバックアップを実行して、最新の設定を保持できるようにする ことを推奨します。 詳しくは、「定期的なバックアップの実行」を参照してください。

### <span id="page-94-1"></span>注意事項と制約事項

VSM バックアップ/リカバリには次の注意事項と制約事項があります:

- VSM のバックアップはワンタイム タスクです。
- VSMのバックアップには、ネットワーク管理者とサーバ管理者間の調整が必要になります。
- これらの手順は、アップグレードおよびダウングレード用ではありません。
- これらの手順では、バックアップが作成されたのと同じリリースの VSM でリストアが実行 される必要があります。
- コンフィギュレーション ファイルには VSM を再作成するための十分な情報はありません。

## <span id="page-95-0"></span>**VSM** バックアップとリカバリの設定

この項では、次のトピックについて取り上げます。

- VSM のバックアップの実行
- 定期的なバックアップの実行
- VSM のリカバリ

(注) Cisco NX-OS コマンドは Cisco IOS コマンドと異なる場合があることに注意してください。

### **VSM** のバックアップ

この項では、次のトピックについて取り上げます。

- VSM のバックアップの実行
- 定期的なバックアップの実行

### **VSM** のバックアップの実行

ここでは、VSM のバックアップを作成する方法について説明します。

•

#### はじめる前に

この手順を開始する前に、次のことを確認または実行する必要があります。

- · VSM が仮想イーサネットモジュール (VEM) ホスト上にある場合、システム VLAN として 管理 VLAN を設定する必要があります。
- この手順を開始する前に、VSM で、**copy running-config startup-config** コマンドを入力しま す。

#### 手順

ステップ **1** [vSphere Client] を開きます。

次の図に示すように、[vSphere Client] ウィンドウが開きます。

図 **3**:**[vSphere Client]** ウィンドウ

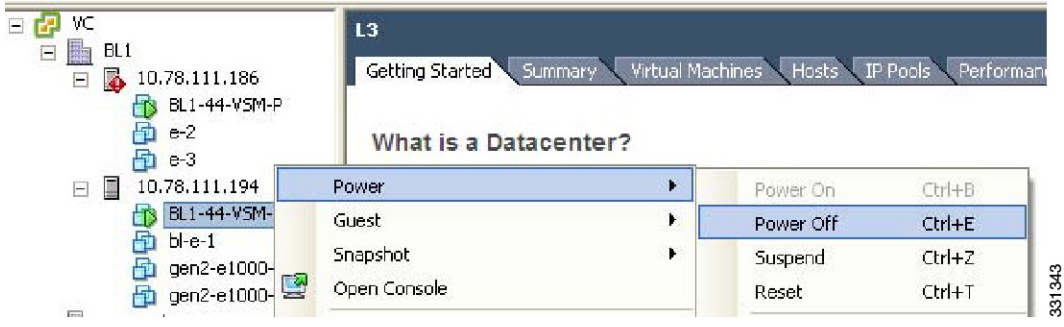

- ステップ **2** 左側のナビゲーション ペインで、スタンバイ VSM を右クリックします。 ドロップダウン リスト が表示されます。
- ステップ **3** [Power] > [Power Off]と選択します。 操作は、[Clone to Template] ウィンドウに表示されます。

図 **4**:**[Clone to Template]** ウィンドウ

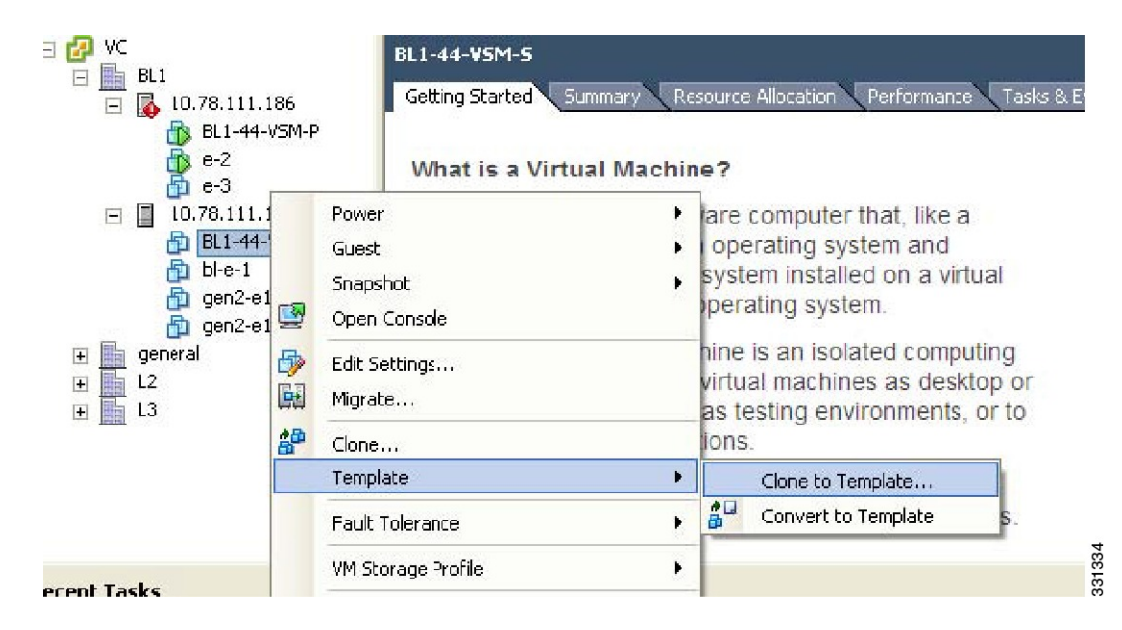

- ステップ **4** 左側のナビゲーション ペインで、スタンバイ VSM を右クリックします。 ドロップダウン リストが表示されます。
- ステップ5 [Template] > [Clone to Template] と選択します。

[Clone Virtual Machine to Template] ウィンドウが開きます。

図 **5**:**[Clone Virtual Machine to Template]** ウィンドウ

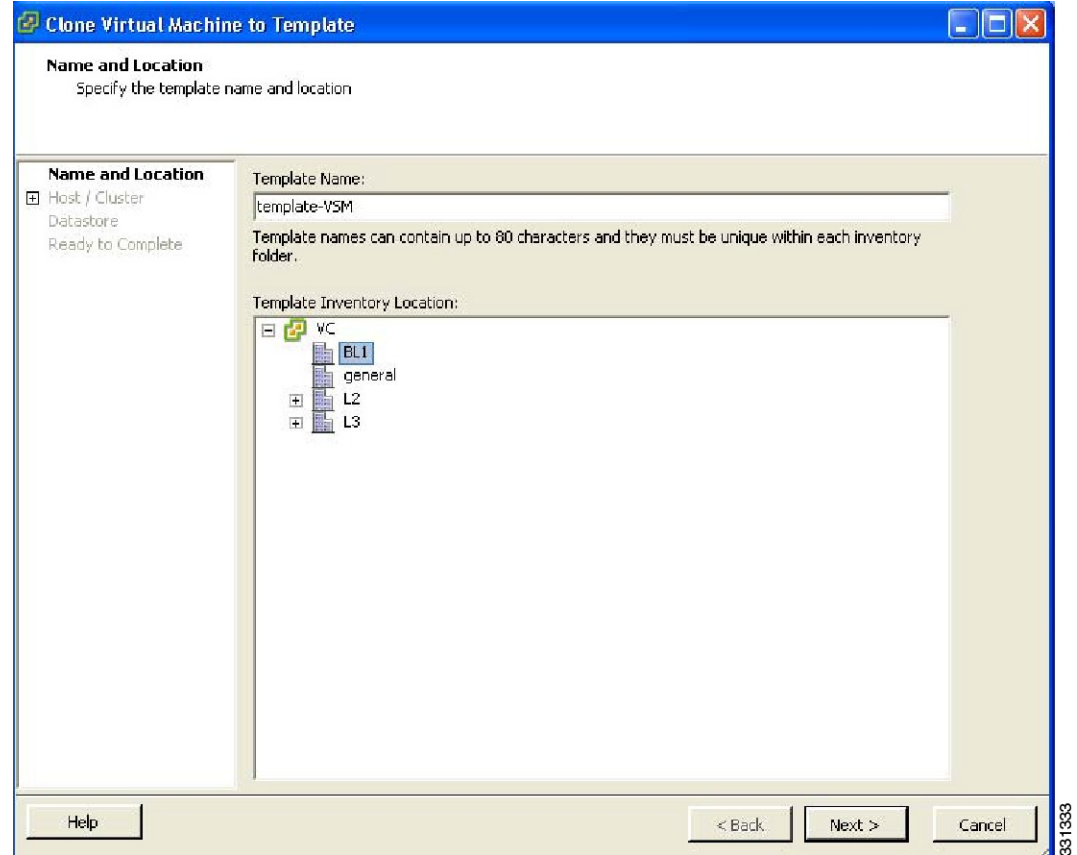

- ステップ **6** [Template Name] フィールドに名前を入力します。
- ステップ **7** [Template Inventory Location] ペインで、テンプレートの場所を選択します。
- ステップ **8** [Next] をクリックします。

[Choosing the Host] ウィンドウが開きます。

図 **6**:**[Host]** ウィンドウ

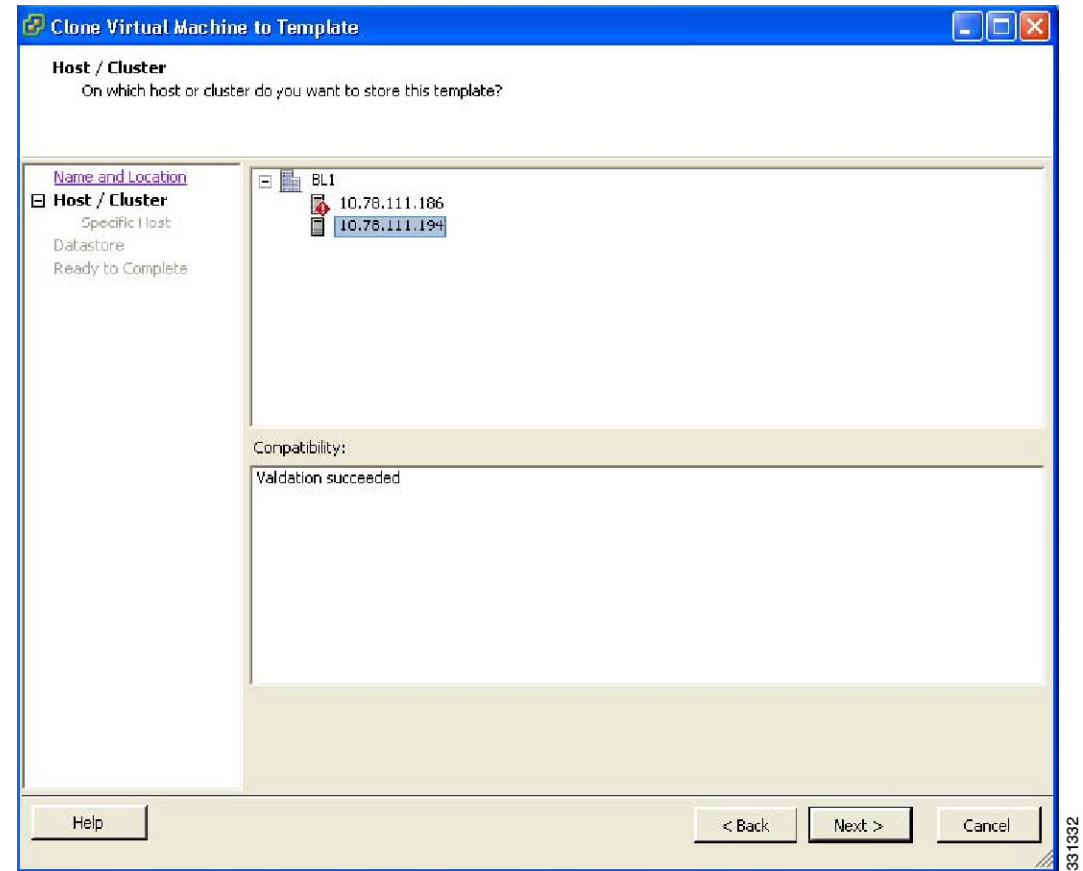

ステップ **9** テンプレートを格納するホストを選択します。

ステップ **10** [Next] をクリックします。

[Choosing a Datastore] ウィンドウが開きます。

図 **7**:**[Choosing a Datastore]** ウィンドウ

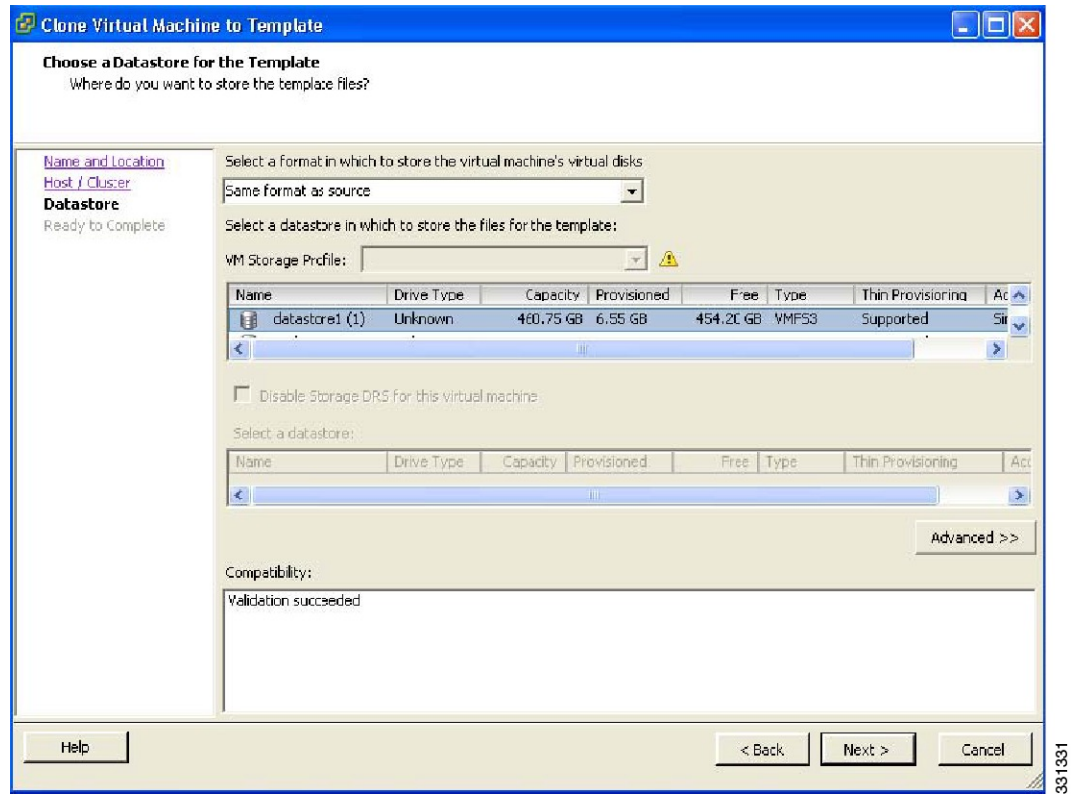

- ステップ **11** [Select a format in which to store the virtual machine's virtual disks] ドロップダウン リストで、[Same format as source] を選択します。
- ステップ **12** データストアを選択します。
- ステップ **13** [Next] をクリックします。

[Confirming the Settings] ウィンドウが開きます。

図 **8**:**[Confirming the Settings]** ウィンドウ

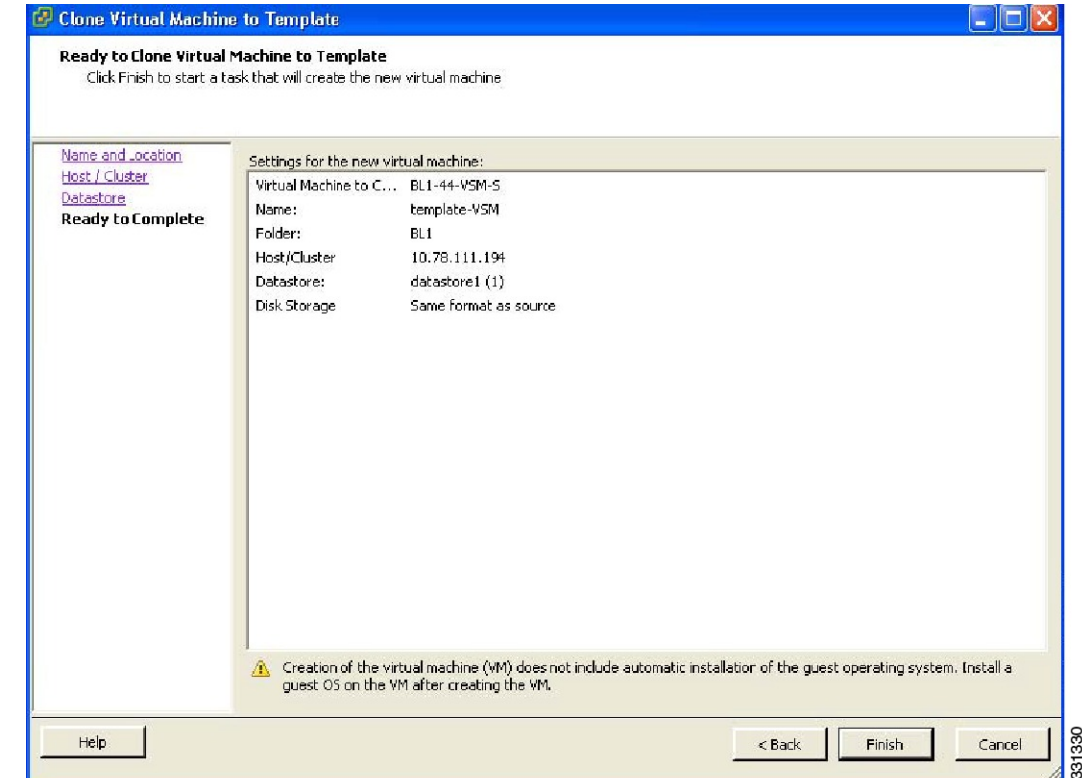

- ステップ **14** 新しい仮想マシンの設定を確認し、[Finish] をクリックします。 バックアップ テンプレートが作成され、[Virtual Machines] タブに表示されます。
- ステップ **15** [Template Virtual Machine] ウィンドウが開きます。 これで、テンプレートの作成が完了しました。
	- 日記に 10.78.111.194 VMware ESXi, 4.1.0, 260247 □ ■ BL1 Perfor Getting Started \ Summary \ Virtual Machines Resource Allocation  $\overline{H}$   $\overline{B}$  10.78.111.186  $\Box$  10.78.111.194 HD BL1-44-V5M-5  $b - 1$ Name **State** Status pp gen2-e1000-1 h bl-e-1 Powered Off Ø Normal 图 gen2-e1000-2 图 BL1-44-VSM-S Powered Off Normal ◉  $\begin{tabular}{|c|c|c|c|} \hline \quad \quad & \quad \quad & \quad \quad & \quad \quad & \quad \quad & \quad \quad \\ \hline \quad \quad & \quad \quad & \quad \quad & \quad \quad & \quad \quad \\ \hline \quad \quad & \quad \quad & \quad \quad & \quad \quad & \quad \quad \\ \hline \quad \quad & \quad \quad & \quad \quad & \quad \quad & \quad \quad \\ \hline \quad \quad & \quad \quad & \quad \quad & \quad \quad & \quad \quad \\ \hline \quad \quad & \quad \quad & \quad \quad & \quad \quad & \quad \quad \\ \hline \quad \quad & \quad \quad & \quad \quad & \quad \quad & \quad \quad \\ \hline$ gen2-e1000-2 Powered Off ◎ Normal  $p_1$  gen2-e1000-1 Powered Off Normal Ø template-VSM Powered Off Normal Ø 331329
	- 図 **9**:**[Template Virtual Machine]** ウィンドウ

### 定期的なバックアップの実行

ここでは、スタンバイ VSM の初期バックアップ実行後に、アクティブ VSM をバックアップする 方法について説明します。

#### はじめる前に

この手順を実行する必要がある事例をいくつか示します。

- アップグレードを実行した。
- 設定を大幅に変更した。

#### 手順

コマンド **copy running-config scp://root@10.78.19.15/tftpboot/config/** を入力し、VSM をバックアッ プします。

#### 例:

```
switch# copy running-config scp://root@10.78.19.15/tftpboot/config/
Enter destination filename: [switch-running-config]
Enter vrf (If no input, current vrf 'default' is considered):
The authenticity of host '10.78.19.15 (10.78.19.15)' can't be established.
RSA key fingerprint is 29:bc:4c:26:e3:6f:53:91:d4:b9:fe:d8:68:4a:b4:a3.
Are you sure you want to continue connecting (yes/no)? yes
Warning: Permanently added '10.78.19.15' (RSA) to the list of known hosts.
root@10.78.19.15's password:
switch-running-config 100% 6090 6.0KB/s 00:00
switch#
```
### **VSM** のリカバリ

ここでは、バックアップ テンプレートを使用して VSM を配置する方法について説明します。 こ の項では、次のトピックについて取り上げます。

- バックアップ VSM VM の配置
- 古い設定の削除
- VSM のバックアップ コンフィギュレーションの復元

#### バックアップ **VSM VM** の配置

ここでは、プライマリおよびセカンダリ VSM が存在しない場合にバックアップ VSM VM を配置 する方法について説明します。

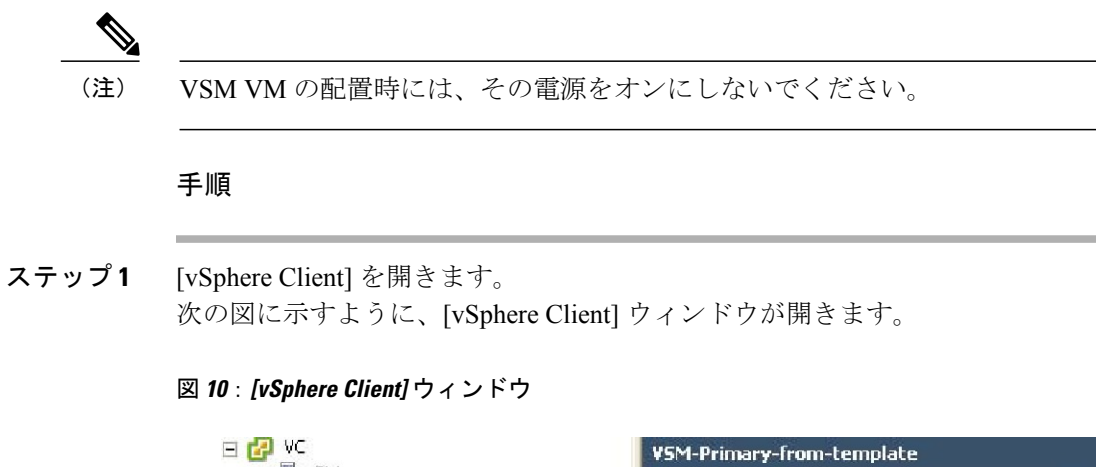

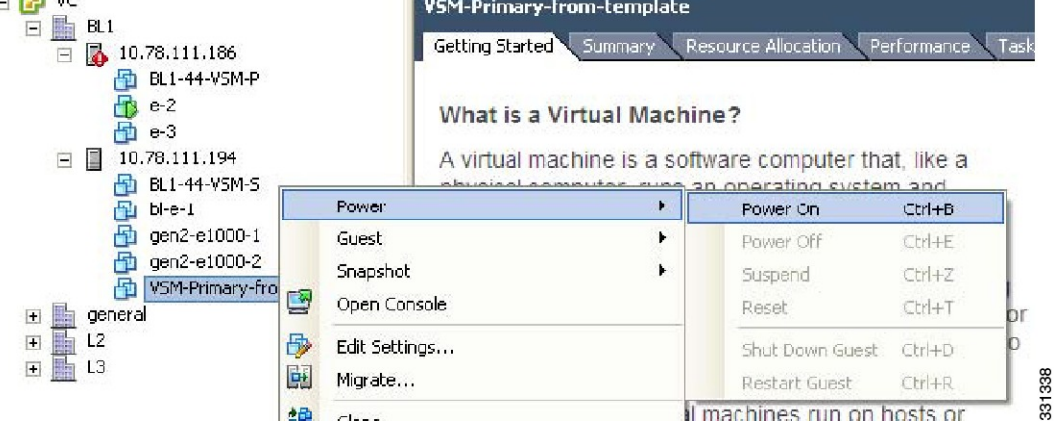

- ステップ **2** 左側のナビゲーション ペインで、スタンバイ VSM のホストを選択します。
- ステップ **3** [Virtual Machines] タブをクリックします。
- ステップ4 [template VSM] を右クリックします。
- ステップ **5** [Deploy Virtual Machine from this Template] を選択します。

[Deploy Template Wizard] ウィンドウが開きます。

図 **11**:**[Deploy Template Wizard]** ウィンドウ

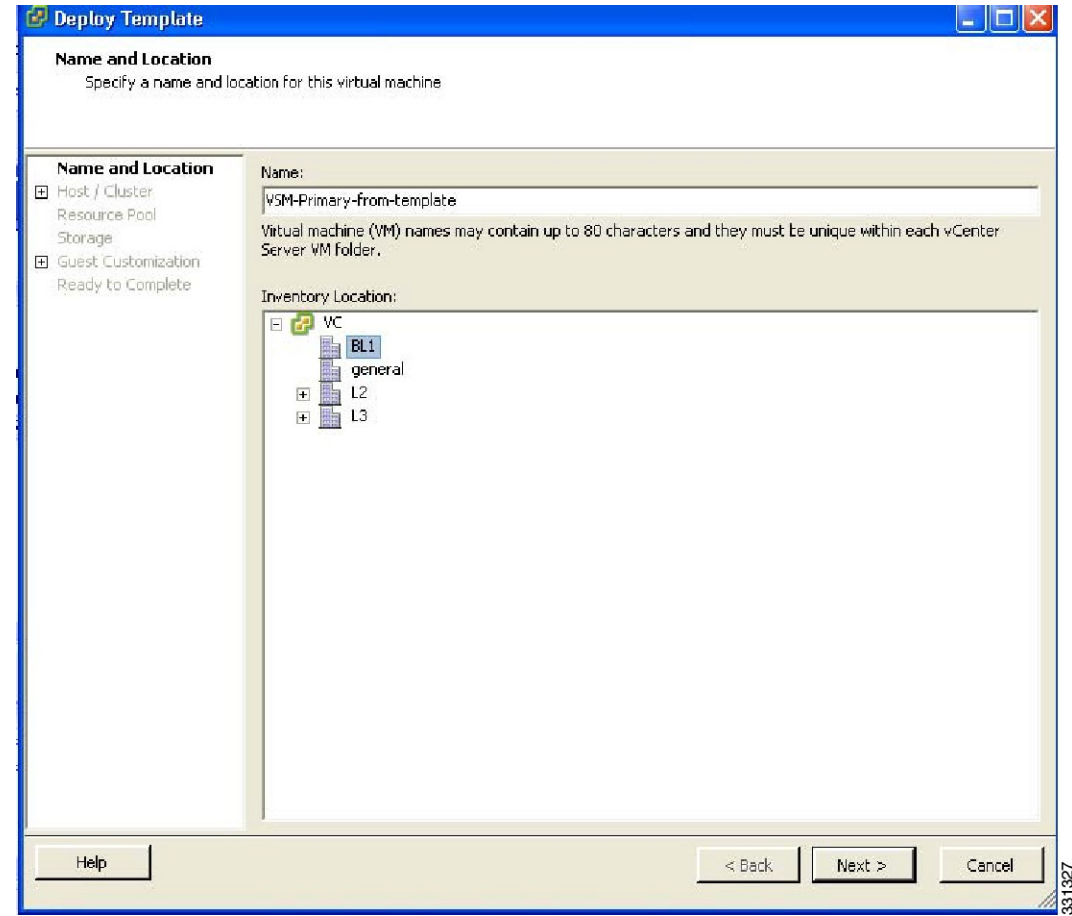

- ステップ **6** [Name] フィールドに VSM の名前を入力します。
- ステップ7 [Inventory Location] ペインでクラスタを選択します。
- ステップ **8** [Next] をクリックします。

[Choosing a Host] ウィンドウが開きます。

図 **12**:**[Choosing a Host]** ウィンドウ

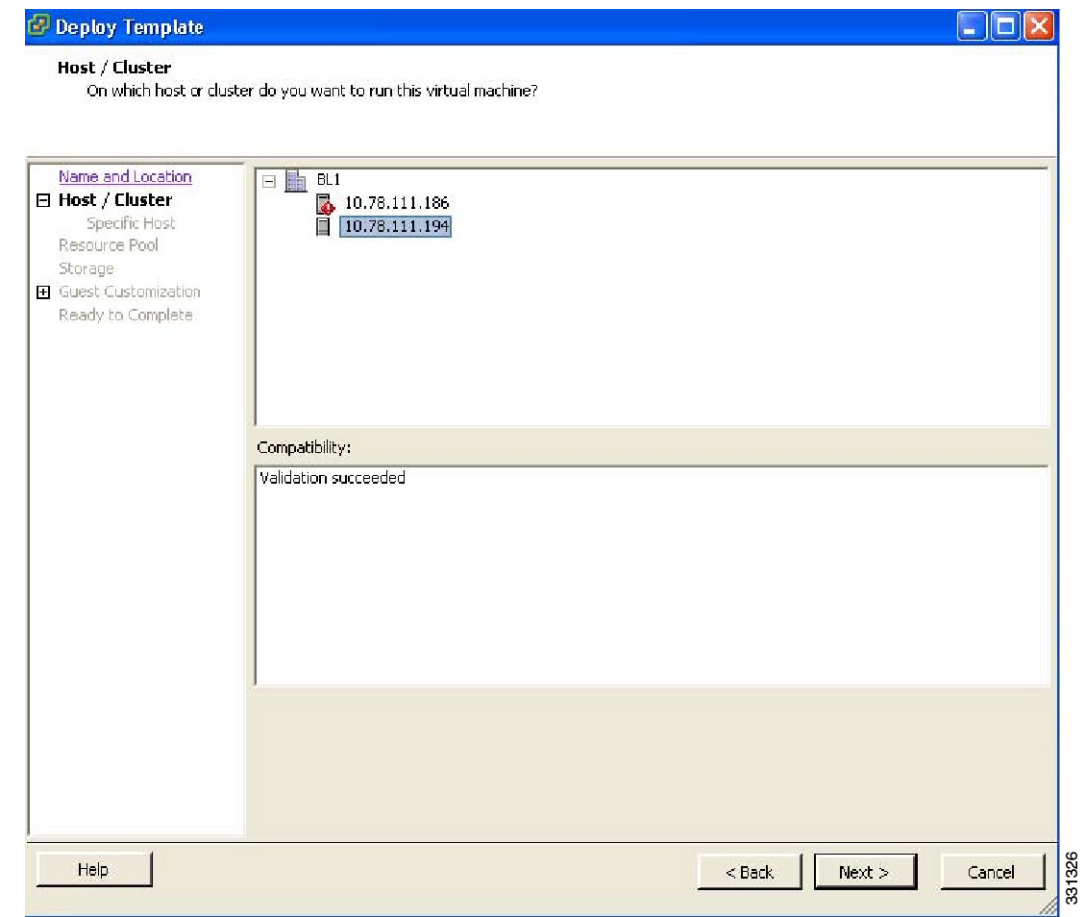

ステップ **9** ホストを選択します。

### ステップ **10**

例: [Next] をクリックします。 [Choosing a Datastore] ウィンドウが開きます。

図 **13**:**[Choosing a Datastore]** ウィンドウ

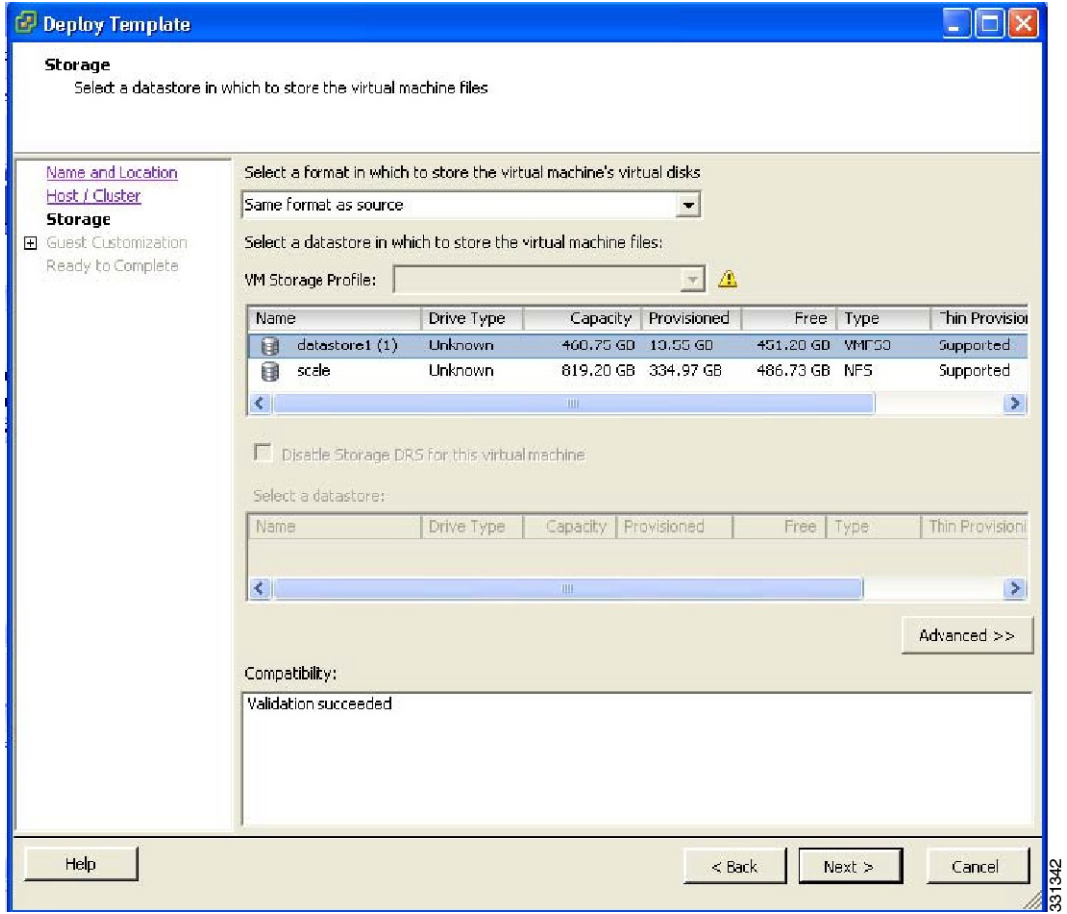

- ステップ **11** [Select a format in which to store the virtual machine's virtual disks] ドロップダウン リストで、[Same format as source] を選択します。
- ステップ **12** データストアを選択します
- ステップ **13** [Next] をクリックします。

[Guest Customization] ウィンドウが開きます。 [Power on this virtual machine after creation] チェック ボックスがオフになっていることを確認します。

図 **14**:**[Guest Customization]** ウィンドウ

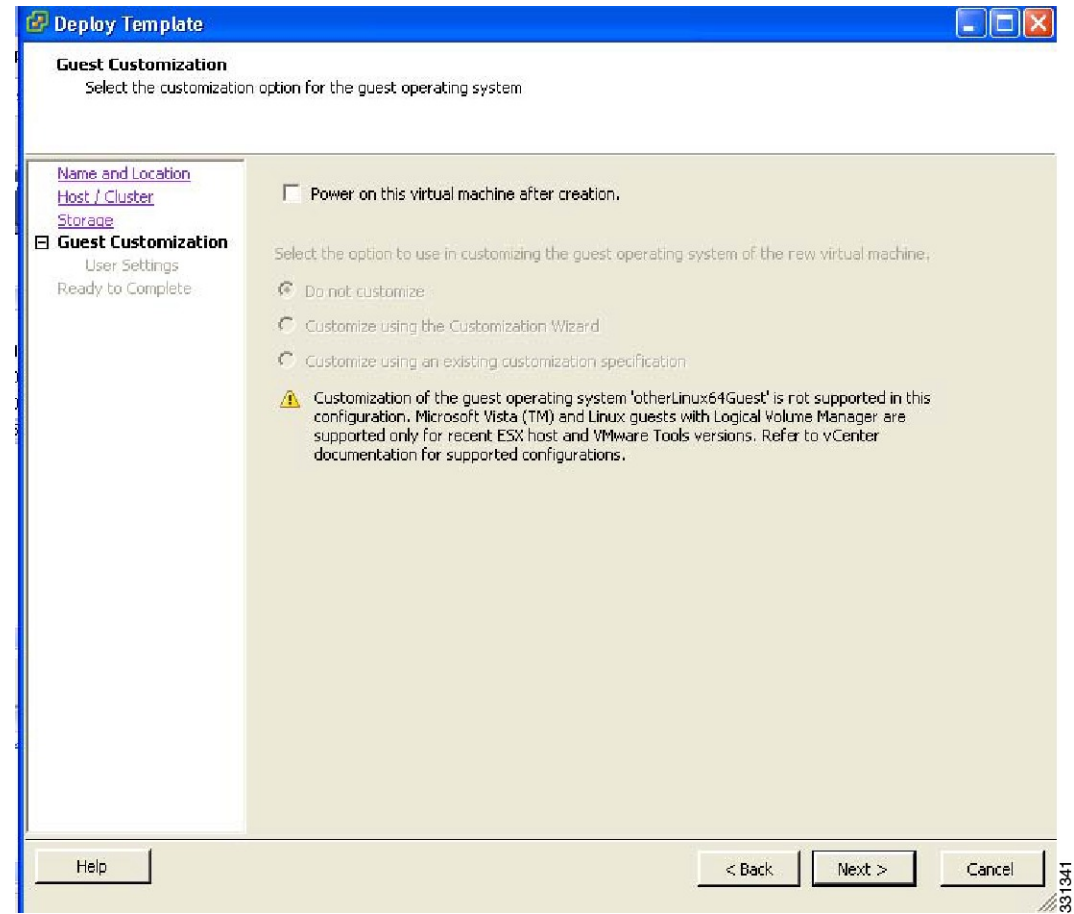

ステップ **14** [Next] をクリックします。

[Deploy Template - Ready to Complete] ウィンドウが開きます。

図 **15**:**[Guest Customization]** ウィンドウ

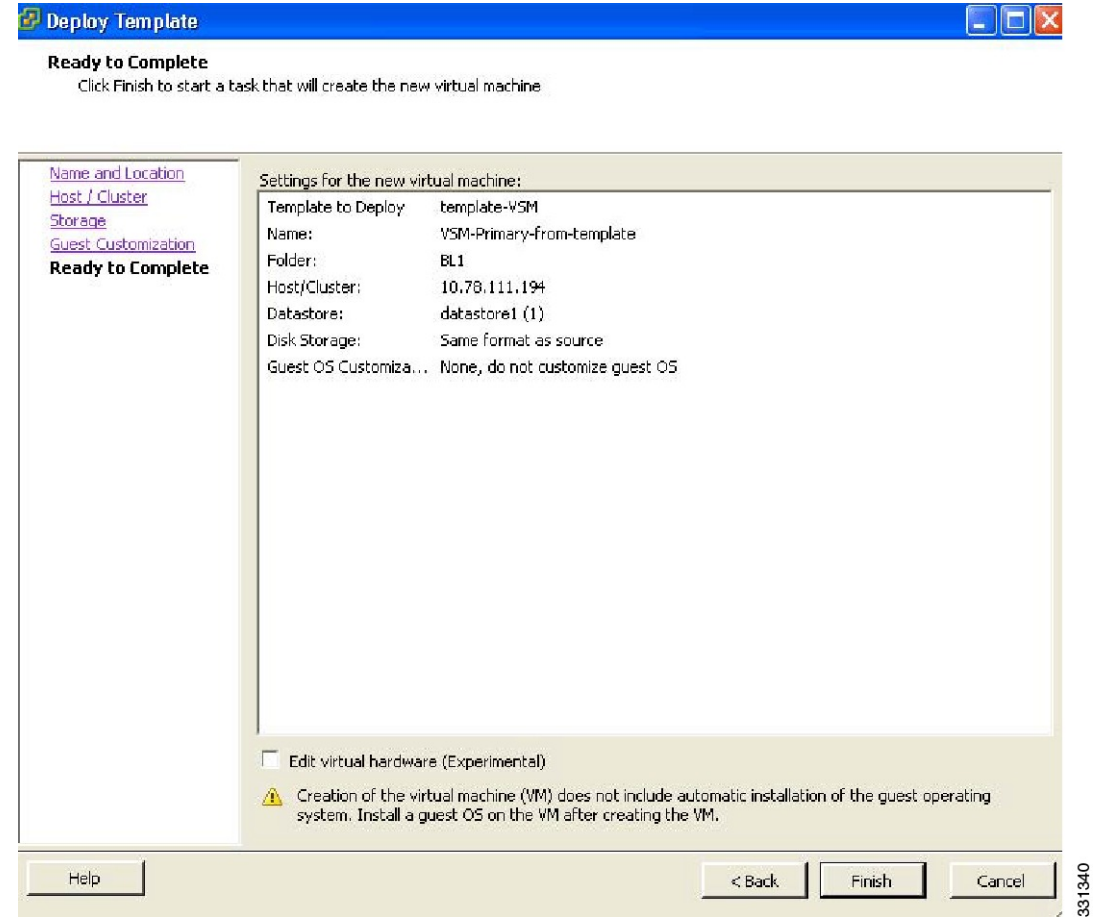

- ステップ **15** 新しい仮想マシンの設定を確認し、[Finish] をクリックします。 VEM で管理 VLAN を使用できな い場合は、vSwitch に管理インターフェイスを追加する必要があります。
- ステップ **16** 新たに配置した VM を右クリックします。
- ステップ **17** [Edit Settings] を選択します。
[Virtual Machine Properties] ウィンドウが開きます。

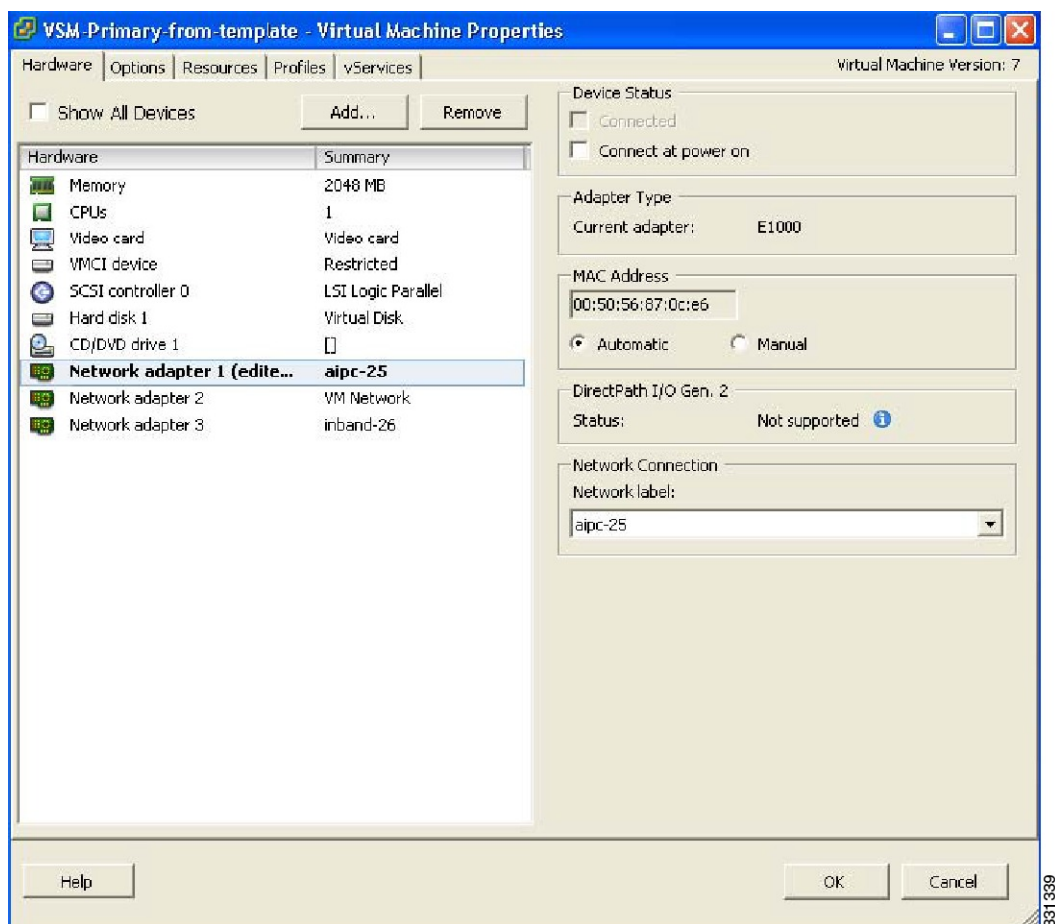

図 **16**:**[Guest Customization]** ウィンドウ

- ステップ **18** [Hardware / Summary] ペインで、[Network adapter 1] を選択します。
- ステップ **19** [Connect at power on] チェックボックスをオフにします。
- ステップ **20** [Network Adapter 2] を選択します。
- ステップ **21** [Device Status] 領域で、[Connect at power on] チェックボックスをオフにします。
- ステップ **22** [OK] をクリックします。

[Power On] ウィンドウが開きます。

#### 図 **17**:**[Guest Customization]** ウィンドウ

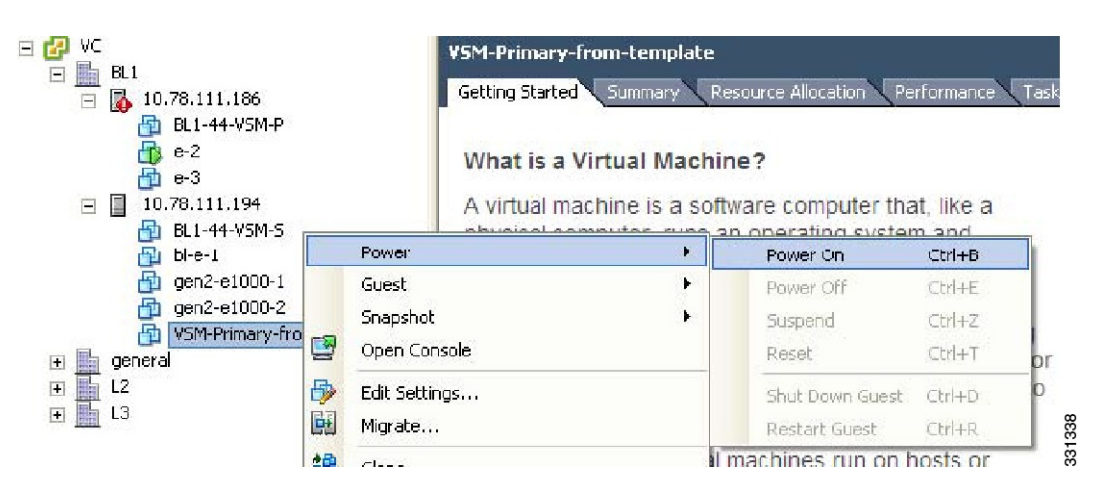

- ステップ **23** 新たに配置した VSM を右クリックします。 ドロップダウン リストが表示されます。
- ステップ **24** [Power] > [Power On] を選択します。 これで、バックアップ VSM VM の配置が完了しました。

# 古い設定の削除

ここでは、新たに配置した VSM のスタートアップ コンフィギュレーションを削除する方法につ いて説明します。

# 手順

- ステップ **1** 新たに配置した VSM の仮想マシンのコンソールを起動します。
- ステップ **2** 次のコマンドを入力して、プライマリに冗長ロールをセットします:
- ステップ **3** 次のコマンドを入力して、実行コンフィギュレーションをスタートアップ コンフィギュレーショ ンにコピーします。
- ステップ **4** 次のコマンドを入力して、スタートアップ コンフィギュレーションを削除します。
- ステップ **5** 次のコマンドを入力して、プライマリおよびセカンダリ VSM を再起動します。

この例では、新たに配置した VSM のスタートアップ コンフィギュレーションを削除する方法に ついて説明します

switch# **system redundancy role primary** Setting will be activated on next reload

```
switch# copy running-config startup-config
                            startup-config
[####################################] 100%
switch# write erase
Warning: The command will erase the startup-configurations.
Do you wish to proceed anyway? (y/n) [n] y
switch# reload
This command will reboot the system. (y/n)? [n] y
switch# reload
This command will reboot the system. (y/n)? [n] y
```
# **VSM** のバックアップ コンフィギュレーションの復元

ここでは、VSM のバックアップ コンフィギュレーションを復元する方法について説明します。

### 手順

- ステップ **1** VSM がリブートすると、[System Admin Account Setup] ウィンドウが開きます。
	- 図 **18**:**[System Admin Account Setup]** ウィンドウ

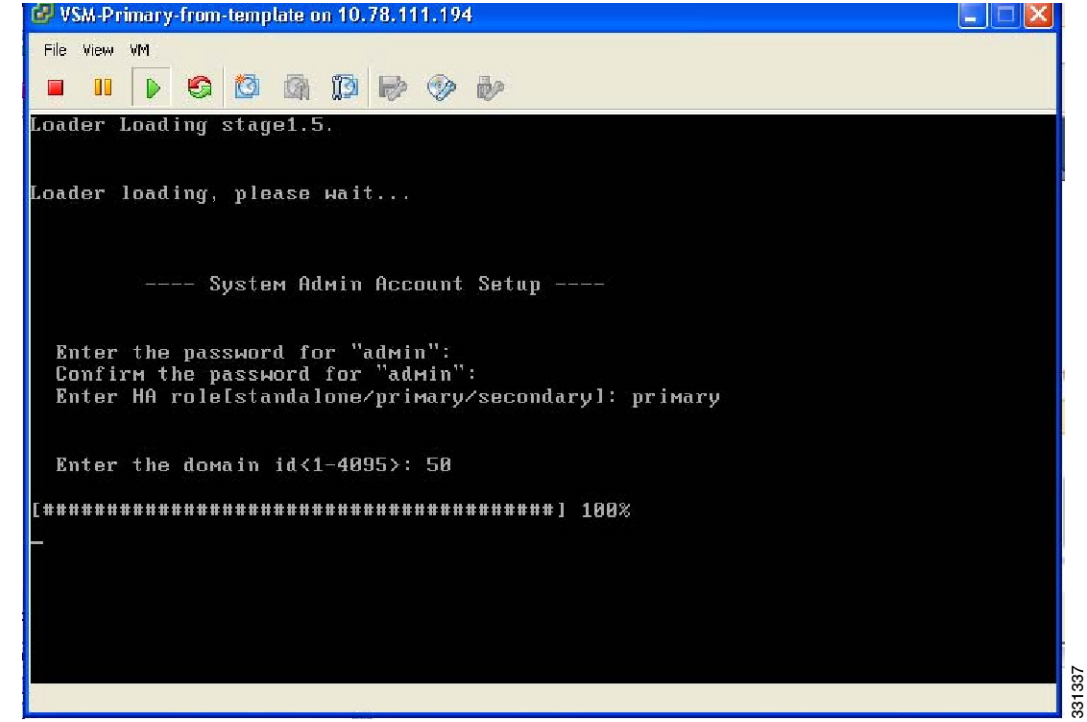

ステップ **2** 管理者パスワードを入力して確認します。

例: ---- System Admin Account Setup ----Enter the password for "admin": Confirm the password for "admin":

ステップ **3** ドメイン ID を入力します。

例:

Enter the domain id<1-4095>: 50

ステップ **4** HA ロールを入力します。 ロールを指定しない場合は、スタンドアロン ロールがデフォルトで割 り当てられます。

例:

Enter HA role[standalone/primary/secondary]: primary

[#########################################] 100%

---- Basic System Configuration Dialog ----

This setup utility will guide you through the basic configuration of the system. Setup configures only enough connectivity for management of the system.

Press Enter at anytime to skip a dialog. Use ctrl-c at anytime to skip the remaining dialogs.

ステップ **5** 基本設定ダイアログボックスを開始するように求められたら、yes を入力します。

#### 例:

Would you like to enter the basic configuration dialog (yes/no): yes

ステップ **6** 別のログイン アカウントを作成するように求められたら、no を入力します。

#### 例:

Create another login account (yes/no) [n]: no

ステップ **7** 読み取り専用の SNMP コミュニティ ストリングを設定するように求められたら、no を入力しま す。

#### 例:

Configure read-only SNMP community string (yes/no) [n]: no

ステップ **8** 読み取り/書き込み SNMP コミュニティ ストリングを設定するように求められたら、no を入力し ます。

#### 例:

Configure read-write SNMP community string (yes/no) [n]: no ステップ **9** スイッチの名前を入力します。

#### 例:

Enter the switch name:

ステップ **10** アウトオブバンド管理を設定するように求められたら、yes を入力し、mgmt0 IPv4 アドレスとサ ブネット マスクを入力します。

#### 例:

Continue with Out-of-band (mgmt0) management configuration? [yes/no] [y]: yes Mgmt0 IPv4 address: 172.28.15.152 Mgmt0 IPv4 netmask: 255.255.255.0

ステップ **11** デフォルト ゲートウェイを設定するように求められたら、no を入力します。

 **Cisco Nexus 1000V** インタークラウド システム管理コンフィギュレーション ガイド リリース

**5.2(1)IC1(1.1)**

例:

Configure the default-gateway: (yes/no) [y]: no

```
IPv4 address of the default gateway : 172.23.233.1
```
ステップ **12** Telnet サービスをイネーブルにするように求められたら、yes を入力します。

# 例:

Enable the telnet service? (yes/no) [y]: yes

ステップ **13** SSH サービスをイネーブルにするように求められたら、yes を入力して、キー タイプとキー ビッ ト数を入力します。詳細については、『*CiscoNexus 1000V InterCloud SecurityConfiguration Guide*』 を参照してください。

#### 例:

Enable the ssh service? (yes/no) [y]: yes Type of ssh key you would like to generate (dsa/rsa) : rsa Number of key bits <768-2048> : 1024

ステップ **14** HTTP サーバをイネーブルにするように求められたら、yes を入力します。

#### 例:

Enable the http-server? (yes/no) yes

ステップ **15** NTP サーバを設定するように求められたら、no を入力します。

#### 例:

Configure NTP server? (yes/no) [n]: no

ステップ **16** VEM 機能レベルを設定するように求められたら、no を入力します。

#### 例:

Vem feature level will be set to 4.2(1)SV1(4a). Do you want to reconfigure? (yes/no) [n] no これで、設定全体がまとめられ、編集するように求められます。

#### 例:

The following configuration will be applied: interface Mgmt0 ip address 172.28.15.152 255.255.255.0 no shutdown vrf context management ip route 0.0.0.0/0 10.78.111.11 no telnet server enable ssh key rsa 1024 force ssh server enable feature http-server svs-domain svs mode L2 control vlan 1 packet vlan 1 domain id 1

ステップ **17** 設定を編集するかどうか尋ねられたら、no を入力します。

#### 例:

Would you like to edit the configuration? (yes/no) [n]: no Enter SVS Control mode (L2 / L3) : L2

Enter control vlan <1-3967, 4048-4093> : 100 Enter packet vlan <1-3967, 4048-4093> : 101 ステップ **18** この設定を使用し、保存するように求められたら、yes を入力します。 例: Use this configuration and save it? (yes/no) [y]: yes [########################################] 100% ここで設定を保存しておかないと、次回のスイッチ起動時に設定が更新されません。 新しい設定 を保存するには、yes と入力します。 これによって、キックスタート イメージとシステム イメー ジも自動的に設定されます。

ステップ **19** vSphere Client で、VSM を右クリックし、[Edit Settings] を選択します。 [VSM Virtual Machine Properties] ウィンドウが開きます。

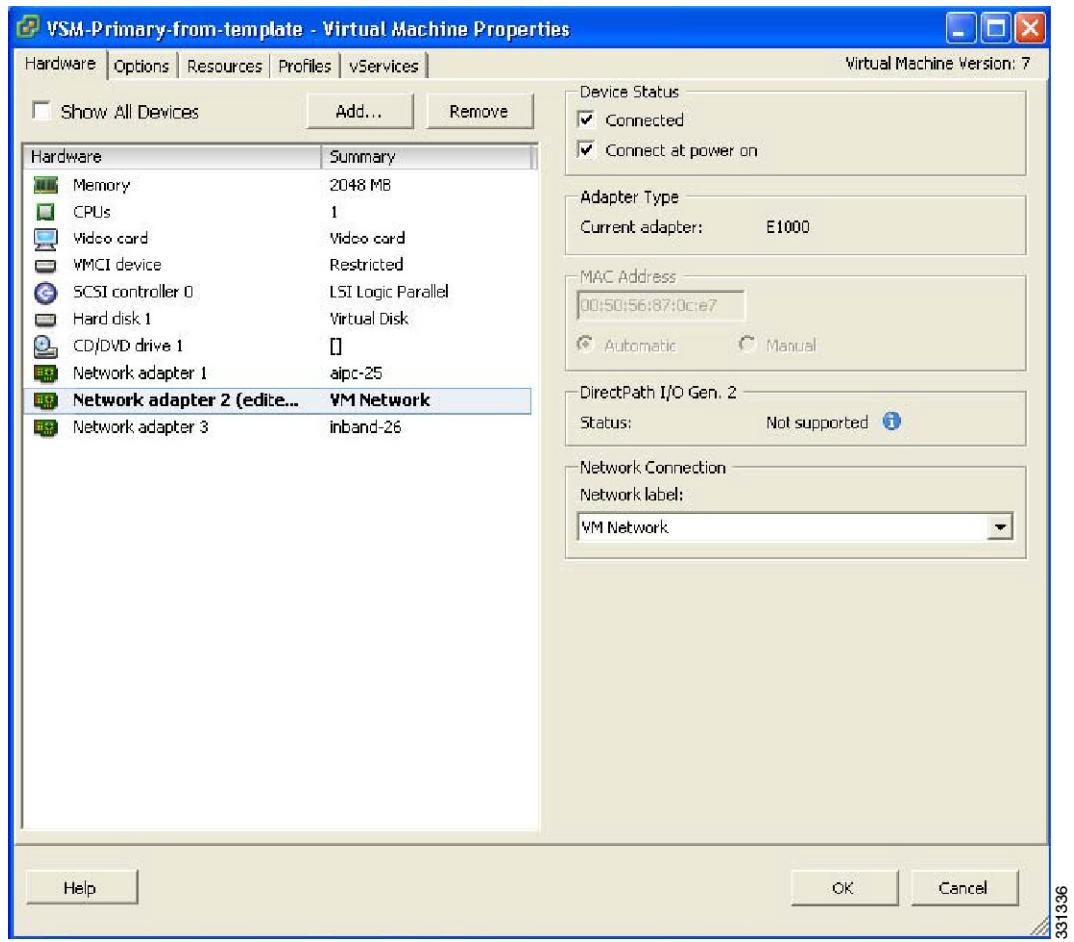

図 **19**:**[VSM Virtual Machine Properties]** ウィンドウ

- ステップ **20** [Hardware/Summary] ペインで、[Network adapter 2] を選択します。
- ステップ **21** [Connect at power on] チェックボックスをオンにします。
- ステップ **22** VSM にログインします。
- ステップ **23** 次のコマンドを入力して、VSMのブートフラッシュにバックアップコンフィギュレーションをコ ピーします。

```
例:
```

```
switch# copy scp://root@10.78.19.15/tftpboot/backup/VSM-Backup-running-config
bootflash:
Enter vrf (If no input, current vrf 'default' is considered):
The authenticity of host '10.78.19.15 (10.78.19.15)' can't be established.
RSA key fingerprint is 29:bc:4c:26:e3:6f:53:91:d4:b9:fe:d8:68:4a:b4:a3.
Are you sure you want to continue connecting (yes/no)? yes
Warning: Permanently added '10.78.19.15' (RSA) to the list of known hosts.
root@10.78.19.15's password:
switch-running-config 100%
6090 6.0KB/s 00:00
switch#
```
ステップ **24** [Virtual Machine Properties] ウィンドウが表示されます。

#### 図 **20**:**[Virtual Machine Properties]** ウィンドウ

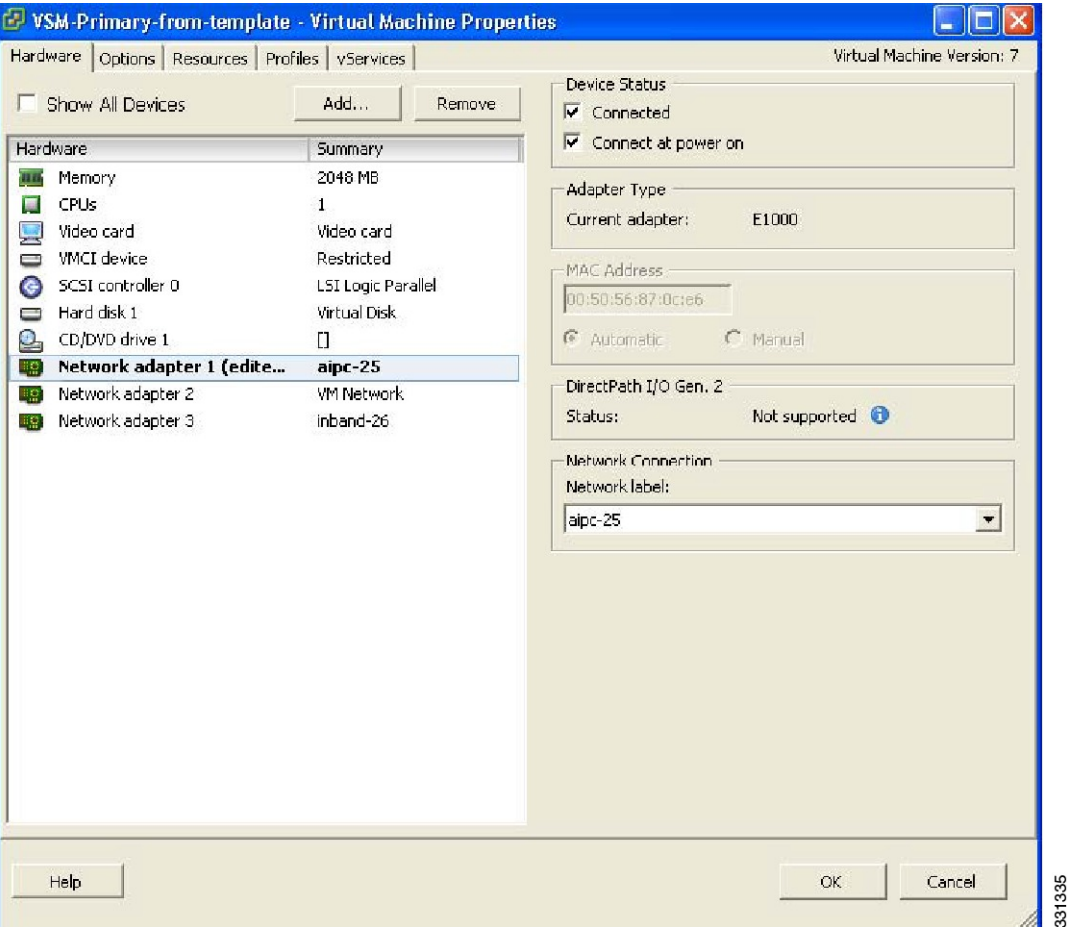

- ステップ **25** [Hardware / Summary] ペインで、[Network adapter 1] を選択します。
- ステップ **26** [Device Status] 領域で、[Connect at power on] チェックボックスをオンにします。
- ステップ **27** コマンド **show module** を入力して、VEM が VSM に接続されていることを確認します。
- ステップ **28** コマンド **copybootflash:VSM-Backup-running-config running-config** を入力して、バックアップ コ ンフィギュレーションを実行コンフィギュレーションにコピーします。 この手順は ERSPAN/NFM などの機能に必要です。
- ステップ **29** Cisco Nexus 1000V InterCloud VSM を Cisco Prime Network Services Controllerに登録します。 Cisco Nexus 1000V InterCloud VSM CLI で、次のコマンドを入力します。 switch# **configure terminal** switch(config)# **nsc-policy-agent** switch(config-nsc-policy-agent)# **no policy-agent-image** switch(config-nsc-policy-agent)# **no shared-secret** switch(config-nsc-policy-agent)# **shared-secret Example\_Secret123** switch(config)# **policy-agent-image bootflash:///vsmcpa.3.0.1c.bin** switch(config)# **exit**
- ステップ **30** 次のコマンドを入力して、実行コンフィギュレーションをスタートアップ コンフィギュレーショ ンにコピーします。

```
例:
switch# copy running-config startup-config
[########################################] 100%
switch#
```
- ステップ **31** 次のコマンドを入力して、VEM が VSM に接続されていることを確認します。 **show module**
- ステップ **32** OVA/OVF ファイルを使用してスタンバイ VSM を作成し、HA ペアを形成します。

# **VSM** バックアップとリカバリの機能の履歴

ここでは、VSM バックアップとリカバリの機能のリリース履歴を示します。

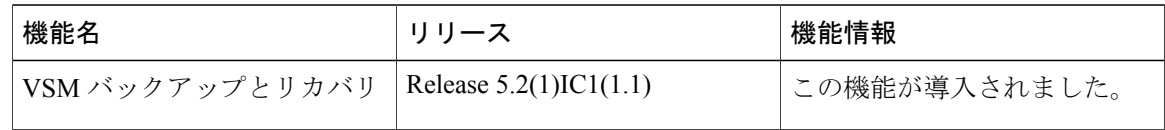